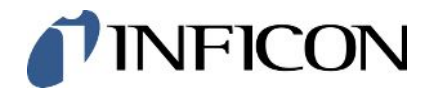

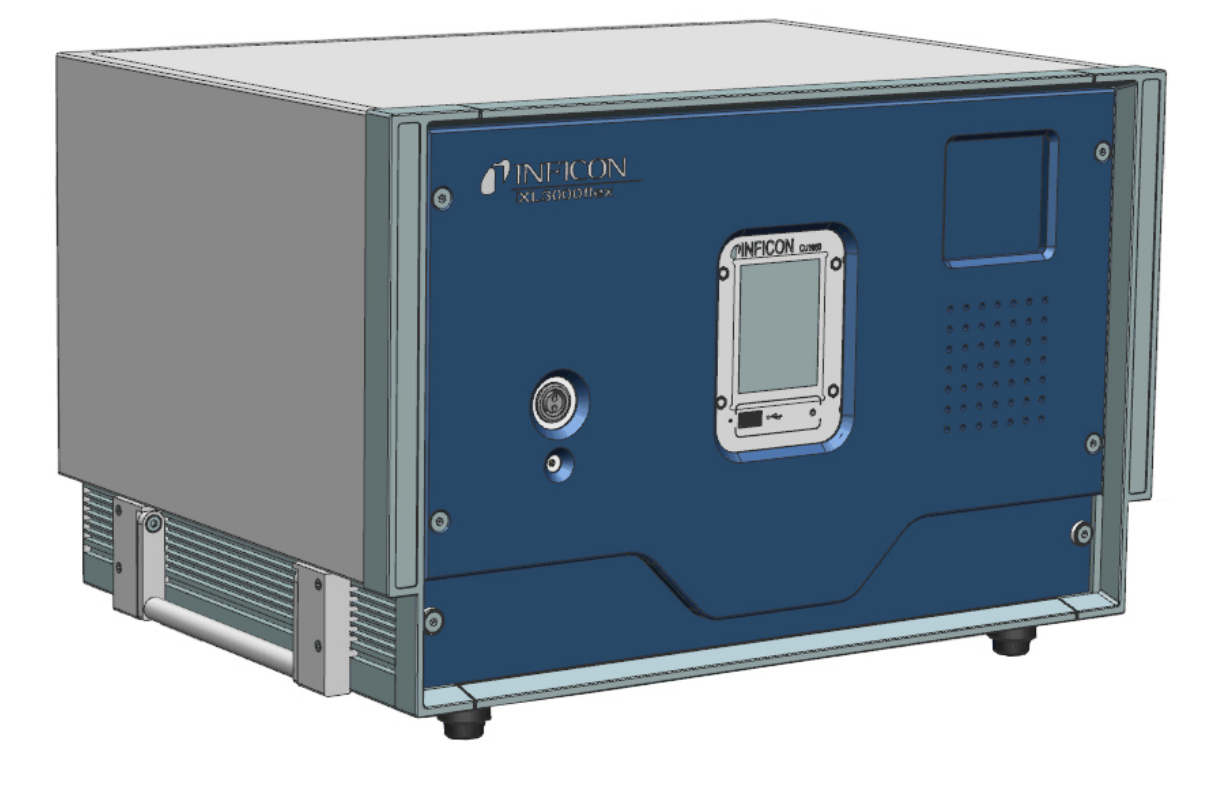

Original-Betriebsanleitung

# XL3000flex, XL3000flexRC

Schnüffel-Leckprüfgerät

Katalognummern 520-200, 520-201

Ab Software-Version V3.12 (Gerätebedienung)

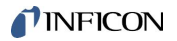

INFICON GmbH Bonner Straße 498 50968 Köln, Deutschland

# Inhaltsverzeichnis

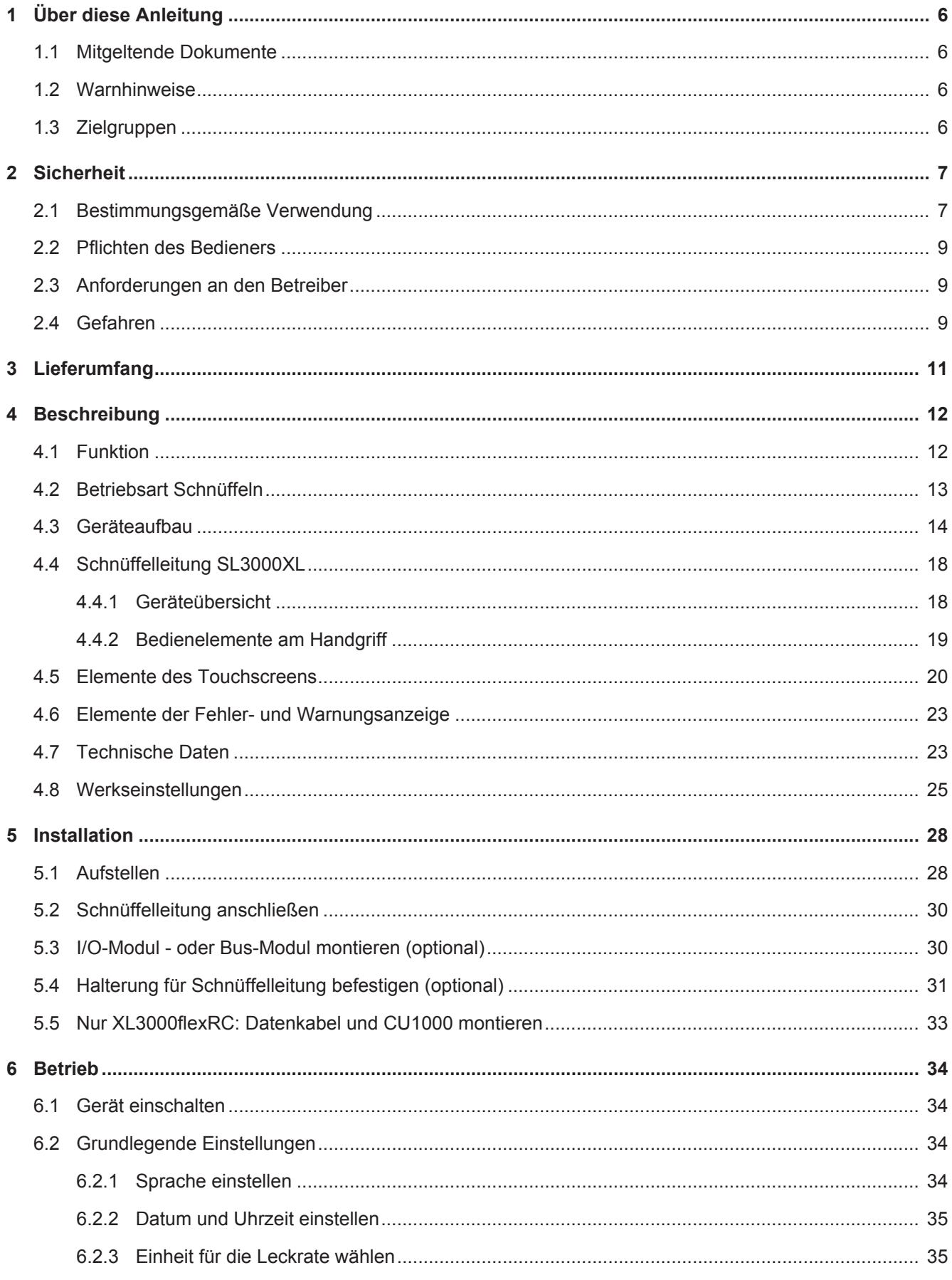

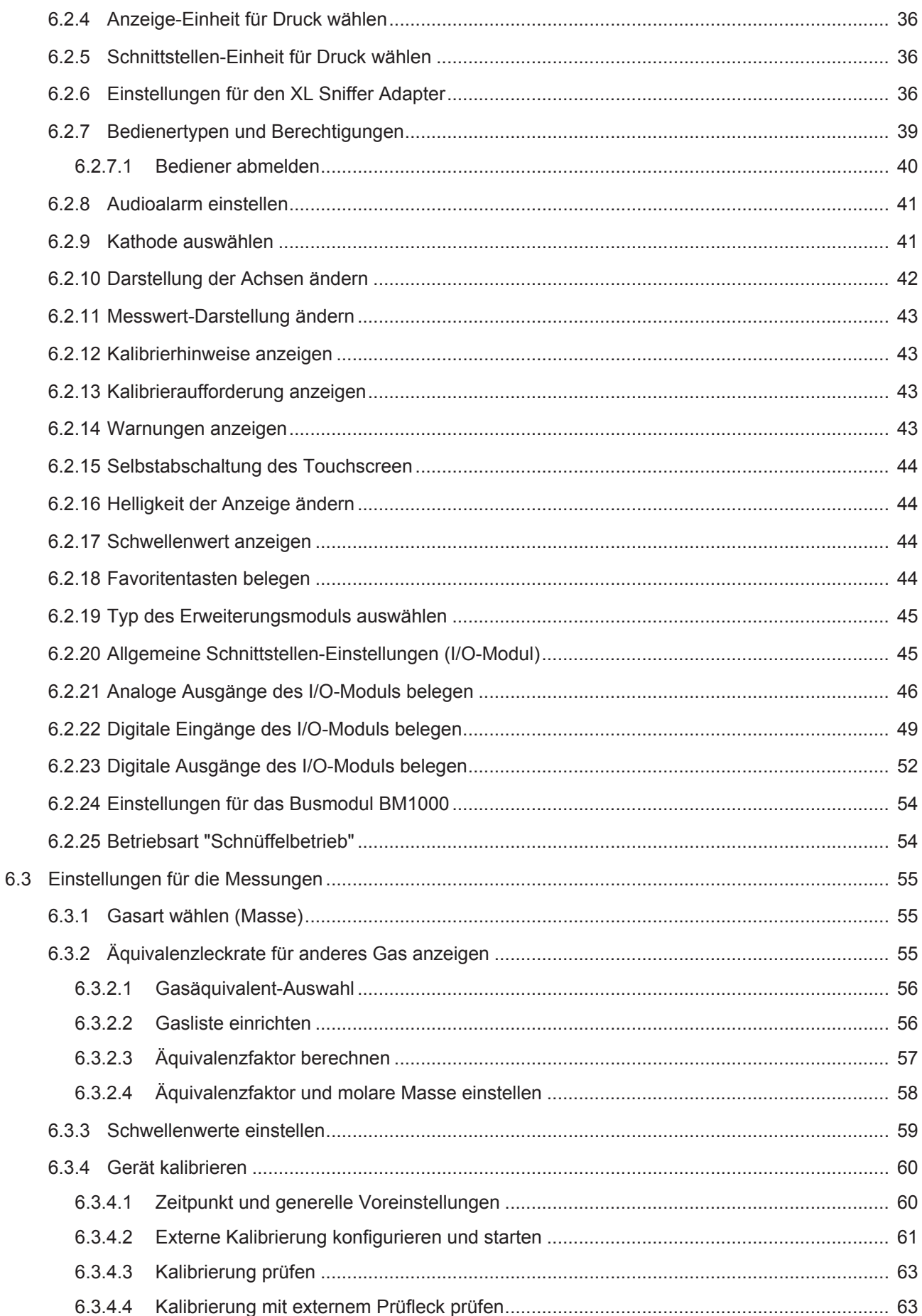

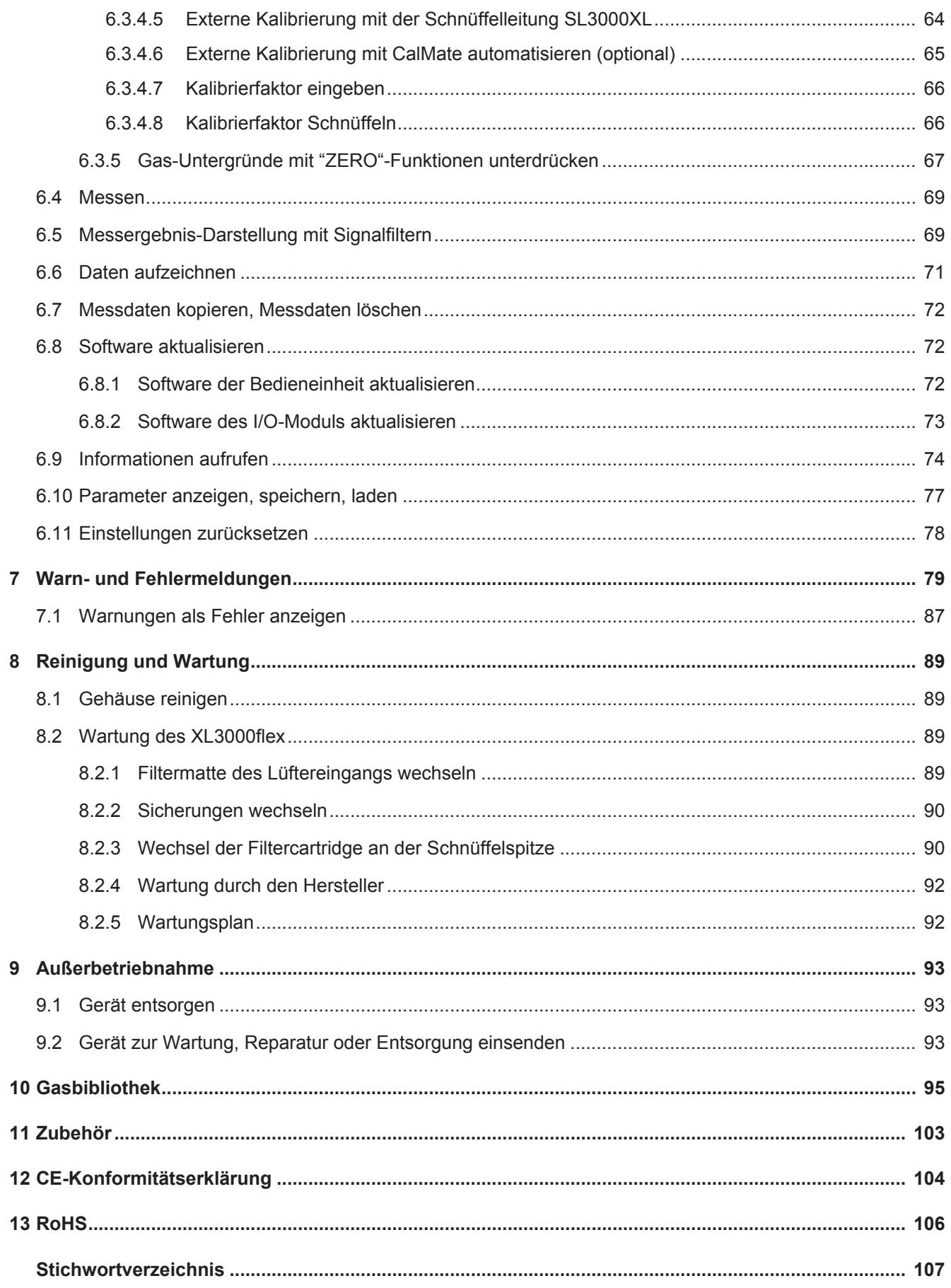

# <span id="page-5-0"></span>1 Über diese Anleitung

Dieses Dokument gilt für die auf der Titelseite angegebene Softwareversion.

Im Dokument werden unter Umständen Produktnamen erwähnt, die lediglich zu Identifizierungszwecken angegeben werden und Eigentum der entsprechenden Rechteinhaber sind.

# <span id="page-5-1"></span>1.1 Mitgeltende Dokumente

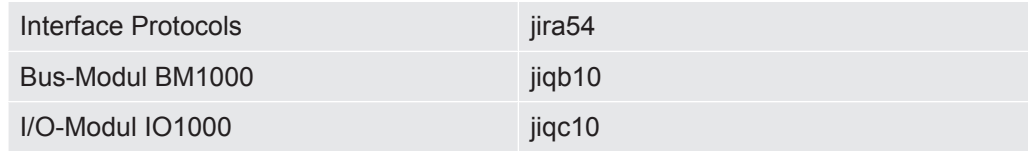

### <span id="page-5-2"></span>1.2 Warnhinweise

### **GEFAHR**

**Unmittelbar drohende Gefahr mit Tod oder schweren Verletzungen als Folge**

### **WARNUNG**

**Gefährliche Situation mit möglichem Tod oder schweren Verletzungen als Folge**

### **A** VORSICHT

**Gefährliche Situation mit leichten Verletzungen als Folge**

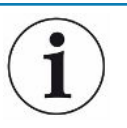

#### **HINWEIS**

**Gefährliche Situation mit Sach- oder Umweltschäden als Folge**

# <span id="page-5-3"></span>1.3 Zielgruppen

Diese Betriebsanleitung richtet sich an den Betreiber und an technisch qualifiziertes Fachpersonal mit Erfahrung im Bereich der Dichtheitsprüftechnik und Integration von Dichtheitsprüfgeräten in Dichtheitsprüfanlagen. Der Einbau und die Anwendung des Geräts erfordern außerdem Kenntnisse im Umgang mit elektronischen Schnittstellen.

# <span id="page-6-0"></span>2 Sicherheit

### <span id="page-6-1"></span>2.1 Bestimmungsgemäße Verwendung

Der XL3000flex ist ein Helium- oder Wasserstoff-Leckdetektor für die Schnüffellecksuche. Mit dem Gerät lokalisieren und quantifizieren Sie Leckagen an Prüfobjekten.

Ein Prüfobjekt enthält immer Gas unter Überdruck. Die Außenseiten der Prüfobjekte suchen Sie mit einer Schnüffelleitung nach ausströmendem Gas ab (Schnüffelmethode).

- Betreiben Sie das Gerät ausschließlich bestimmungsgemäß, wie in der Betriebsanleitung beschrieben, um Gefährdungen durch Fehlanwendungen zu vermeiden.
- Halten Sie die Anwendungsgrenzen ein, siehe "Technische Daten".

**Fehlanwendungen** Vermeiden Sie folgende, nicht bestimmungsgemäße Verwendungen:

- Verwendung außerhalb der technischen Spezifikationen, siehe "Technische Daten"
- Einsatz in radioaktiven Bereichen
- Verwendung des Geräts bei erkennbaren Defekten oder defektem Netzschalter
- Verwendung von Zubehör- oder Ersatzteilen, die nicht in dieser Betriebsanleitung aufgeführt sind
- Prüfung von nassen oder feuchten Prüfobjekten
- Schnüffeln von explosiven, aggressiven, korrosiven, brennbaren, toxischen oder reaktiven Stoffen
- Schnüffeln von kondensierbaren Flüssigkeiten bzw. Dämpfen
- Schnüffeln von Gasen, die mit Partikeln kontaminiert sind
- Benutzung des Schnüffelleitungshandgriffs über einen langen Zeitraum, was zur Ermüdung führt.
- Schnüffeln von Gasen oberhalb der unteren Explosionsgrenze. Für die zulässige Zusammensetzung von käuflichen Gasgemischen verweisen wir auf die Sicherheitsdatenblätter der jeweiligen Hersteller.
- Verwendung des Geräts in explosionsfähigen Atmosphären
- Einsaugen von Flüssigkeiten in das Gerät über die Schnüffelleitung
- Betrieb bei zu hoher Umgebungstemperatur
- Absuchen von netzspannungsführenden Leitungen oder Objekten mit einer **Schnüffelleitung**
- Verwendung des Geräts als Sitzgelegenheit oder Trittstufe
- Anheben des Geräts mittels der Haltegriffe, wenn die Gerätefüße nach oben zeigen. Die Hände können sonst eingeklemmt werden.
- Einführen der Schnüffelspitze in Körperöffnungen

### <span id="page-8-0"></span>2.2 Pflichten des Bedieners

- Lesen, beachten und befolgen Sie die Informationen in dieser Betriebsanleitung und in den vom Eigentümer erstellten Arbeitsanweisungen. Dies betrifft insbesondere die Sicherheits- und Warnhinweise.
- Beachten Sie bei allen Arbeiten immer die vollständige Betriebsanleitung.
- Wenden Sie sich bei Fragen zur Bedienung oder Wartung, die nicht in dieser Betriebsanleitung beantwortet werden, an den INFICON Service.

# <span id="page-8-1"></span>2.3 Anforderungen an den Betreiber

Die folgenden Hinweise sind für Unternehmer bestimmt oder für diejenigen, die für die Sicherheit und den effektiven Gebrauch des Produkts durch den Nutzer, Angestellte oder Dritte verantwortlich sind.

#### **Sicherheitsbewusstes Arbeiten**

- Betreiben Sie das Gerät nur, wenn es in technisch einwandfreiem Zustand ist und keine Beschädigungen aufweist.
- Betreiben Sie das Gerät ausschließlich bestimmungsgemäß, sicherheits- und gefahrenbewusst unter Beachtung dieser Betriebsanleitung.
- Erfüllen Sie die folgenden Vorschriften und überwachen Sie deren Einhaltung:
	- Bestimmungsgemäße Verwendung
	- Allgemein gültige Sicherheits- und Unfallverhütungsvorschriften
	- International, national und lokal geltende Normen und Richtlinien
	- Zusätzliche gerätebezogene Bestimmungen und Vorschriften
- Verwenden Sie ausschließlich Originalteile oder vom Hersteller genehmigte Teile.
- Halten Sie diese Betriebsanleitung am Einsatzort verfügbar.

#### **Personalqualifikation**

• Lassen Sie nur Fachkräfte die Grundeinstellungen am Gerät vornehmen. Die Handhabung der Schnüffelleitung kann nach Anweisung auch durch Laien erfolgen.

### <span id="page-8-2"></span>2.4 Gefahren

Das Gerät ist nach dem Stand der Technik und den anerkannten sicherheitstechnischen Regeln gebaut. Dennoch sind bei unsachgemäßer Verwendung Gefahren für Leib und Leben des Nutzers oder Dritter bzw. Schäden am Gerät und weitere Sachschäden möglich.

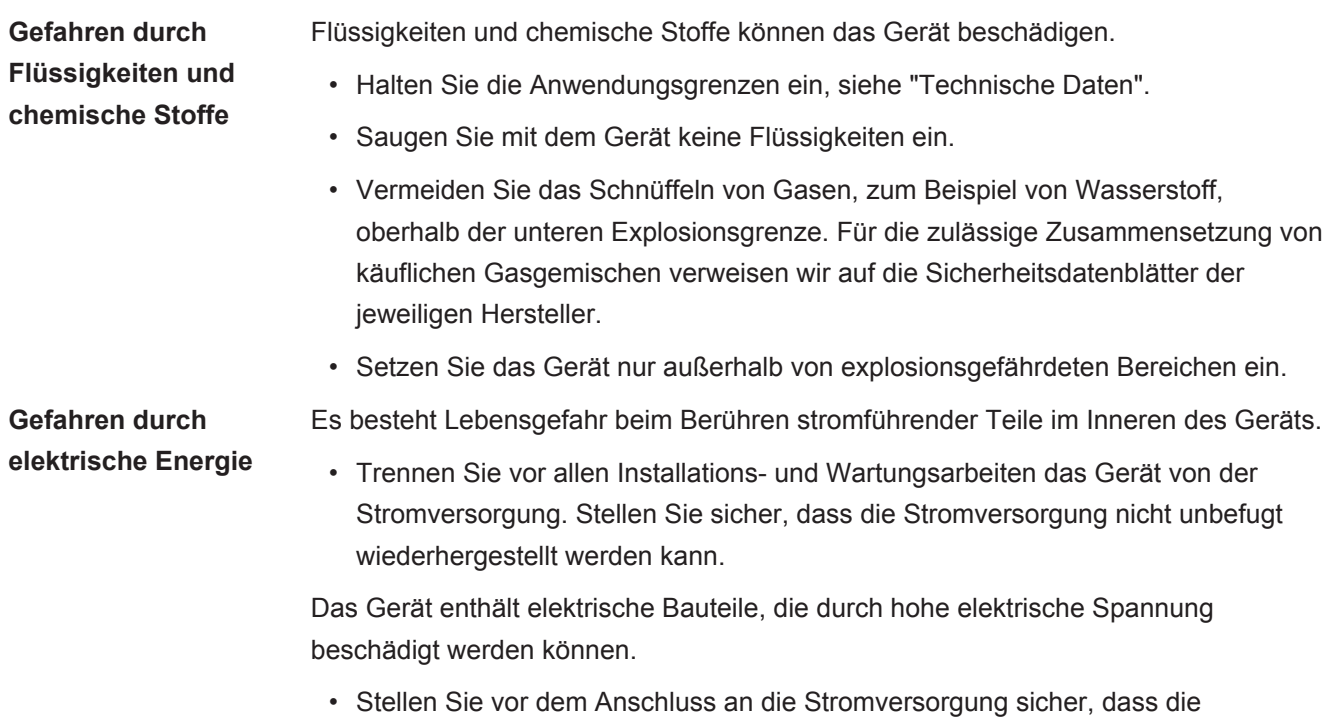

Netzspannung vor Ort innerhalb des erlaubten Betriebsspannungsbereichs liegt. Der erlaubte Betriebsspannungsbereich ist auf dem Gerät angegeben.

# <span id="page-10-0"></span>3 Lieferumfang

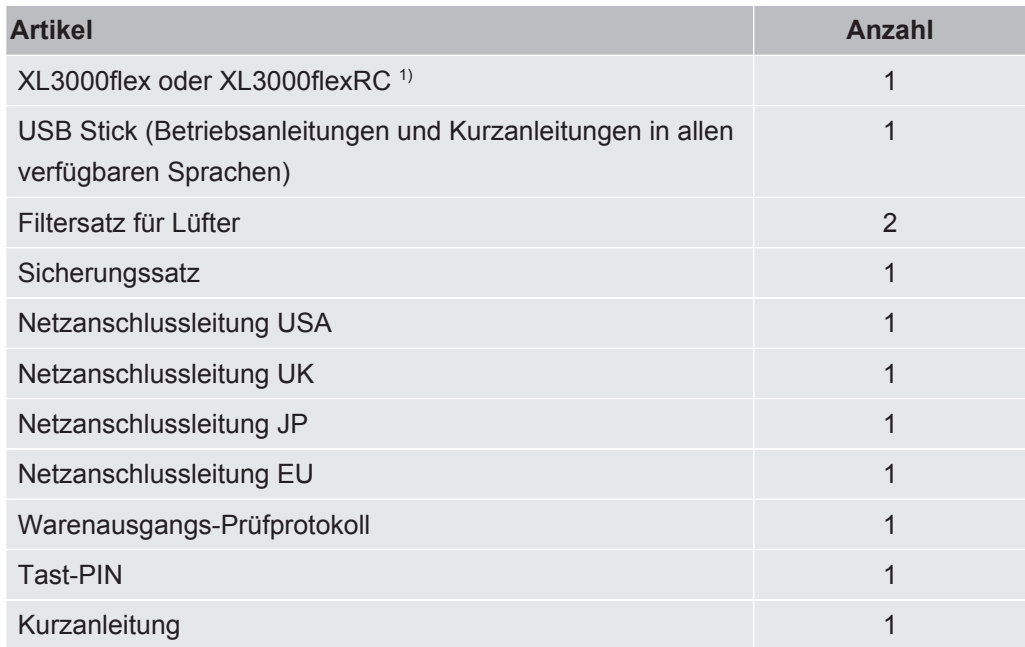

1) XL3000flexRC im Standard-Lieferumfang ohne Datenkabel und Bedieneinheit CU1000. Beides wird zur beschriebenen Funktion benötigt. Siehe auch ["Zubehör](#page-102-0) [\[](#page-102-0)[}](#page-102-0) [103\]](#page-102-0)".

**►** Prüfen Sie den Lieferumfang nach Erhalt des Produkts auf Vollständigkeit.

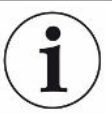

#### **Notwendiges Zubehör für den Betrieb**

Zum Betrieb des XL3000flex benötigen Sie eine Schnüffelleitung SL3000XL. Sie ist in verschiedenen Längen erhältlich:

- SL3000XL, Länge 3 m, Bestellnummer 521-011
- SL3000XL, Länge 5 m, Bestellnummer 521-012
- SL3000XL, Länge 10 m, Bestellnummer 521-013
- SL3000XL, Länge 15 m, Bestellnummer 521-014

Weiteres Zubehör siehe ["Zubehör \[](#page-102-0)[}](#page-102-0) [103\]"](#page-102-0).

**►** Lagern Sie das Gerät unter Beachtung der technischen Daten, siehe "[Technische](#page-22-1) [Daten \[](#page-22-1)<sup>≽</sup> [23\]](#page-22-1)".

# <span id="page-11-0"></span>4 Beschreibung

# <span id="page-11-1"></span>4.1 Funktion

Der XL3000flex ist ein Nachweisgerät für die Prüfgase Helium und Wasserstoff.

Das Gerät ist für die Lecksuche mit der Schnüffelleitung SL3000XL ausgelegt, die in unterschiedlichen Längen zur Verfügung steht. Mit dieser Schnüffelleitung können Sie Leckstellen bei verschlechterter Nachweisgrenze in einem größeren Abstand (High Flow) von der vermutlichen Leckstelle erfassen und zur genaueren Lokalisierung auf Low Flow umschalten.

Digitale Daten können über das optional erhältliche I/O-Modul IO1000 oder Bus-Modul BM1000 ausgetauscht werden.

### <span id="page-12-0"></span>4.2 Betriebsart Schnüffeln

Der XL3000flex ist ausschließlich für die Betriebsart "Schnüffeln" entwickelt worden. Zum Betrieb benötigen Sie eine Schnüffelleitung SL3000XL. Sie ist in verschiedenen Längen erhältlich, siehe "Lieferumfang und Zubehör".

Die Schnüffelleitung SL3000XL wird an dem vorgesehenen Anschluss auf der Vorderseite des Geräts angeschlossen, siehe ["Geräteaufbau \[](#page-13-0)[}](#page-13-0) [14\].](#page-13-0)

### **Schnüffelleitung SL3000XL**

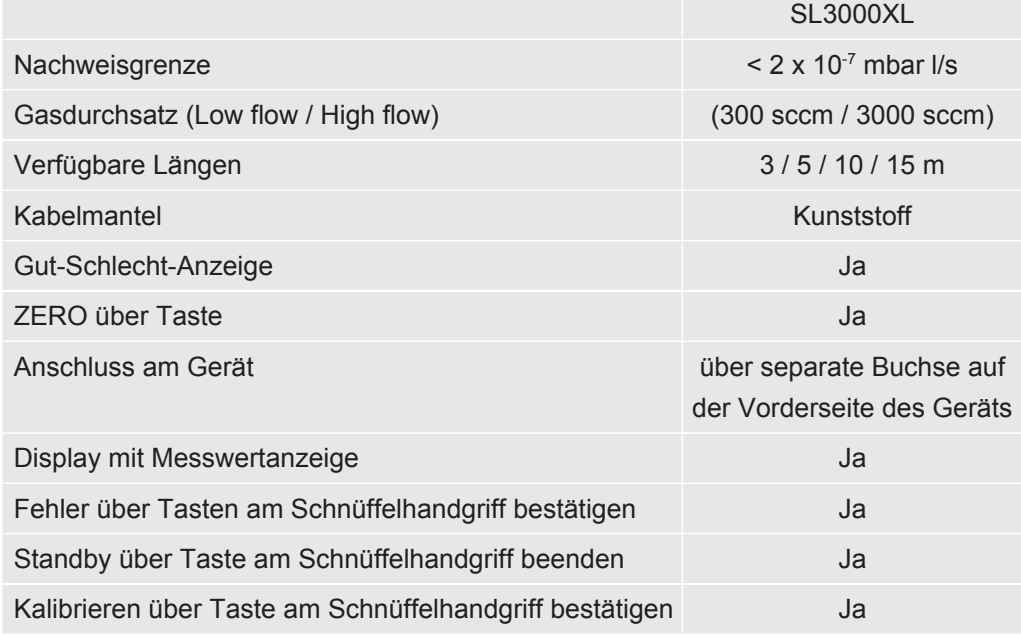

# <span id="page-13-0"></span>4.3 Geräteaufbau

#### **XL3000flex: Ansicht von vorne**

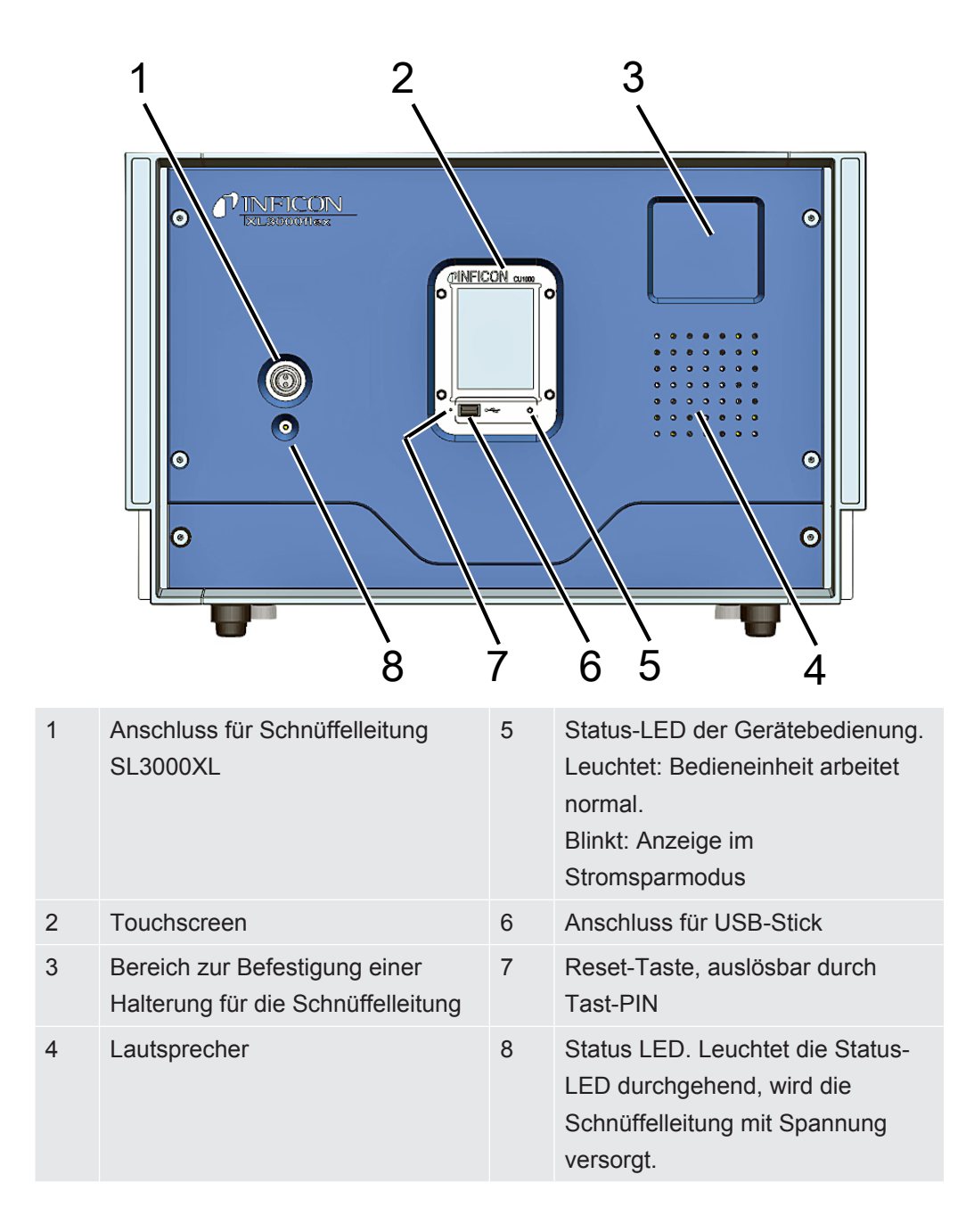

### **XL3000flexRC: Ansicht von vorne**

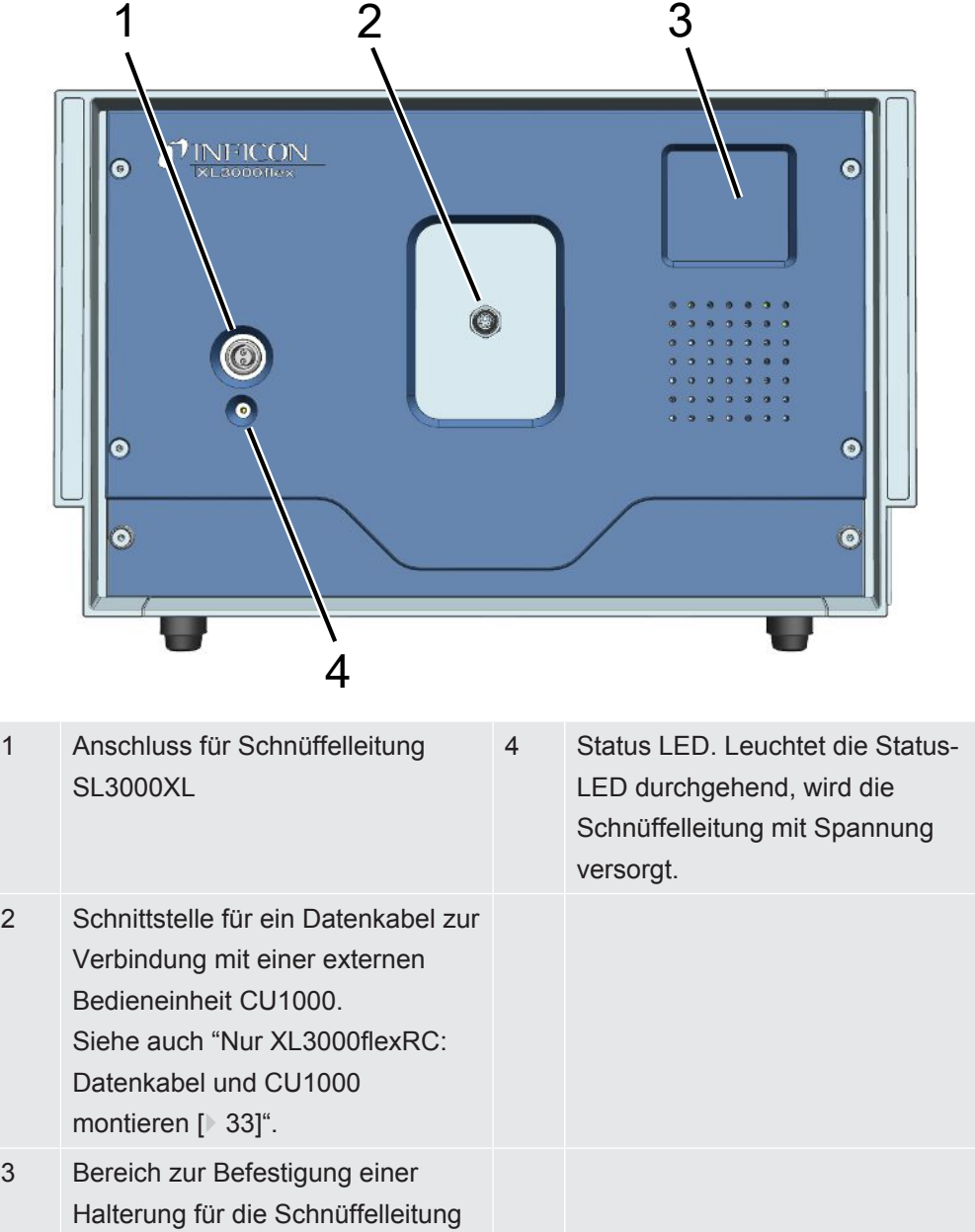

#### **Ansicht von hinten**

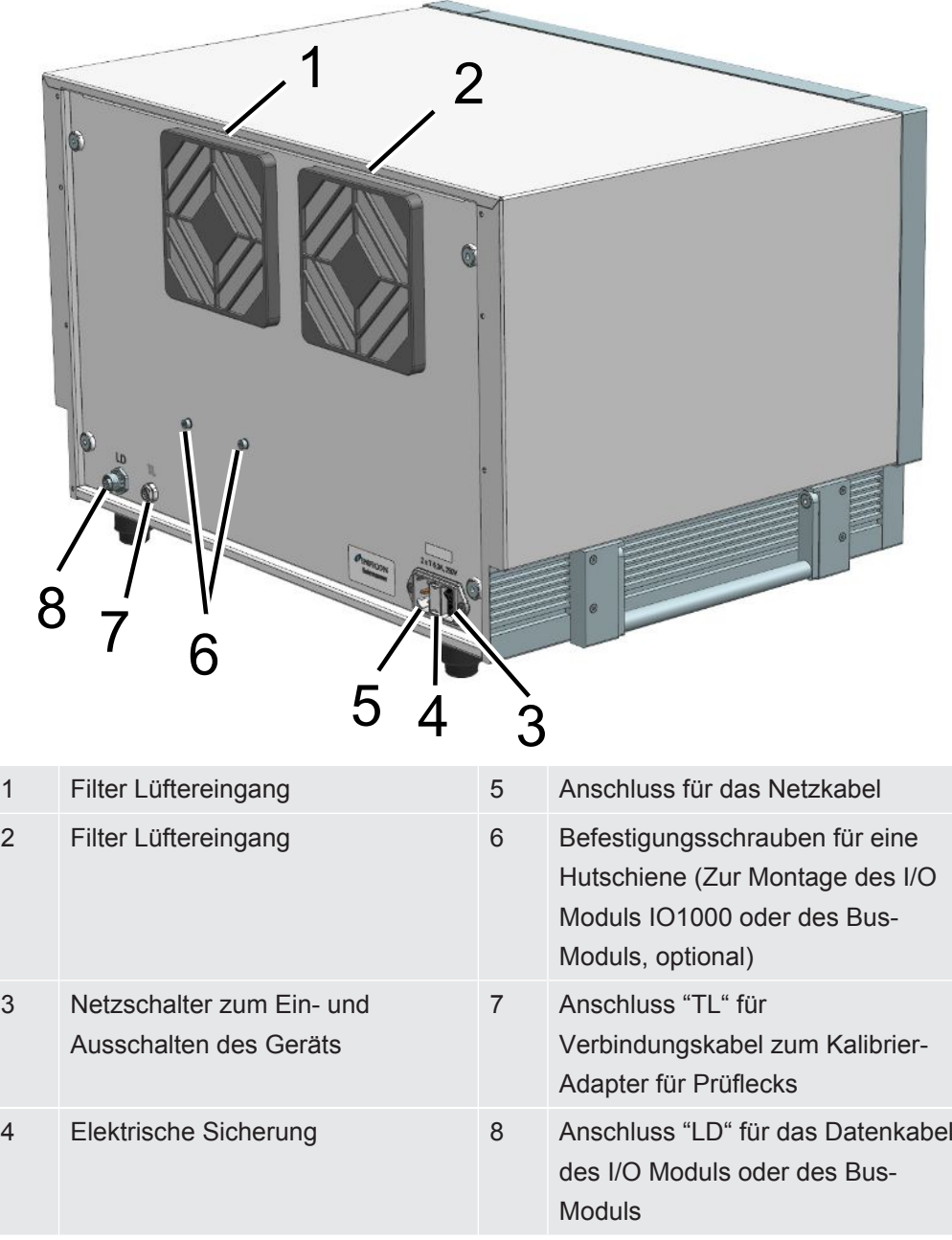

#### **Ansicht von unten**

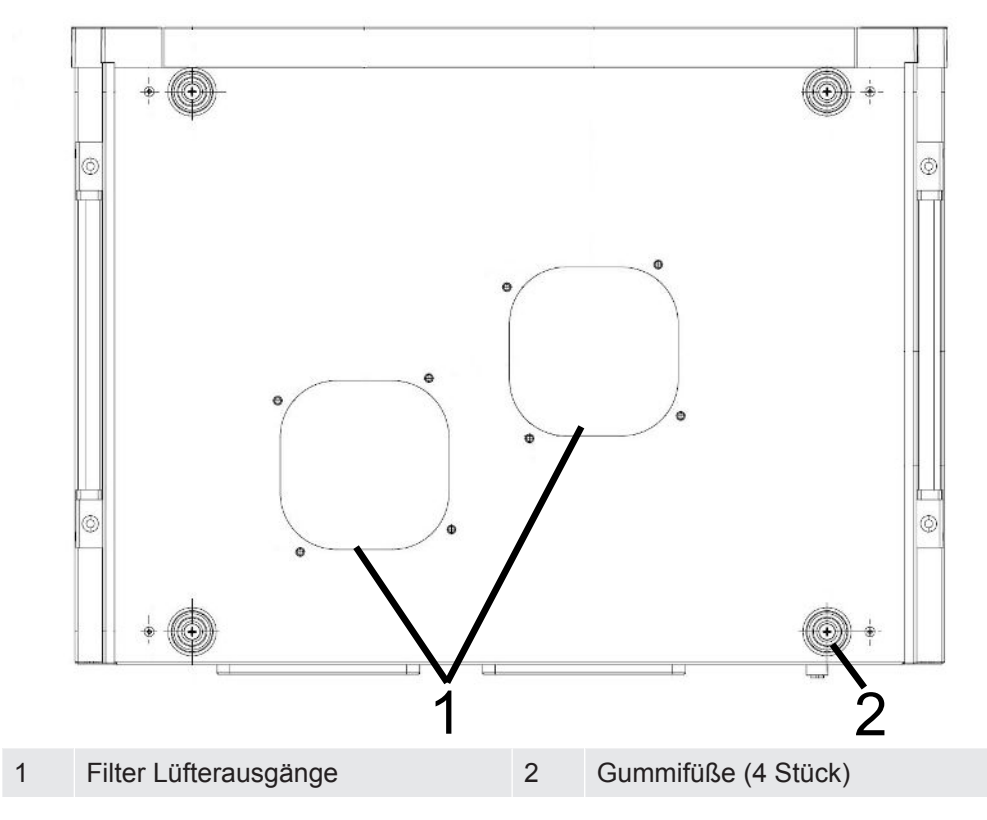

### **Seitliche Transportgriffe**

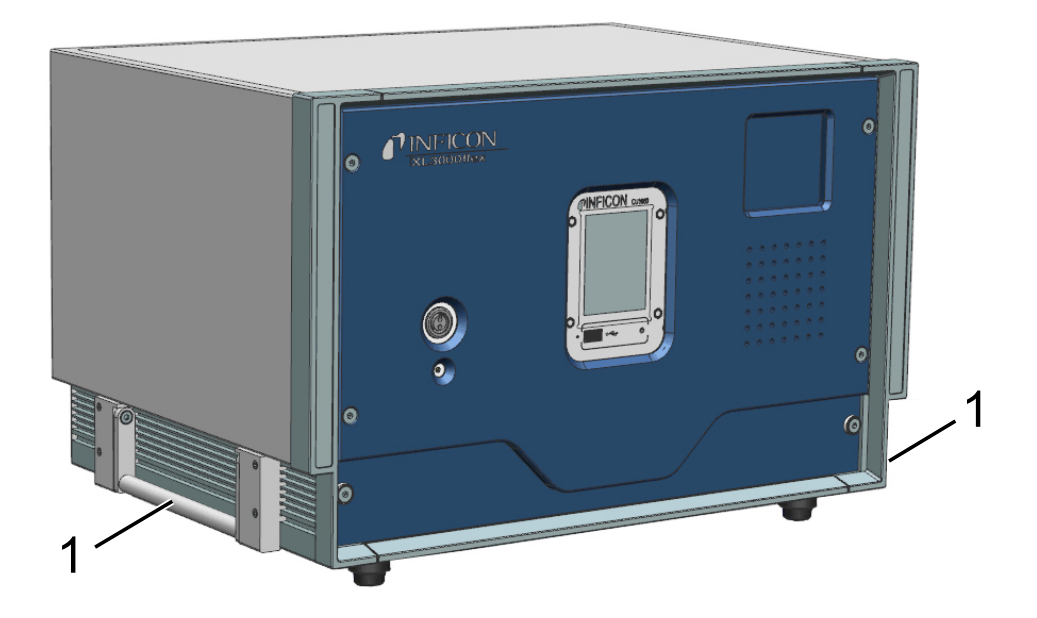

1 Transportgriffe

**Das Gerät darf nicht geöffnet werden!**

# <span id="page-17-0"></span>4.4 Schnüffelleitung SL3000XL

### <span id="page-17-1"></span>4.4.1 Geräteübersicht

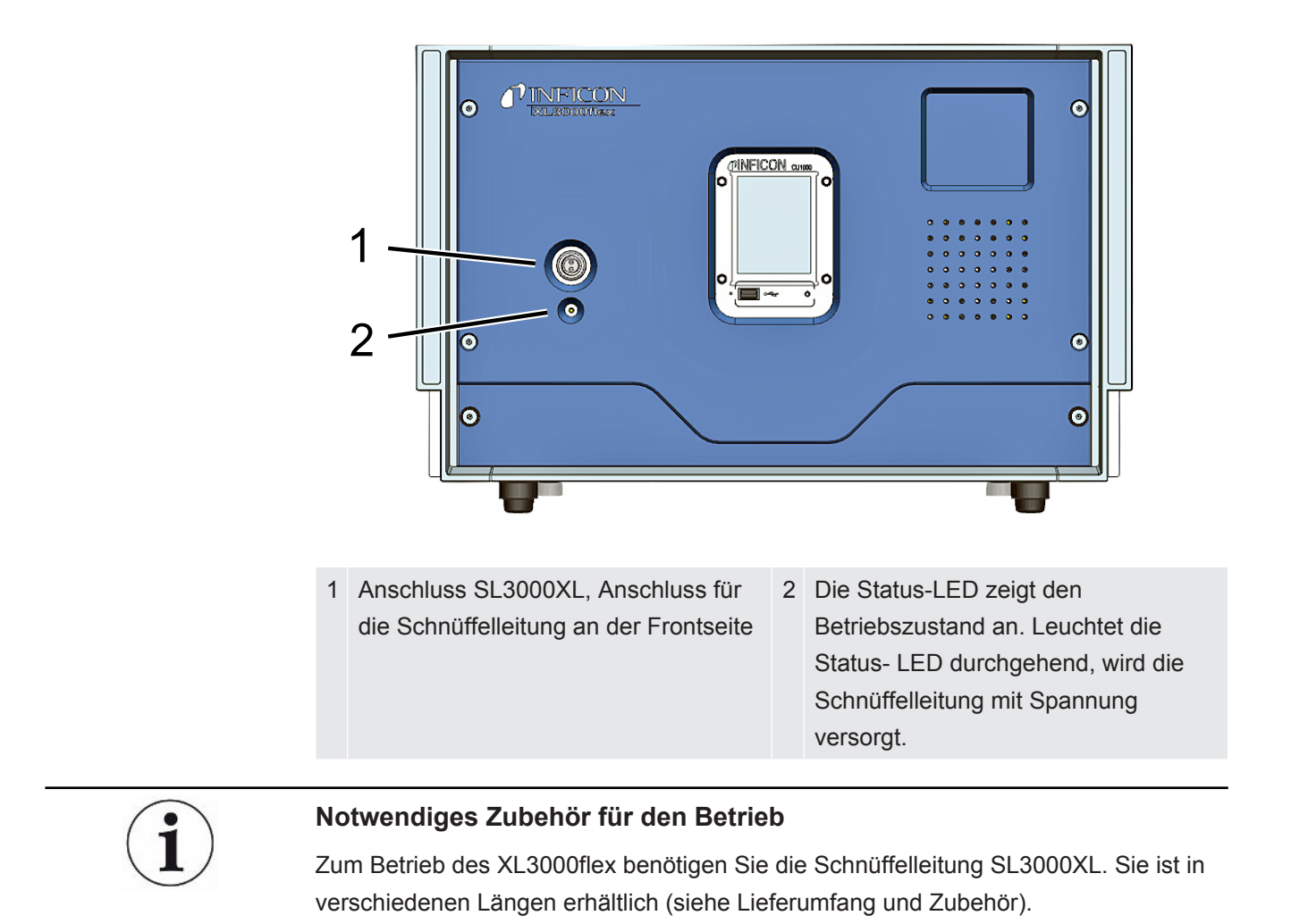

#### **Sehen Sie dazu auch**

■ [Schnüffelleitung anschließen \[](#page-29-0)▶ [30\]](#page-29-0)

### 4.4.2 Bedienelemente am Handgriff

<span id="page-18-0"></span>Am Display des Griffs wird ein Teil der Informationen aus dem Hauptdisplay angezeigt.

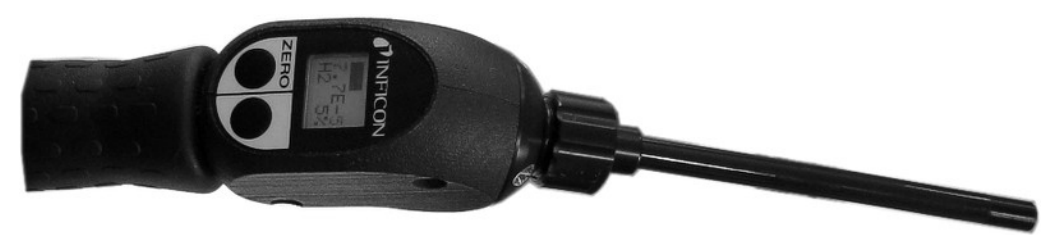

*Abb. 1:* Schnüffelleitung SL3000XL

Die Leckrate wird als Balkendiagramm dargestellt und numerisch angezeigt. Die Maßeinheit ist die gleiche, wie in der Hauptanzeige.

Das Display zeigt außerdem die Gasart und die Prüfgaskonzentration an. Wird der XL3000flex in der Betriebsart High Flow betrieben, ist die Anzeige der Gasart dunkel hinterlegt.

Warn- oder Fehlermeldungen werden auf dem Display angezeigt. Die Meldung wird mit der rechten Taste bestätigt. Mit der rechten Taste kann ansonsten zwischen Low Flow und High Flow umgeschaltet werden.

Mit der linken Taste kann ein ZERO-Abgleich erfolgen: Die Untergrundanzeige wird durch Tastendruck auf ZERO gesetzt.

Für die Arbeit an schwach beleuchteten Orten, ist der Handgriff mit LEDs ausgestattet.

### **WARNUNG**

#### **Gefahr von Augenschäden oder Kopfschmerzen**

LEDs erzeugen gebündeltes Licht, das die Augen schädigen kann.

►Schauen Sie nicht längere Zeit oder aus kurzem Abstand in die LEDs.

# 4.5 Elemente des Touchscreens

<span id="page-19-0"></span>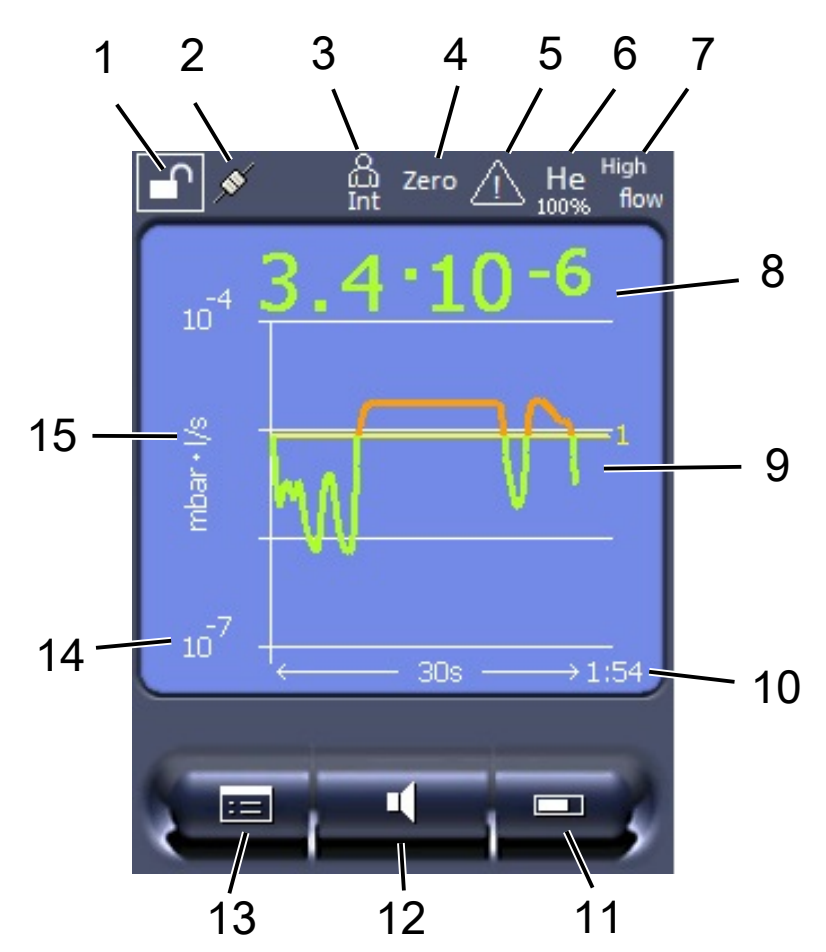

*Abb. 2:* Messanzeige

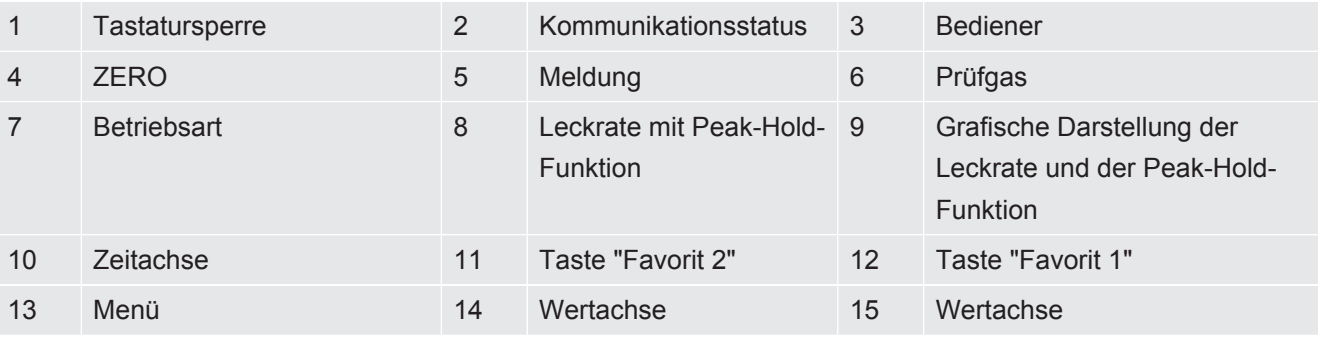

#### **1 - Tastatursperre**

Die Bedieneinheit wird durch längeres Drücken vom Symbol für die Tastatursperre gesperrt oder freigeschaltet.

#### **2 - Symbol für den Kommunikationsstatus**

- Symbol verbunden: Das Gerät kommuniziert mit dem Massenspektrometer-Modul.
- Symbol getrennt: Das Gerät kommuniziert nicht mit dem Massenspektrometer-Modul.

**►** Um die Bedieneinheit zurückzusetzen (Reset), drücken Sie mit dem Tast-PIN die Reset-Taste, siehe auch "[Geräteaufbau \[](#page-13-0)[}](#page-13-0) [14\]](#page-13-0)", erste Abbildung.

#### **3 - Bediener**

Der angemeldete Bediener wird durch eine Abkürzung angezeigt.

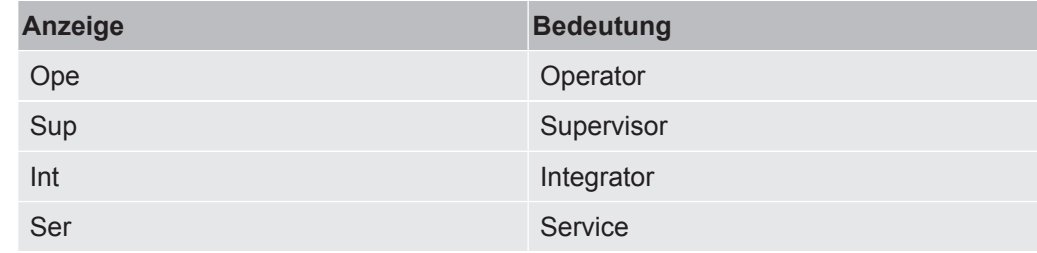

#### **4 - ZERO**

Die Untergrundunterdrückung ist aktiv.

#### **5 - Symbol für Achtung**

Im Gerät sind aktive Warnmeldungen gespeichert.

Die aktiven Warnmeldungen können über das Menü "Info > Verlauf > Aktive Warn." angezeigt werden.

#### **6 - Prüfgas**

Eingestelltes Prüfgas und die Prüfgaskonzentration in Prozent.

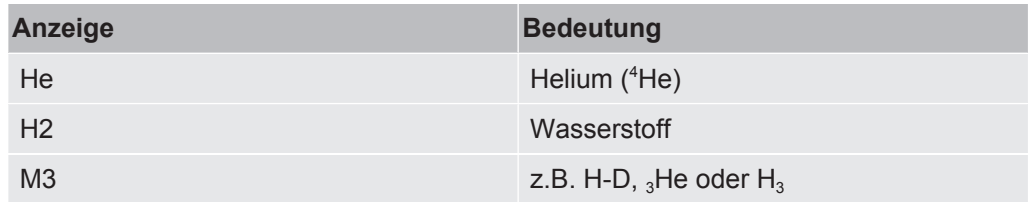

#### **7 - Betriebsart**

Eingestellte Betriebsart

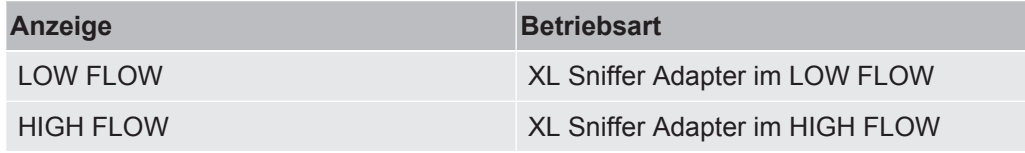

#### **8 - Leckrate**

Aktueller Messwert der Leckrate.

#### **9 - Graf**

Grafische Darstellung der Leckrate Q(t).

#### **10 - Leckrate**

Zeitachse der Leckrate Q(t).

#### **11 - Taste "Favorit 2"**

Auf dieser Taste können bevorzugte Parameter abgelegt werden.

#### **12 - Taste "Favorit 1"**

Auf dieser Taste können bevorzugte Parameter abgelegt werden.

#### **13 - Symbol für das Menü**

Alle Funktionen und Parameter der Bedieneinheit sind über die Taste "Menü" zu erreichen.

Eine vollständige Darstellung des Menüs ist auf dem mitgelieferten USB-Stick enthalten.

#### **14 - Wertachse**

Wertachse der Leckrate Q(t).

#### **15 - Maßeinheit**

Maßeinheit der Wertachse.

# 4.6 Elemente der Fehler- und Warnungsanzeige

<span id="page-22-0"></span>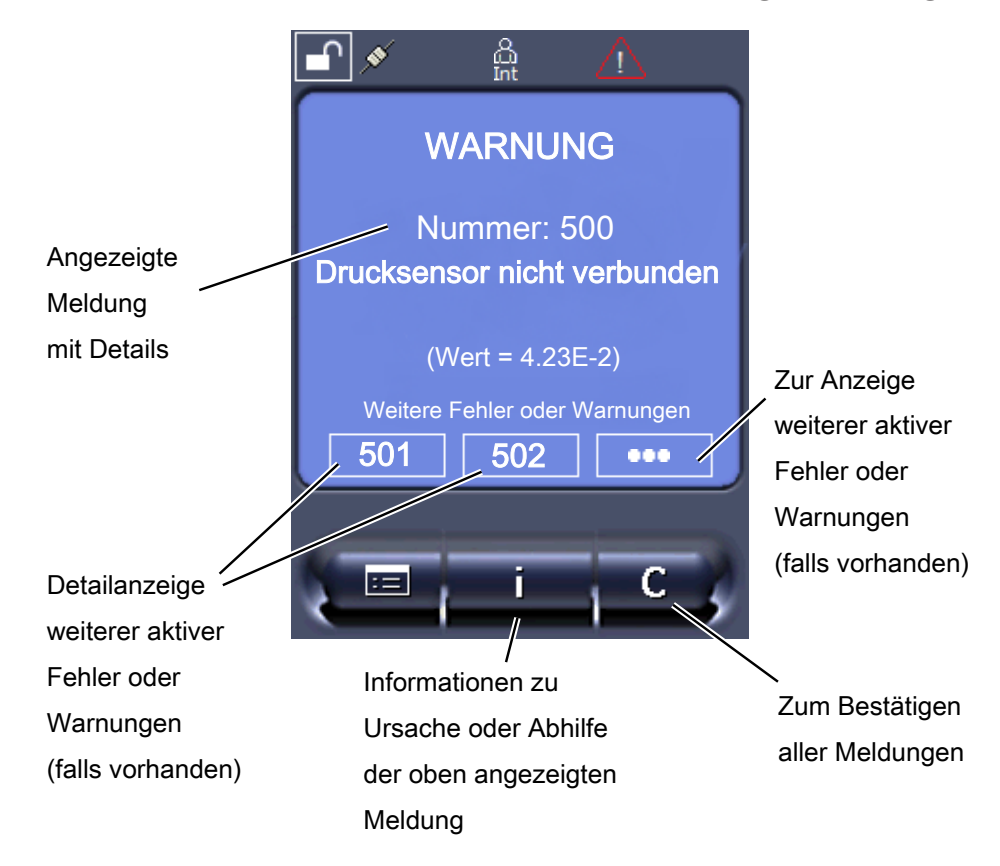

# <span id="page-22-1"></span>4.7 Technische Daten

### **Mechanische Daten**

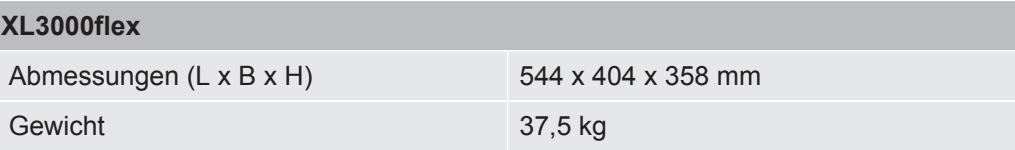

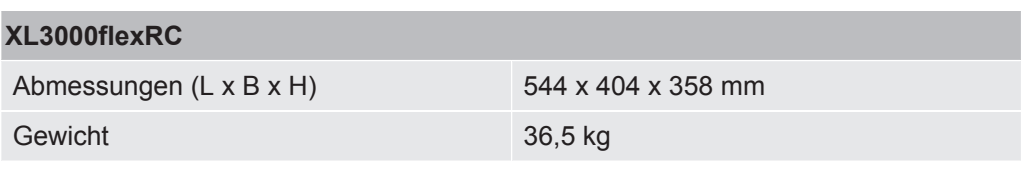

### **Elektrische Daten**

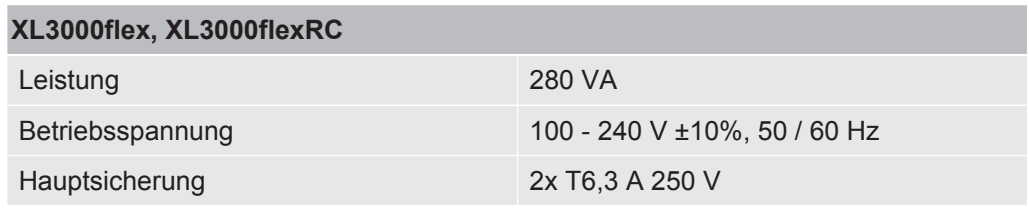

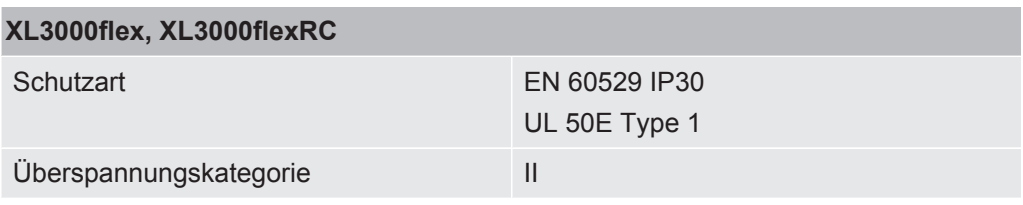

#### **Physikalische Daten**

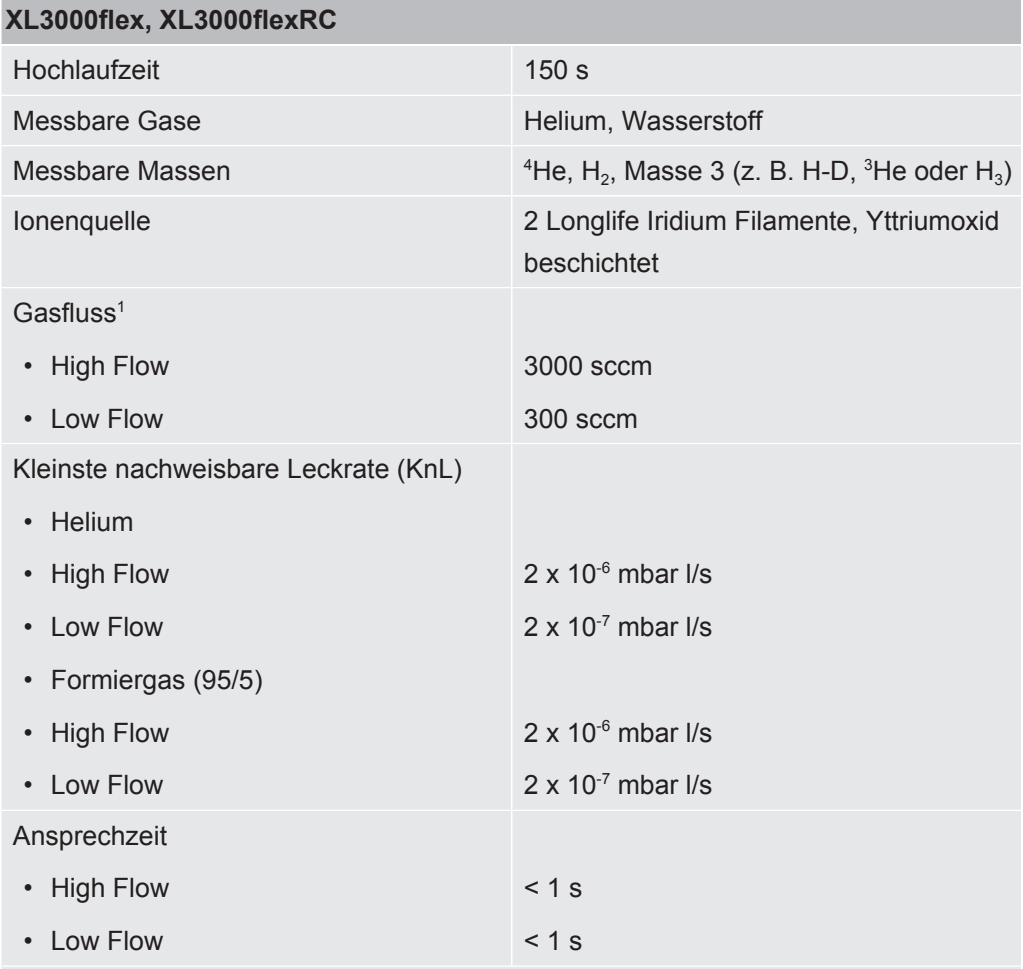

Der A-bewertete Emissions-Schalldruckpegel am Standort des Bedienpersonals beträgt bei sämtlichen vorhersehbaren Einsatzzwecken des Geräts weniger als 70 dB(A). Die Geräuschemissionsmessungserklärung wurde gemäß der harmonisierten Norm DIN EN ISO 3744:2011 erstellt.

<sup>1</sup> Gemessen bei 1 atm (1013 mbar) in Meereshöhe. Der Gasdruck ändert sich mit dem atmosphärischem Druck und somit auch mit der geographischen Höhe.

#### **Umgebungsbedingungen**

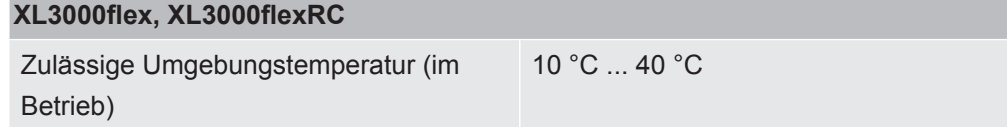

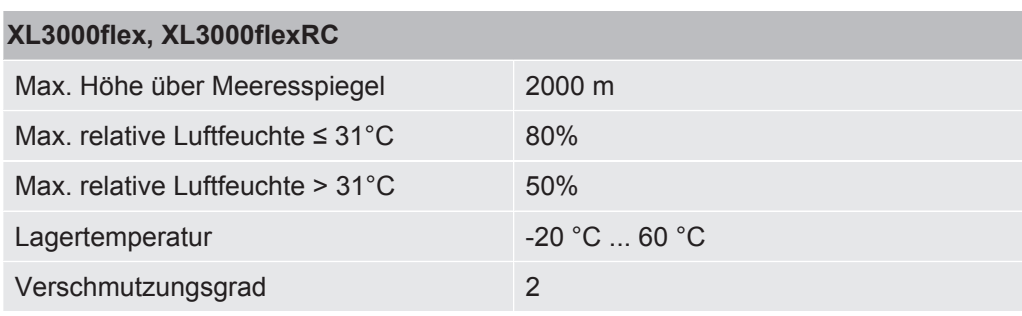

# <span id="page-24-0"></span>4.8 Werkseinstellungen

### **Die folgende Tabelle zeigt die Werkseinstellungen in der Betriebsart "Schnüffeln".**

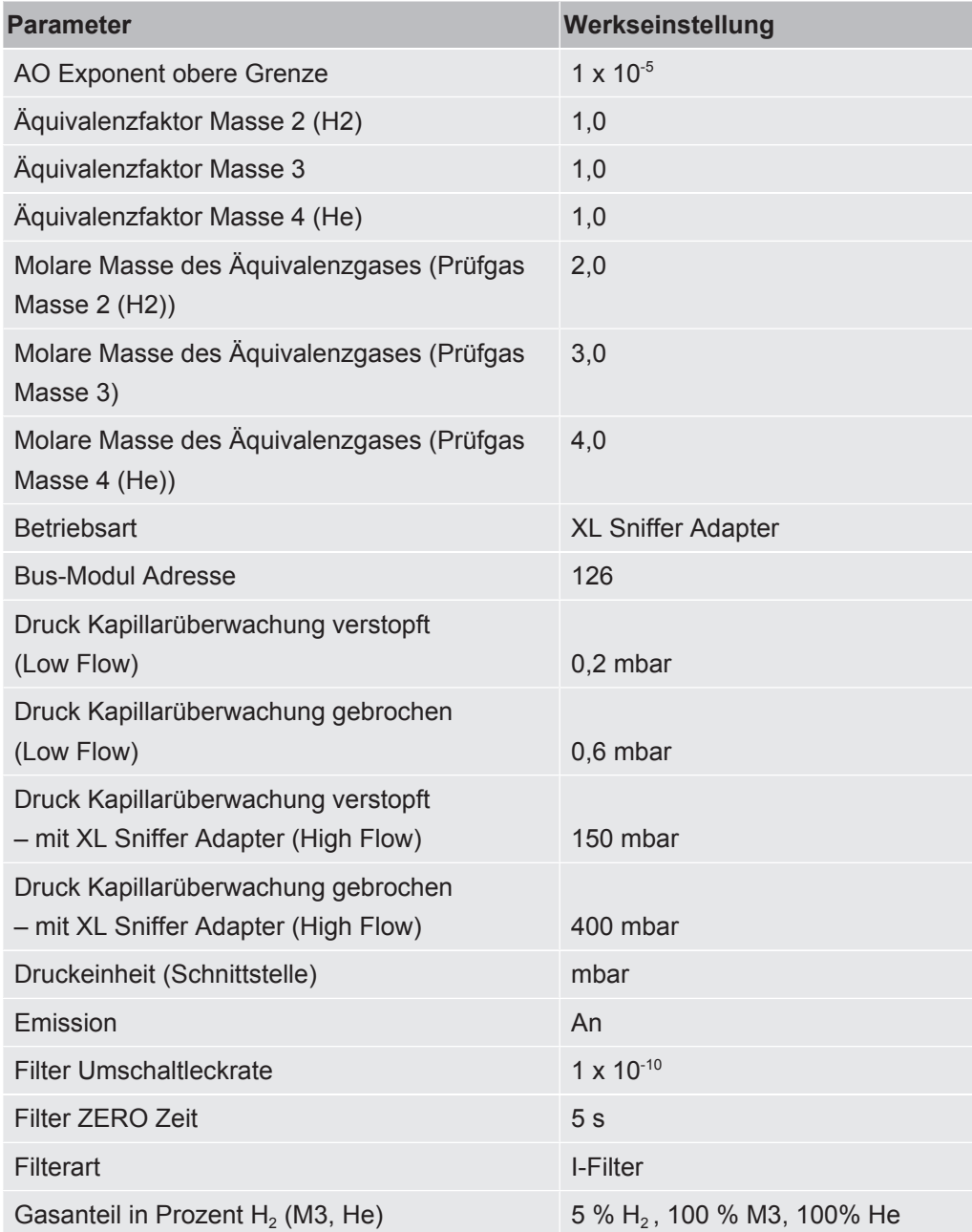

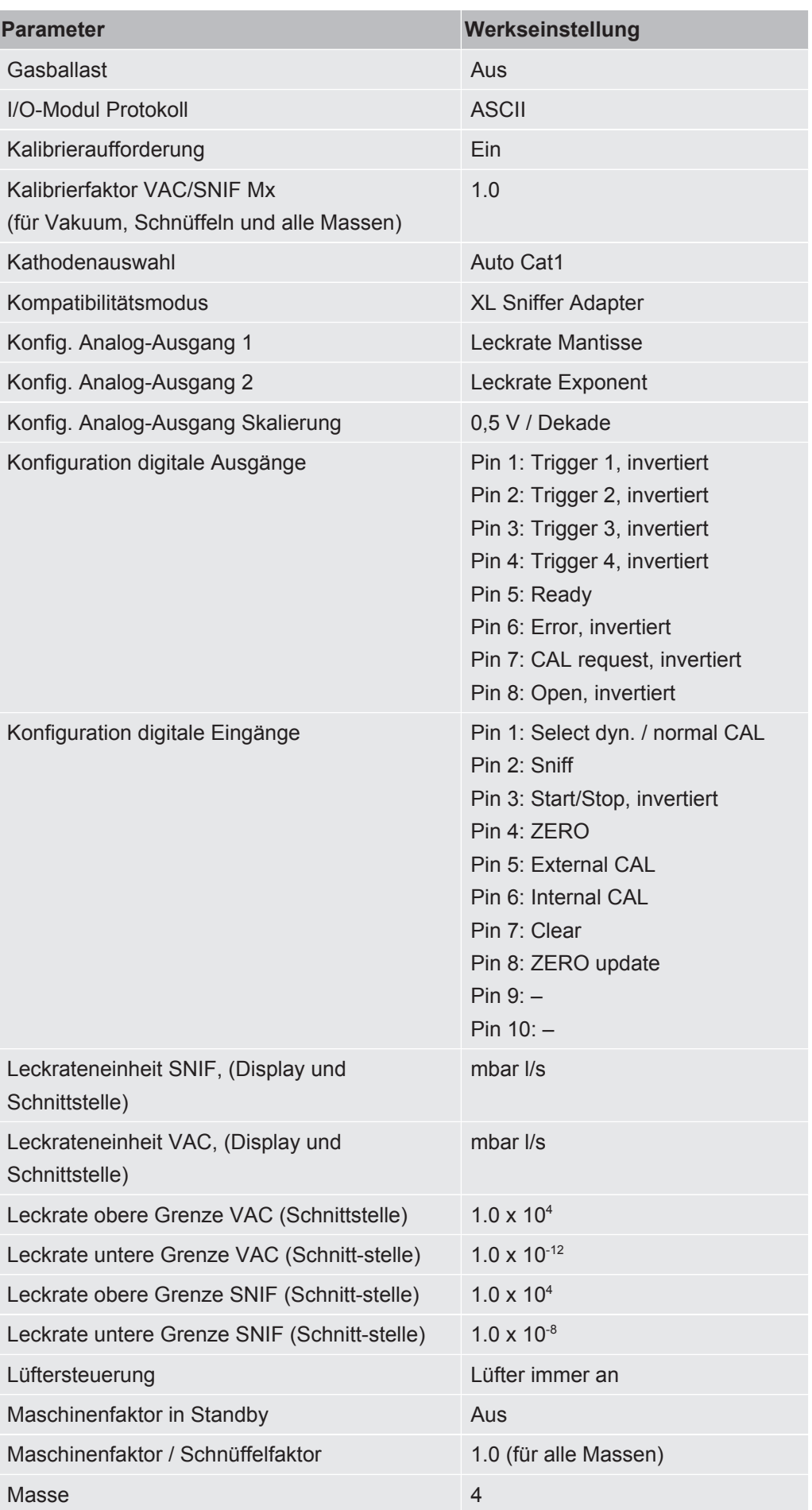

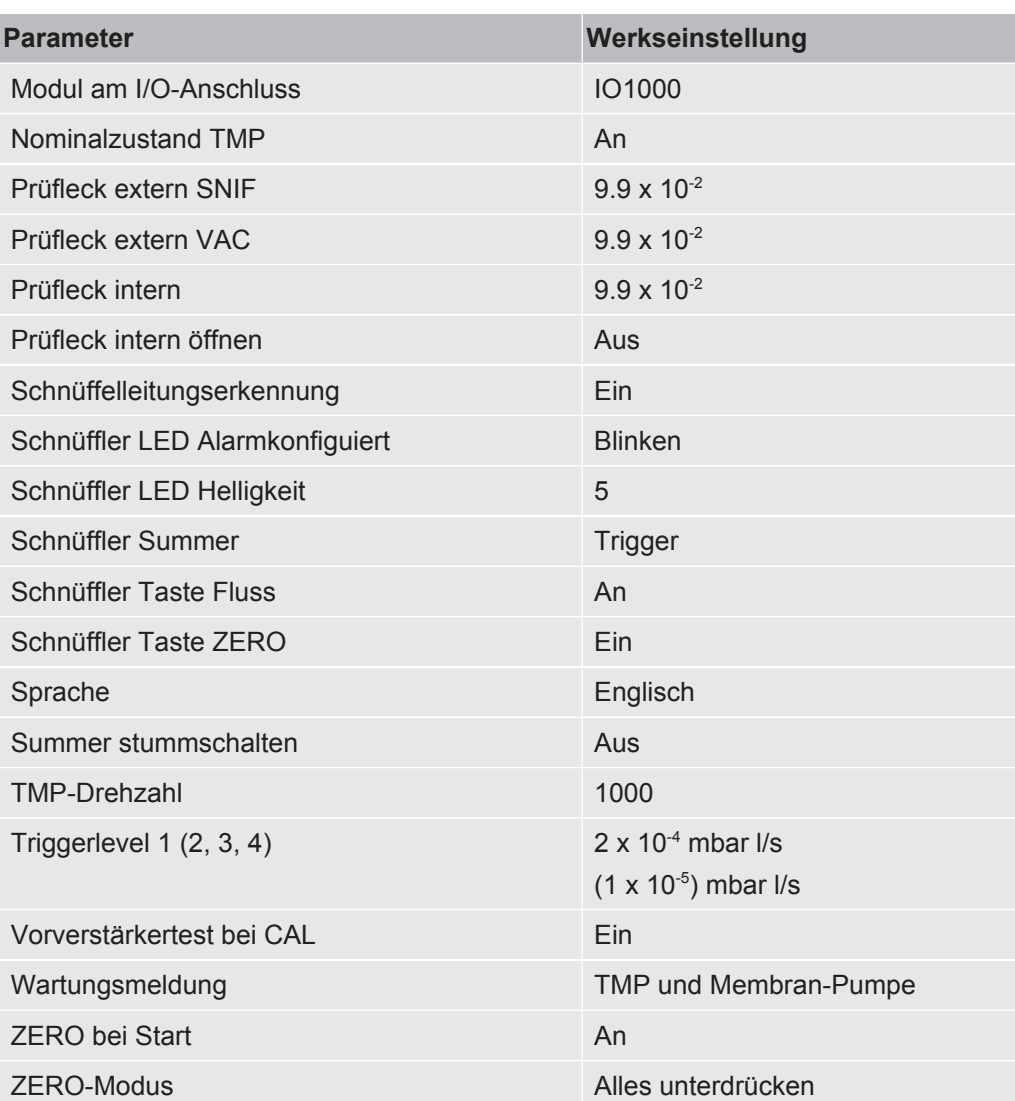

# <span id="page-27-0"></span>5 Installation

<span id="page-27-1"></span>Zum Aufbau des Geräts siehe "[Geräteaufbau \[](#page-13-0)[}](#page-13-0) [14\]"](#page-13-0).

# 5.1 Aufstellen

### **WARNUNG**

#### **Gefahr durch Feuchtigkeit und Elektrizität**

In das Gerät eindringende Feuchtigkeit kann zu Personenschäden durch Stromschläge und zu Sachschäden durch Kurzschlüsse führen.

- ► Betreiben Sie das Gerät nur in trockener Umgebung und nur innerhalb von Gebäuden.
- ► Betreiben Sie das Gerät entfernt von Flüssigkeits- und Feuchtigkeitsquellen.
- ►Stellen Sie das Gerät so auf, dass Sie den Netzstecker zum Ausstecken des Geräts immer erreichen können.
- ►Betreiben Sie das Gerät nicht in stehendem Wasser und setzen Sie das Gerät keinem Tropfwasser oder anderen Flüssigkeiten aus.
- ►Vermeiden Sie den Kontakt des Geräts mit Basen, Säuren und Lösungsmitteln.

### **WARNUNG**

#### **Gefahr durch Stromschläge**

Nicht fachgerecht geerdete oder abgesicherte Produkte können im Störungsfall lebensgefährlich sein. Ein Einsatz des Geräts ohne angeschlossenen Schutzleiter ist nicht zulässig.

- ►Verwenden Sie ausschließlich das mitgelieferte 3-adrige Netzkabel.
- ►Sorgen Sie dafür, dass der Netzstecker immer gut erreichbar ist.

### **VORSICHT**

#### **Verletzungsgefahr durch Anheben des schweren Geräts**

Das Gerät wiegt über 37 kg und kann aus der Hand rutschen.

- ►Heben und transportieren Sie das Gerät nur mit Personen, die körperlich dazu in der Lage sind.
- ►Heben und transportieren Sie das Gerät mindestens zu zweit.
- ►Zum Anheben nutzen Sie die Handgriffe auf den Seiten des Geräts.
- ►Um Quetschungen der Hände zu vermeiden, dürfen die Gerätefüße beim Heben und Transportieren nicht nach oben zeigen.
- ►Das Gerät darf nicht an nur einem Handgriff gehoben und transportiert werden.

#### **AVORSICHT**

#### **Verletzungsgefahr durch unsachgemäßes Aufstellen**

Falls das Gerät nicht auf eine ebene und rutschfeste Fläche gestellt wird, kann es herunterfallen und Körperverletzungen oder Sachschäden verursachen.

►Stellen Sie das Gerät auf einem ebenen, rutschfesten Arbeitsplatz auf.

#### **HINWEIS**

#### **Sachschaden durch überhitztes Gerät**

Das Gerät wird beim Betrieb warm und kann ohne ausreichende Belüftung überhitzen.

- ►Beachten Sie die technischen Daten.
- ►Sorgen Sie für ausreichende Belüftung insbesondere an den Lüftungsöffnungen auf der Rückseite und auf der Unterseite: Freier Raum vorne, hinten und seitlich wenigstens 20 cm.
- ►Um eine ordnungsgemäße Luftabfuhr an der Unterseite des Geräts zu gewährleisten, platzieren Sie das Gerät auf einer ebenen Fläche.
- ►Halten Sie Wärmequellen vom Gerät fern.

#### **HINWEIS**

#### **Beschädigung der Turbomolekularpumpe durch ruckartige Bewegungen**

Ruckartige Bewegungen können die laufende Turbomolekularpumpe beschädigen.

- ►Vermeiden Sie ruckartige Bewegungen oder Erschütterungen des Geräts während des Betriebs und bis 2 Minuten nach dem Ausschalten.
	- Stellen Sie das Gerät auf einem ebenen, rutschfesten Arbeitsplatz auf.
	- Vermeiden Sie bereits beim Aufstellen des Geräts und dem Anschließen von Leitungen Stolpergefahren.

### <span id="page-29-0"></span>5.2 Schnüffelleitung anschließen

Schließen Sie die Schnüffelleitung an, bevor Sie das Gerät in Betrieb nehmen!

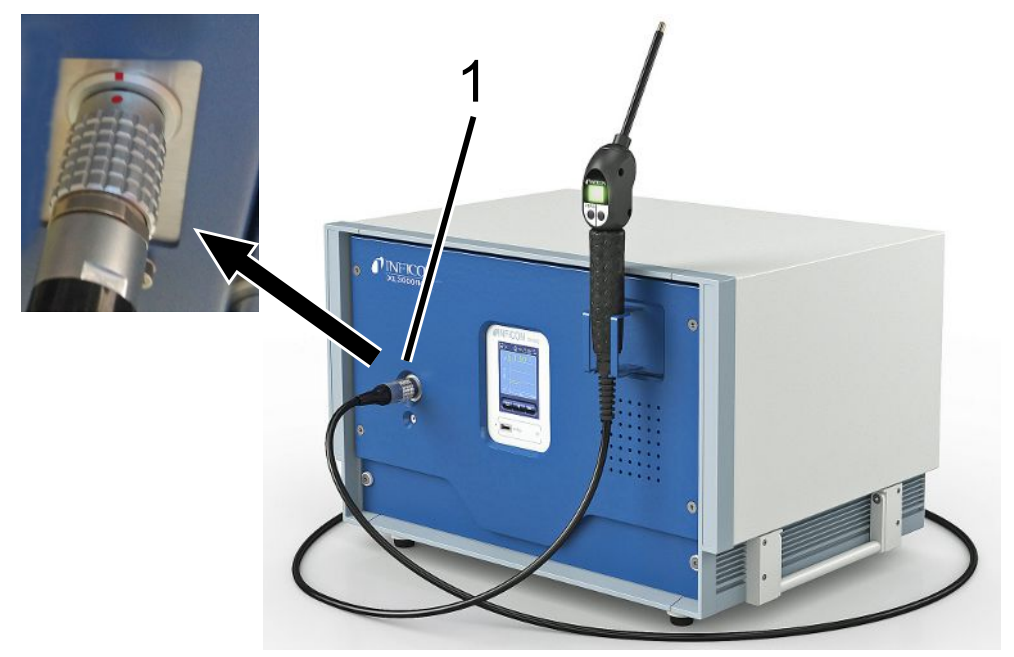

- 1 Anschluss für Schnüffelleitung
	- *1* Richten Sie die rote Markierung auf dem Stecker der Schnüffelleitung auf die rote Markierung an der Buchse des Geräts aus.
	- *2* Schieben Sie den Stecker der Schnüffelleitung in die Buchse am Gerät, bis er einrastet. Der Stecker darf sich nicht mehr leicht bewegen lassen.

# <span id="page-29-1"></span>5.3 I/O-Modul - oder Bus-Modul montieren (optional)

Beide Module sind Schnittstellen zur Steuerung des Dichtheitsprüfgeräts XL3000flex.

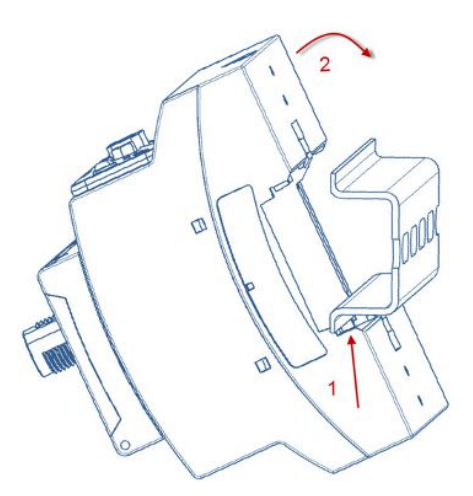

 $\checkmark$  Sie verfügen über ein separat erhältliches I/O-Modul oder Bus-Modul. Siehe auch "[Zubehör \[](#page-102-0)[}](#page-102-0) [103\]"](#page-102-0).

- $\checkmark$  Sie verfügen über eine im Handel erhältliche DIN-TS35-Hutschiene.
	- *1* Stellen Sie das Schnüffel-Leckprüfgerät mit wenigstens 20 cm Abstand nach allen Seiten auf.
	- *2* Verbinden Sie die Schnüffelleitung SL3000XL mit der Vorderseite des XL3000flex.
	- *3* Befestigen Sie die Hutschiene mit Hilfe der Schrauben, die sich bereits in den Gewindebohrungen an den vorgesehenen Stellen auf der Rückseite des Geräts befinden (siehe [Geräteaufbau \[](#page-13-0)[}](#page-13-0) [14\]\)](#page-13-0).
	- *4* Haken Sie dazu das Modul anschließend unten in die Hutschiene, drücken Sie es oben an die Hutschiene und lassen es einrasten.
	- *5* Schließen Sie das I/O-Modul beziehungsweise das Bus-Modul über ein INFICON Datenkabel an der LD-Buchse auf der Rückseite des XL3000flex an. Leitungslänge < 30 m.

#### **Sehen Sie dazu auch**

- **2** [Typ des Erweiterungsmoduls auswählen \[](#page-44-0) $\blacktriangleright$  [45\]](#page-44-0)
- [Analoge Ausgänge des I/O-Moduls belegen \[](#page-45-0) [46\]](#page-45-0)
- [Einstellungen für das Busmodul BM1000 \[](#page-53-0)▶ [54\]](#page-53-0)

# <span id="page-30-0"></span>5.4 Halterung für Schnüffelleitung befestigen (optional)

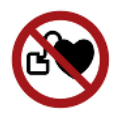

#### **WARNUNG**

#### **Gefahr für Träger von Herzschrittmachern durch Magnete**

Die Funktion eines Herzschrittmachers kann durch den Magneten auf der Rückseite der Halterung beeinflusst werden.

- ►Falls Sie einen Herzschrittmacher tragen, nehmen Sie die Installation nicht selbst vor.
- ►Falls Sie einen Herzschrittmacher tragen, halten Sie beim Bedienen stets einen Abstand von mindestens 10 cm zur Halterung ein.

### **AVORSICHT**

#### **Verletzungsgefahr durch Schnüffelspitze**

Falls Sie nach einem Stolpern auf die Schnüffelspitze fallen, kann es beispielsweise zu Verletzungen der Augen kommen.

►Um Verletzungen durch ungewollten Kontakt mit der Schnüffelspitze auszuschließen, richten Sie die Schnüffelspitze in der Halterung so aus, dass Sie vom Bediener weg zeigt.

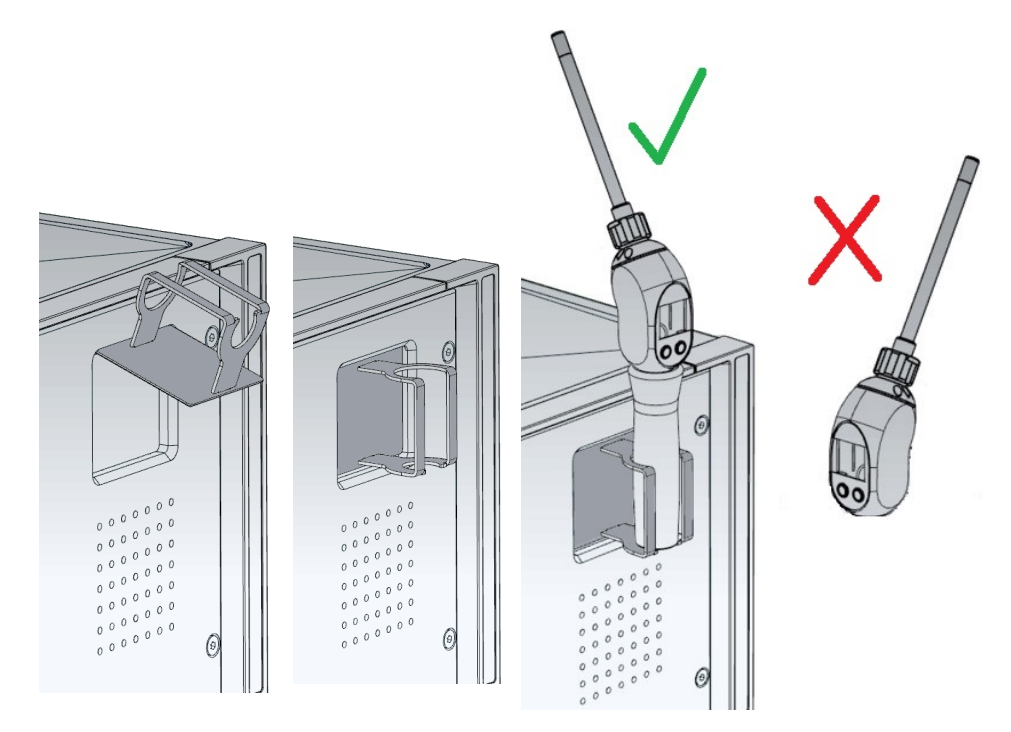

Für die Schnüffelspitze ist eine Halterung erhältlich. Die Halterung kann auf der Vorderseite des Geräts angebracht werden, siehe auch ["Geräteaufbau \[](#page-13-0)[}](#page-13-0) [14\]"](#page-13-0).

- *1* Hängen Sie die Halterung mit ihren Haken in den Schlitzen an der Vorderseite des Geräts ein.
- *2* Drücken Sie die Halterung gegen die Frontplatte des Geräts.
	- $\Rightarrow$  Der Halter wird durch einen Magnet an seiner Rückseite an die Frontplatte des Gerätes gezogen.
- *3* Fixieren Sie die Schnüffelleitung bei Nichtgebrauch in der Halterung so, dass Sie vom Bediener weg zeigt.

# <span id="page-32-0"></span>5.5 Nur XL3000flexRC: Datenkabel und CU1000 montieren

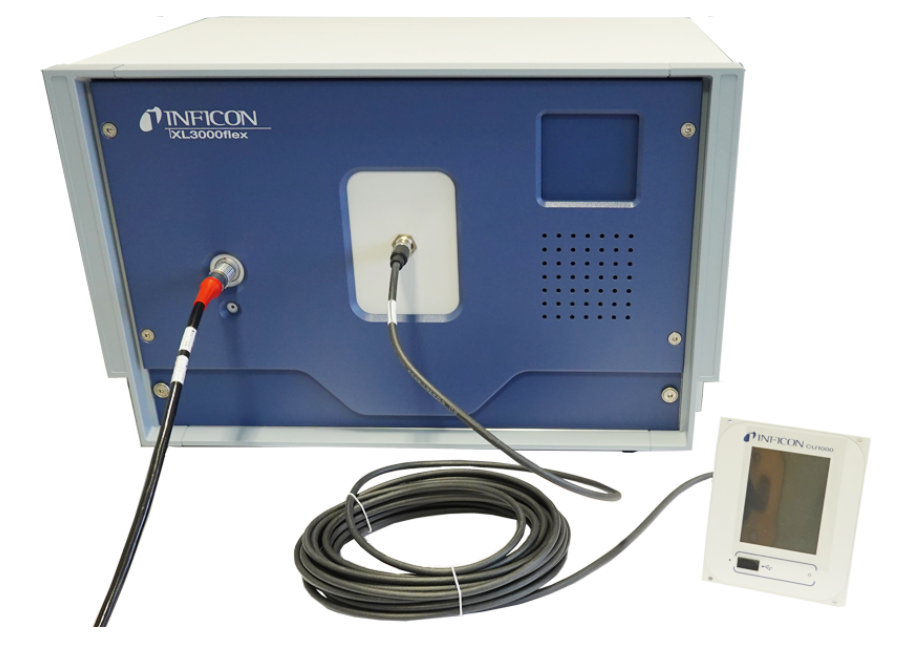

**►** Verbinden Sie Dichtheitsprüfgerät und separate CU1000 über ein INFICON Datenkabel. Leitungslänge < 30 m. Nutzen Sie dazu die Schnittstelle auf der Vorderseite des Geräts.

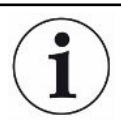

#### **Benötigtes Zubehör**

Der XL3000flexRC wird im Standard-Lieferumfang ohne Datenkabel und Bedieneinheit CU1000 ausgeliefert. Beides wird zur beschriebenen Funktion benötigt. Siehe auch ["Zubehör \[](#page-102-0)[}](#page-102-0) [103\]"](#page-102-0) und die Betriebsanleitung zur Bedieneinheit CU1000.

# <span id="page-33-0"></span>6 Betrieb

### <span id="page-33-1"></span>6.1 Gerät einschalten

- **►** Schalten Sie den XL3000flex über den Netzschalter auf der Rückseite des Geräts ein, siehe auch ["Geräteaufbau \[](#page-13-0)[}](#page-13-0) [14\]"](#page-13-0).
- $\Rightarrow$  Das System läuft automatisch hoch.
- ð Nach dem Einschalten leuchtet die grüne LED auf der Frontabdeckung des XL3000flex.

# <span id="page-33-2"></span>6.2 Grundlegende Einstellungen

Das Gerät wird zusammengebaut und vorkonfiguriert geliefert, so dass grundlegende Einstellungen bereits vorgenommen wurden.

Um Einstellungen zu überprüfen oder zu ändern, sichten Sie zunächst die Werkseinstellungen. Siehe auch Werkseinstellungen des XL3000flex [\(Werkseinstellungen \[](#page-24-0)[}](#page-24-0) [25\]](#page-24-0)).

### 6.2.1 Sprache einstellen

<span id="page-33-3"></span>Sprache der Anzeige auswählen. Die Werkseinstellung ist Englisch. (Das Display am Griff der SL3000XL-Schnüffelleitung zeigt statt Russisch und Chinesisch die Meldungen in Englisch an.)

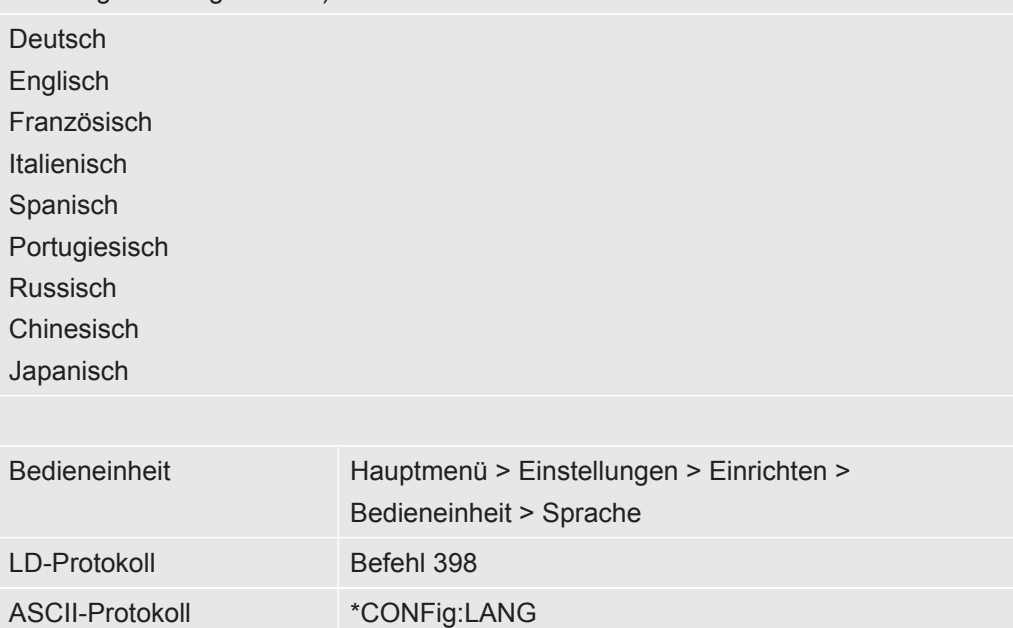

### 6.2.2 Datum und Uhrzeit einstellen

<span id="page-34-0"></span>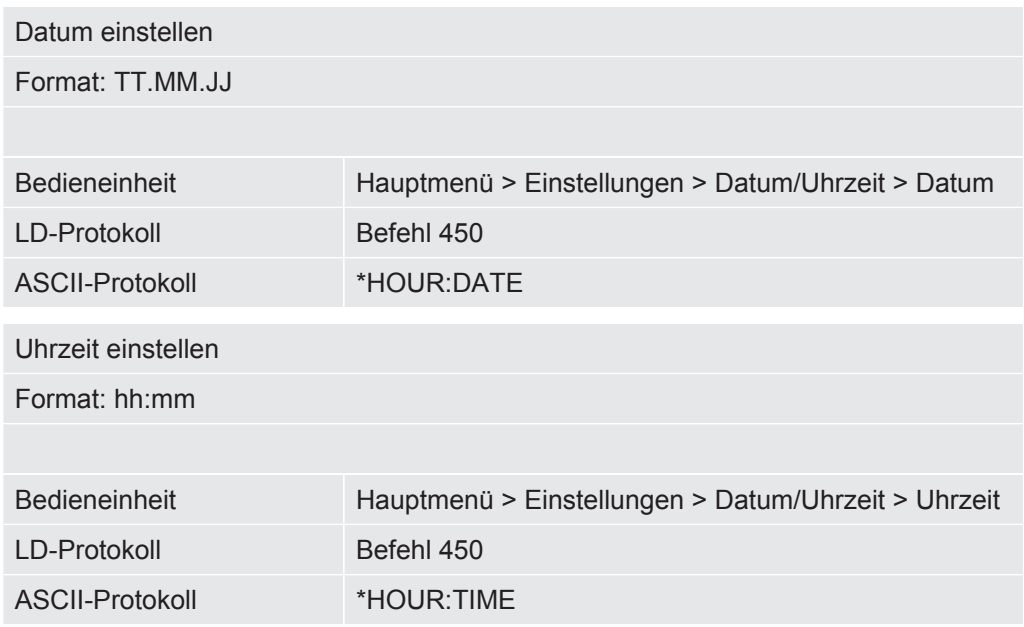

### <span id="page-34-1"></span>6.2.3 Einheit für die Leckrate wählen

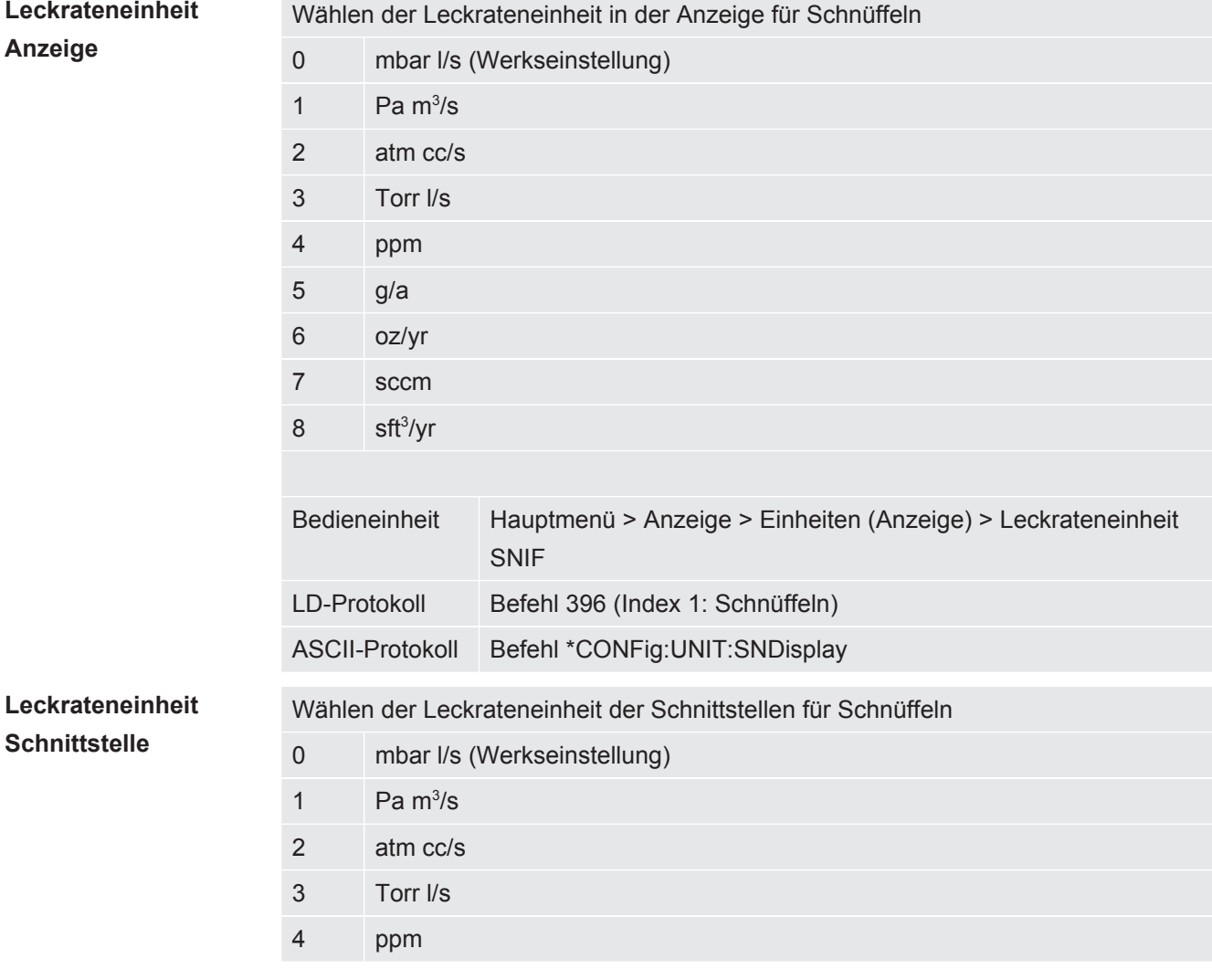

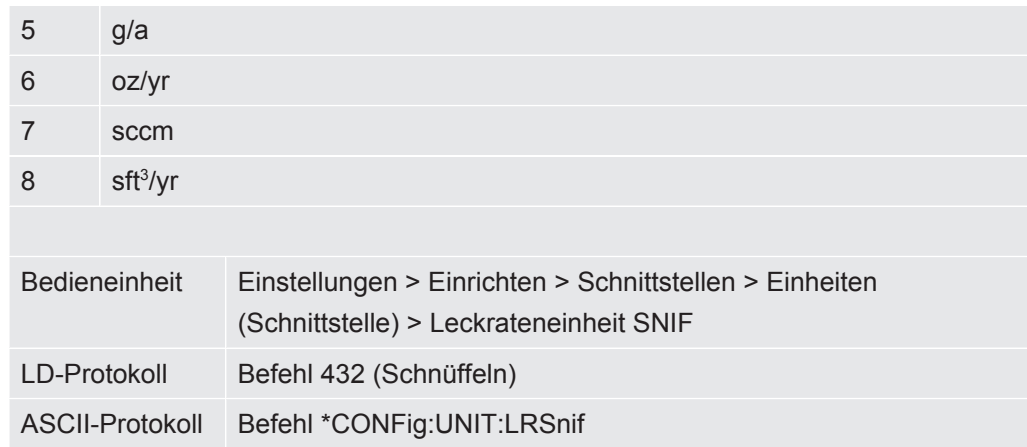

### 6.2.4 Anzeige-Einheit für Druck wählen

<span id="page-35-0"></span>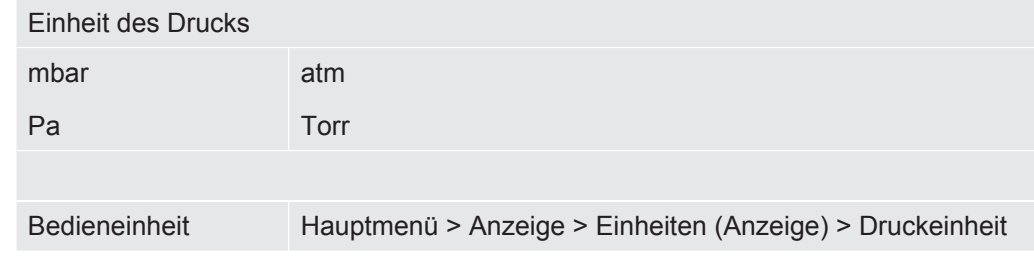

### <span id="page-35-1"></span>6.2.5 Schnittstellen-Einheit für Druck wählen

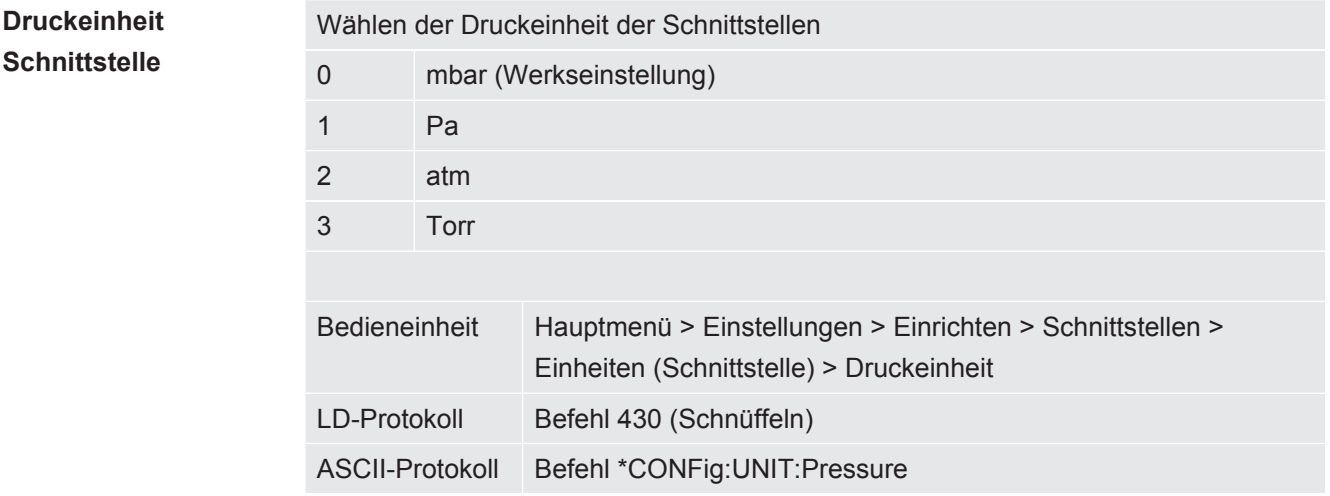

### 6.2.6 Einstellungen für den XL Sniffer Adapter

<span id="page-35-2"></span>Für den Betrieb mit dem XL Sniffer Adapter müssen Sie

– die SL3000XL-Schnüffelleitung verwenden,

```
– die Betriebsart "XL Sniffer Adapter" wählen, siehe "Betriebsart "Schnüffelbetrieb"
[} 54].
```
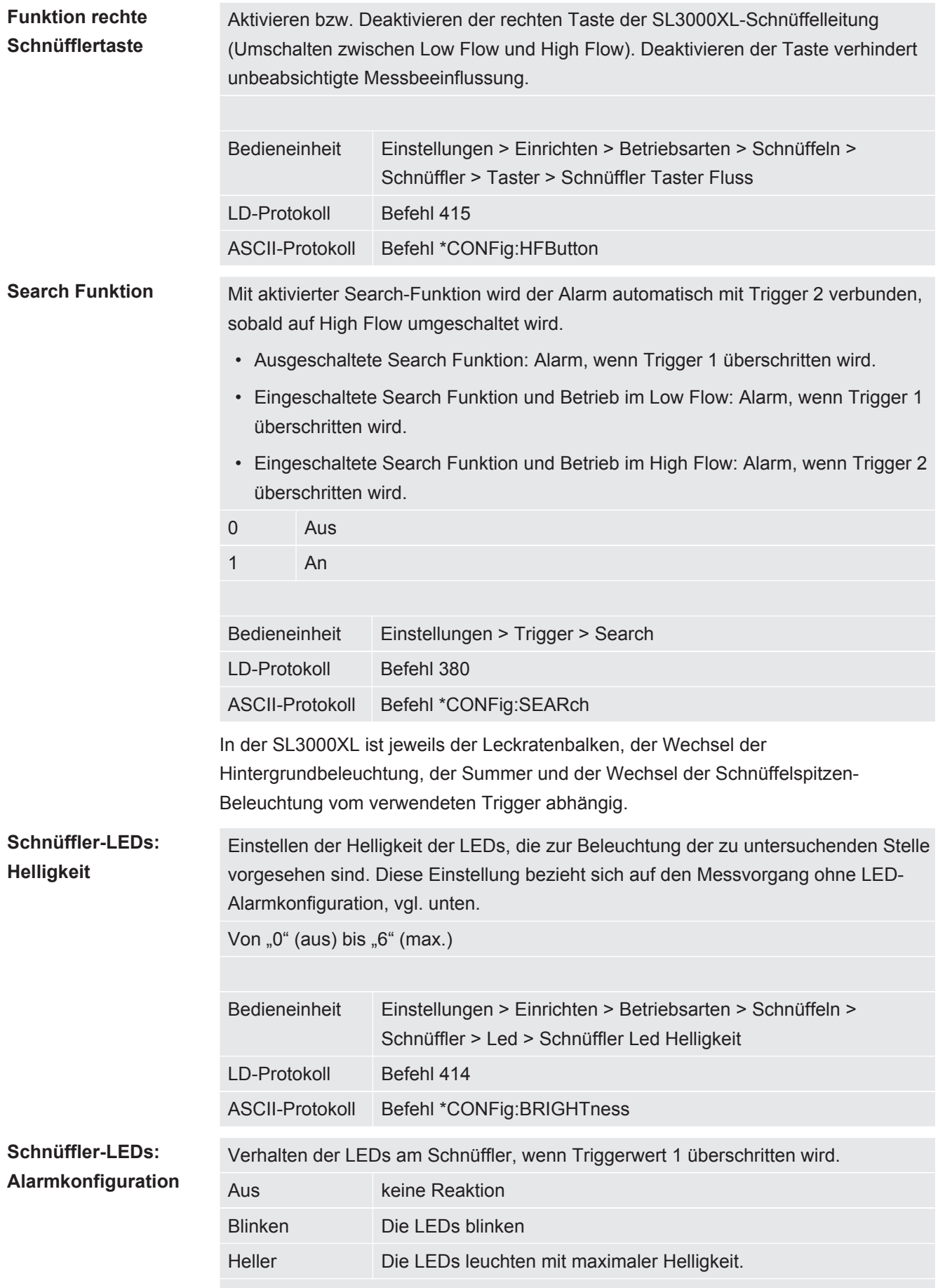

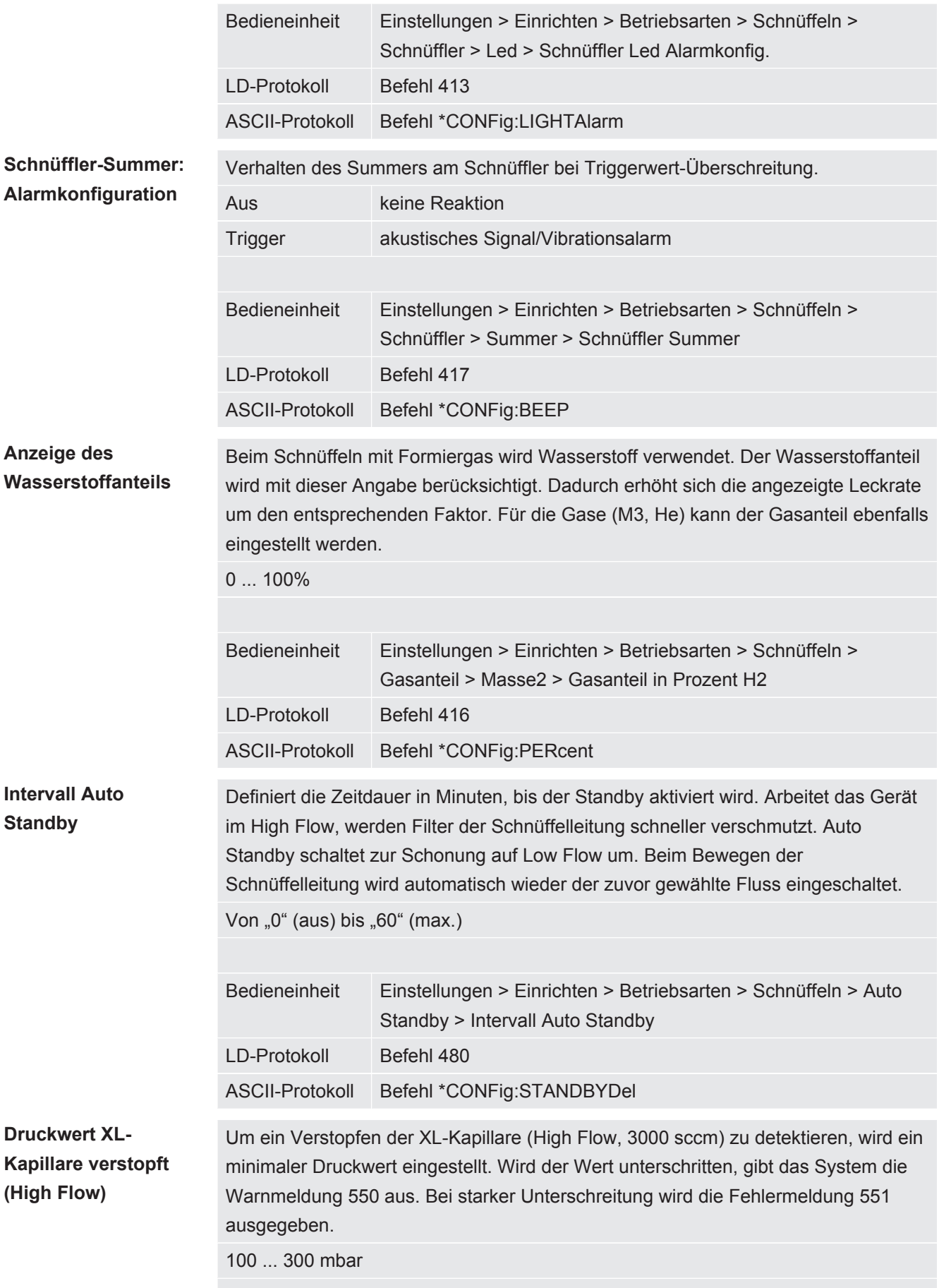

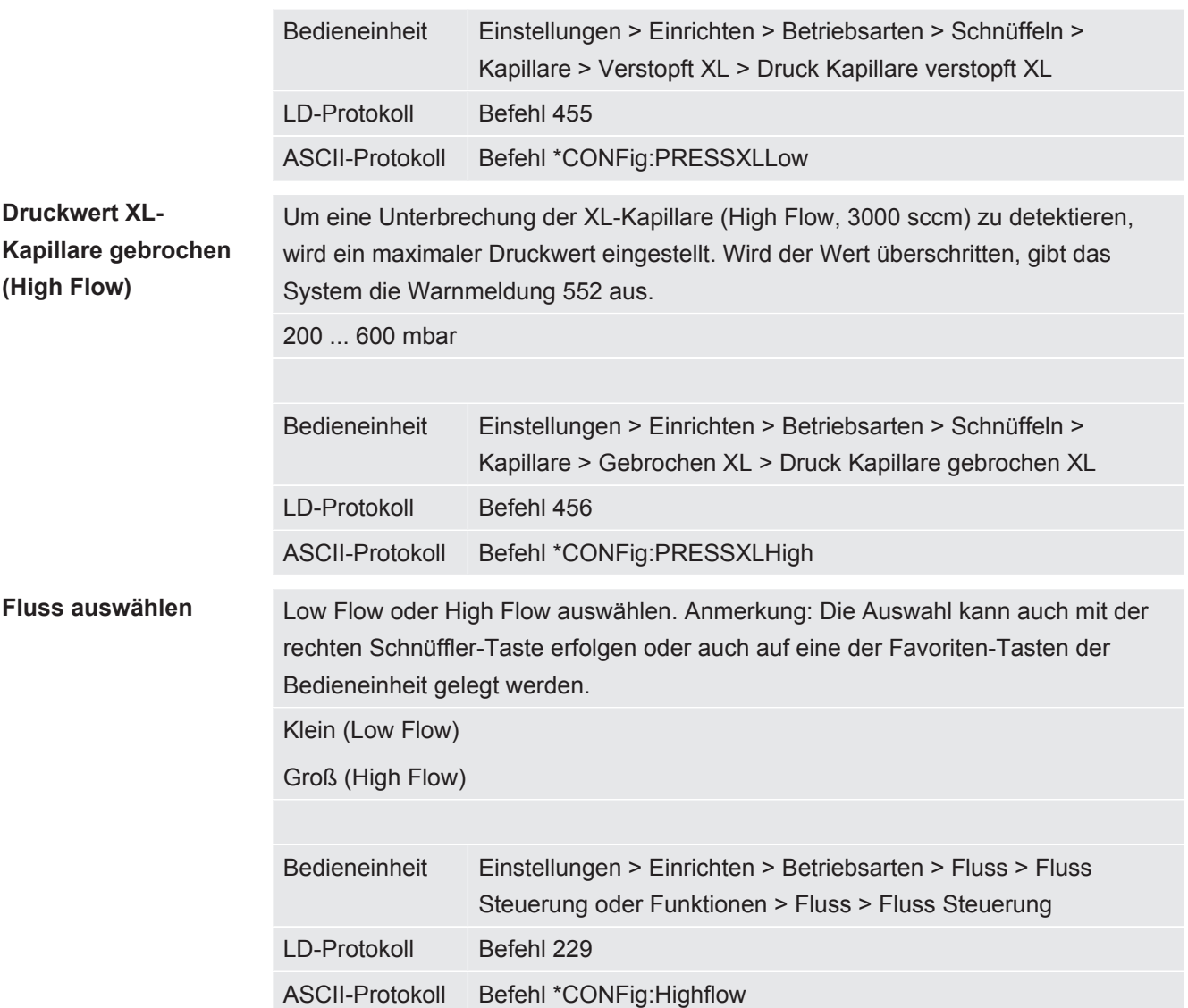

### 6.2.7 Bedienertypen und Berechtigungen

Es gibt vier unterschiedliche Bedienertypen, die sich durch unterschiedliche Berechtigungen auszeichnen. Ab Werk ist der Integrator angemeldet.

Es können zusätzliche Bediener angemeldet werden. Die folgende Tabelle zeigt die Möglichkeiten der einzelnen Bedienertypen, neue Bedienertypen anzumelden.

#### **Bedieneranmeldung**

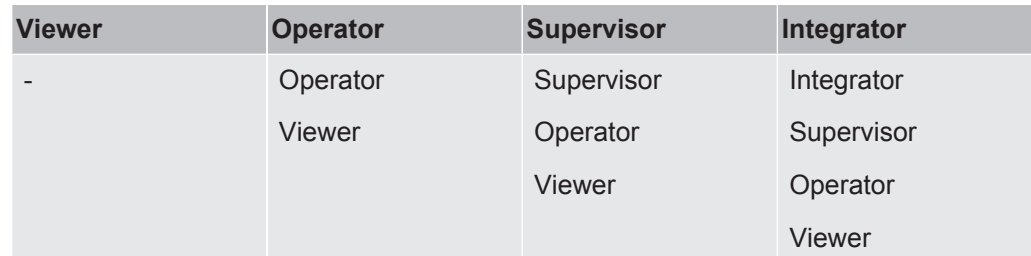

Für die Typen "Integrator", "Supervisor und "Operator" muss bei der Anmeldung eine vierstellige PIN vergeben werden (0000 ... 9999). Ab Werk ist die "0000" an alle Bediener vergeben.

Behält ein Bediener die PIN "0000", wird beim Starten des Systems immer dieser Bediener angemeldet (ohne PIN-Abfrage).

Ist ein I/O-Modul angeschlossen, kann zusätzlich zur PIN ein Schlüsselschalter eingesetzt werden. Der Schlüsselschalter wird am I/O-Modul über drei digitale Eingänge angeschlossen (siehe Betriebsanleitung LDS3000).

Die folgende Tabelle zeigt die Berechtigungen der einzelnen Bedienertypen.

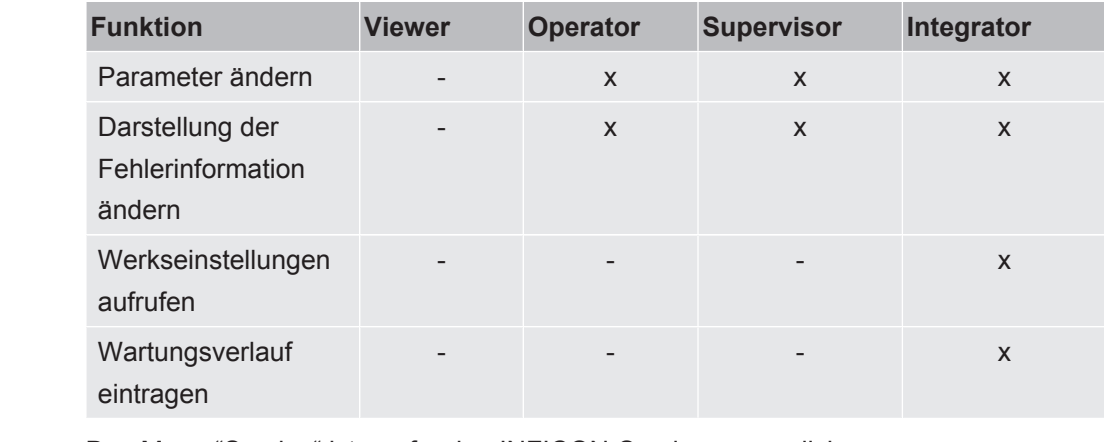

Das Menü "Service" ist nur für den INFICON-Service zugänglich.

**Fehlerinformationen anzeigen**

Die Art der Fehlerinformationen kann für jeden Bedienertyp unterschiedlich eingestellt werden. Der Integrator erhält immer die vollständigen Informationen. Nummer: Meldungsnummer Text: Kurzbeschreibung Info: Erweiterte Meldungsinformation

- Nur Nummern
- Nummer und Text
- Nummer, Text und Info

Bedieneinheit Hauptmenü > Funktionen > Daten > Parameter > Fehlerinfo Viewer (Operator, Supervisor)

#### 6.2.7.1 Bediener abmelden

Zum Abmelden aktiviert der Bediener die Berechtigungsstufe "Viewer".

"Berechtigung > Viewer"

### <span id="page-40-0"></span>6.2.8 Audioalarm einstellen

### **WARNUNG**

#### **Schädigung des Gehörs durch laute Töne**

Der Alarmpegel des Geräts kann 85dB(A) überschreiten.

- ►Stellen Sie eine Lautstärke bis maximal "12" ein (XL3000flex).
- ►Verwenden Sie bei eingestellten Lautstärken über "12" einen geeigneten Gehörschutz.
- ►Beim XL3000flexRC hängt die tatsächliche Lautstärke davon ab, was Sie am Kopfhöreranschluss der CU1000 anschließen.

Lautstärke des Kopfhörers oder Aktivlautsprechers

--- (kein Ton)

Proportional: Die Frequenz des akustischen Signals ist proportional zur Balkenanzeige bzw. Diagrammhöhe. Der Frequenzbereich beträgt 300 Hz bis 3300 Hz.

Setpoint: Die Tonhöhe ist proportional zur Leckrate. Der Ton wird ausgegeben, wenn die Leckrate den gewählten Trigger überschritten hat.

Pinpoint: Der Ton des akustischen Signals ändert seine Frequenz innerhalb eines Leckratenfensters. Reichweite: Eine Dekade unter der gewählten Triggerschwelle bis eine Dekade darüber. Unterhalb der Spanne ist der Ton konstant niedrig, oberhalb der Spanne ist der Ton konstant hoch.

Trigger: Bei Überschreiten der gewählten Triggerschwelle wird ein Zweitonsignal ausgegeben.

Bedieneinheit Hauptmenü > Einstellungen > Einrichten > Bedieneinheit > Audio > Audioalarm Typ

**Verhalten bei Warnungen oder Fehlermeldungen:** Wenn der Touchscreen eine Warnung oder einen Fehler anzeigt, wird immer gleichzeitig ein Zweitonsignal ausgegeben.

### 6.2.9 Kathode auswählen

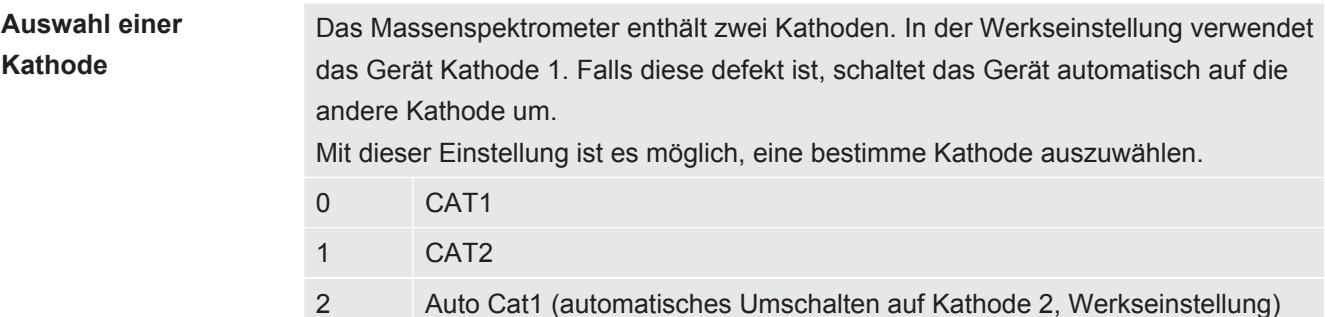

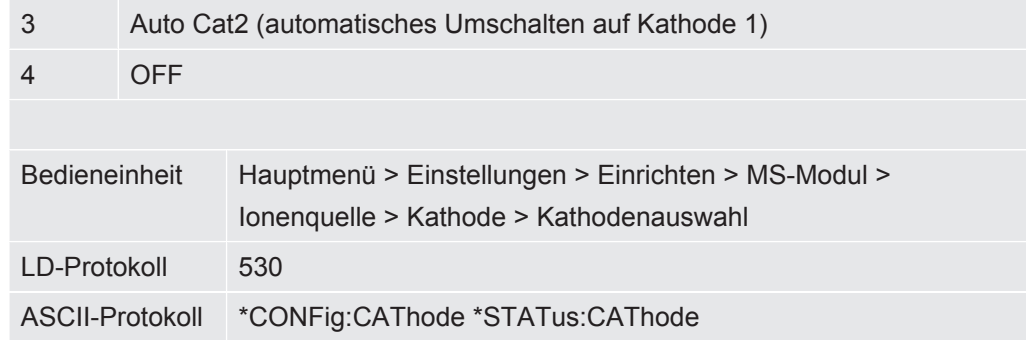

### 6.2.10 Darstellung der Achsen ändern

Der Touchscreen zeigt die Parameter grau an, wenn

- der Benutzer die Werte nicht ändern darf,
- die ältere Version der Software des Massenspektrometer-Moduls LDS3000 diesen Parameter nicht unterstützt.

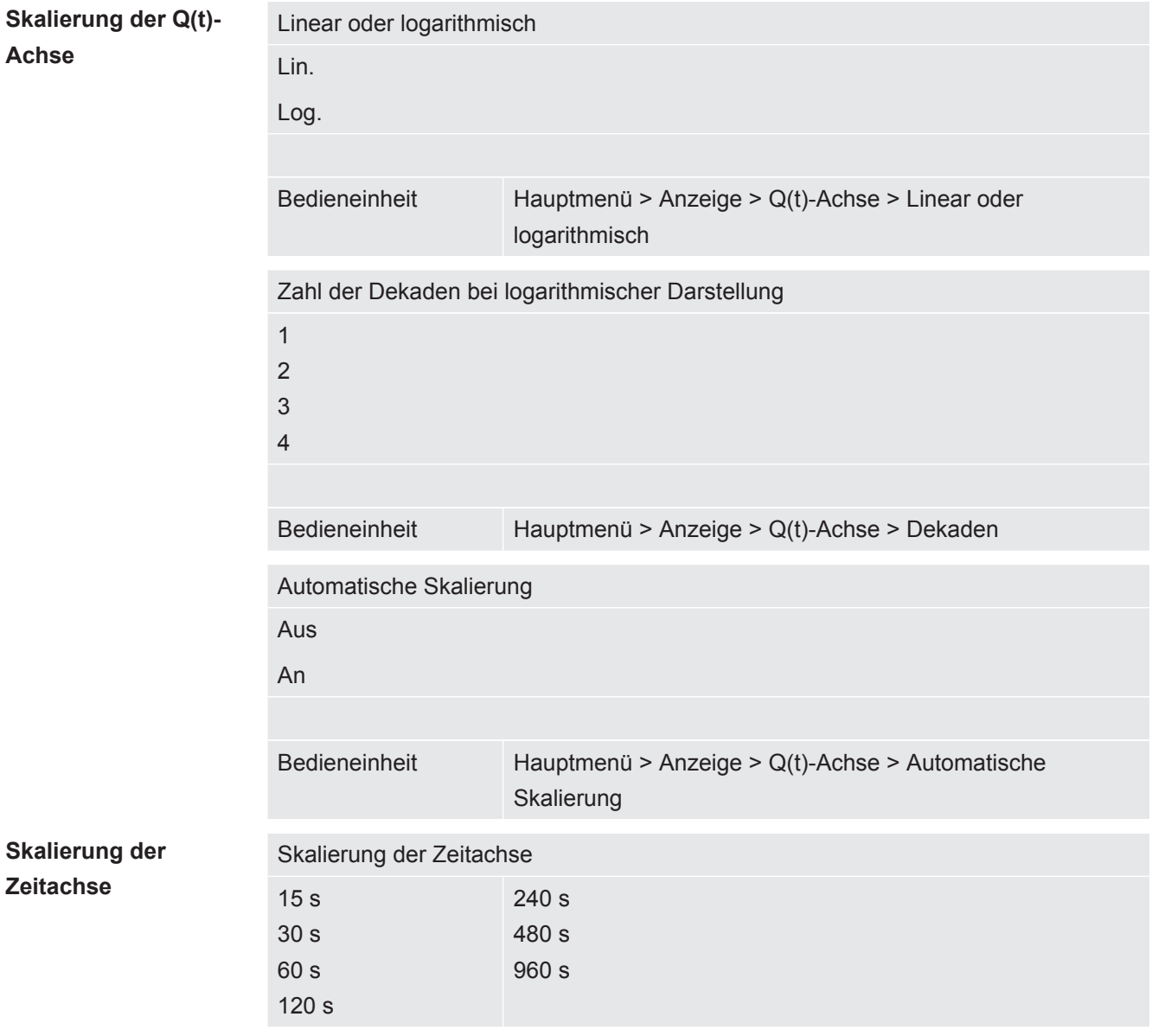

Bedieneinheit Anzeige > Zeitachse > Skalierung Zeitachse

### 6.2.11 Messwert-Darstellung ändern

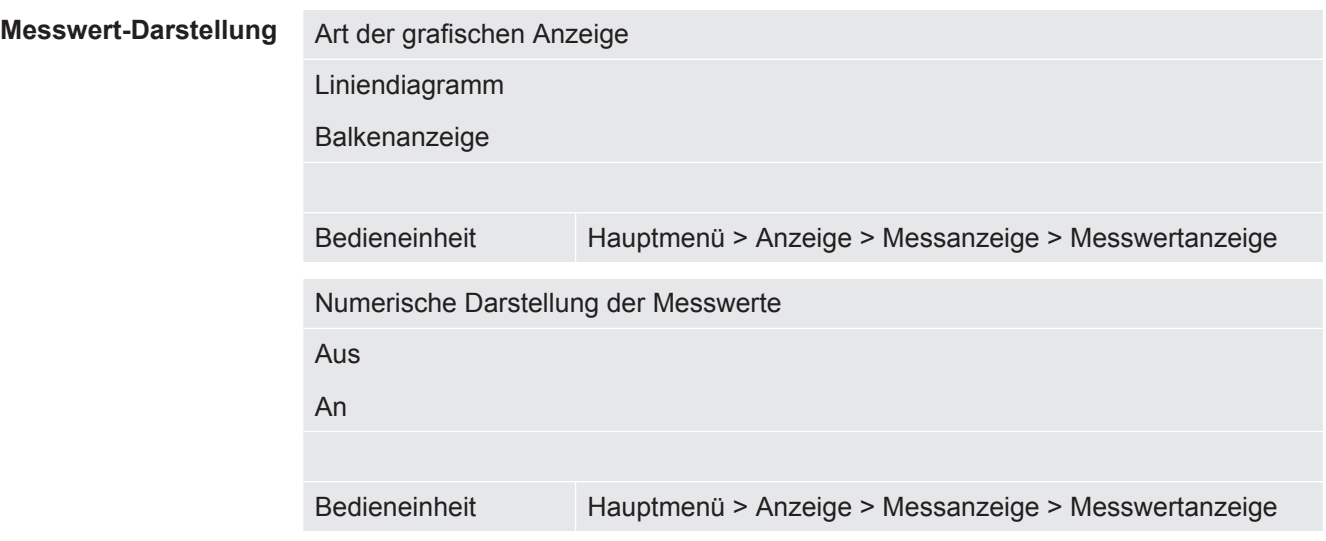

### 6.2.12 Kalibrierhinweise anzeigen

Kalibrierhinweis mit folgendem Inhalt unterdrücken oder zulassen:

- Leckagerate des verwendeten Prüflecks
- In den ersten 20 min nach dem Einschalten soll nicht kalibriert werden

AUS (unterdrückt)

AN (zugelassen)

Bedieneinheit Hauptmenü > Einstellungen > Einrichten > Bedieneinheit > Meldungen > Kalibrierhinweis anzeigen

### 6.2.13 Kalibrieraufforderung anzeigen

Die Kalibrieraufforderung kann zugelassen oder unterdrückt werden. AUS (unterdrückt) AN (zugelassen) Bedieneinheit Einstellungen > Einrichten > Bedieneinheit > Meldungen > Kalibrieraufforderung anzeigen

### 6.2.14 Warnungen anzeigen

Warnungen und Fehlermeldungen können auf dem Touchscreen angezeigt werden.

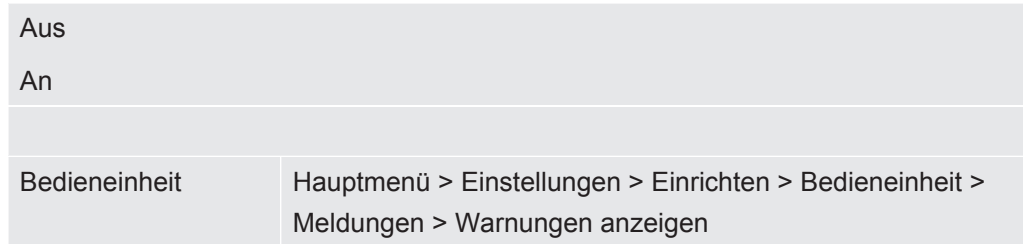

### 6.2.15 Selbstabschaltung des Touchscreen

Um Energie zu sparen, kann sich der Touchscreen nach einer bestimmten Zeitspanne, in der keine Bedienung erfolgt, selbst ausschalten.

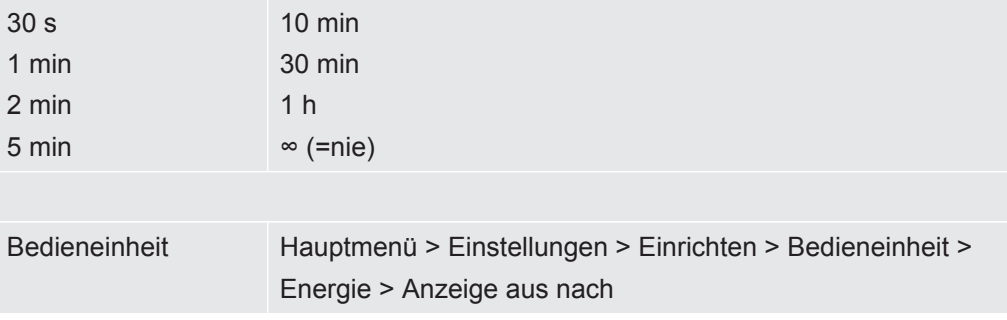

## 6.2.16 Helligkeit der Anzeige ändern

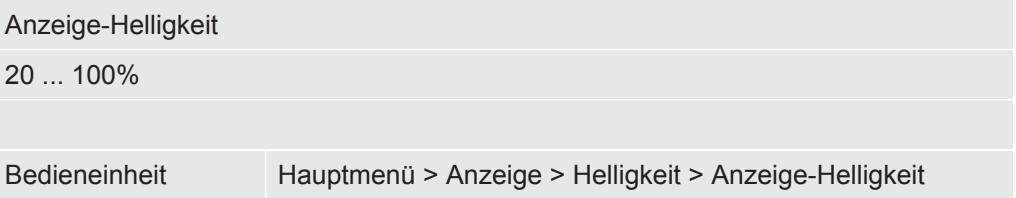

### 6.2.17 Schwellenwert anzeigen

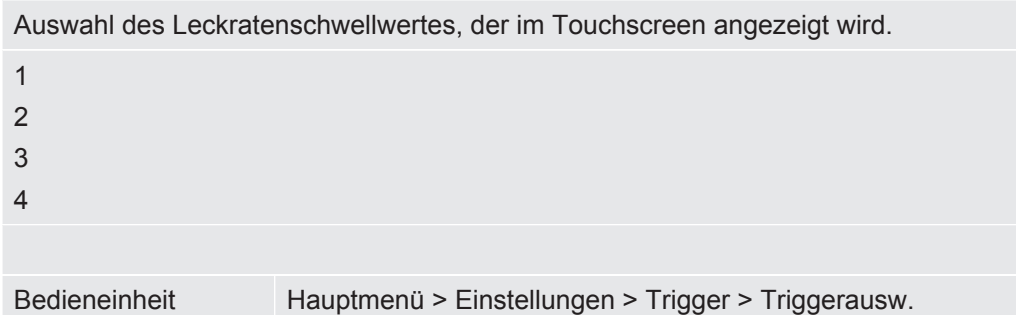

### 6.2.18 Favoritentasten belegen

<span id="page-43-0"></span>Die Favoritentasten bieten einen direkten Zugriff auf einzelne Funktionen. Sie können vom Benutzer mit der Berechtigung "Supervisor" oder höher belegt werden.

Favorit 1: Mittlere Taste

Favorit 2: Rechte Taste

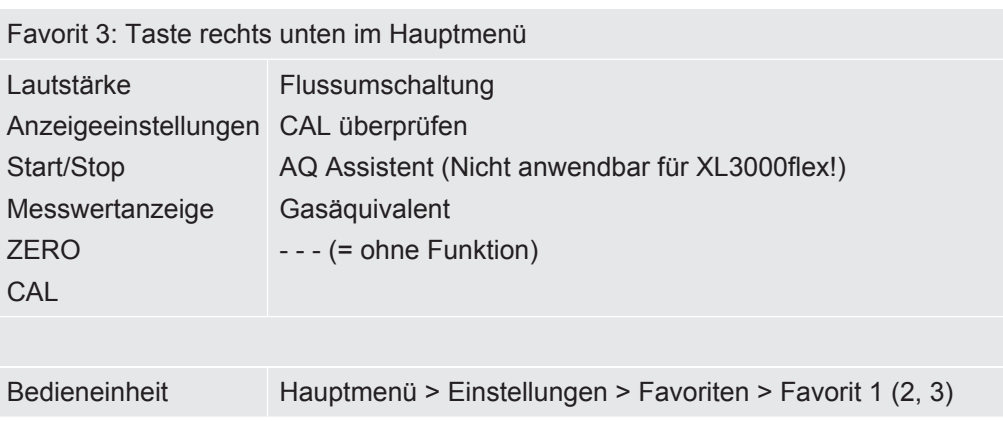

## 6.2.19 Typ des Erweiterungsmoduls auswählen

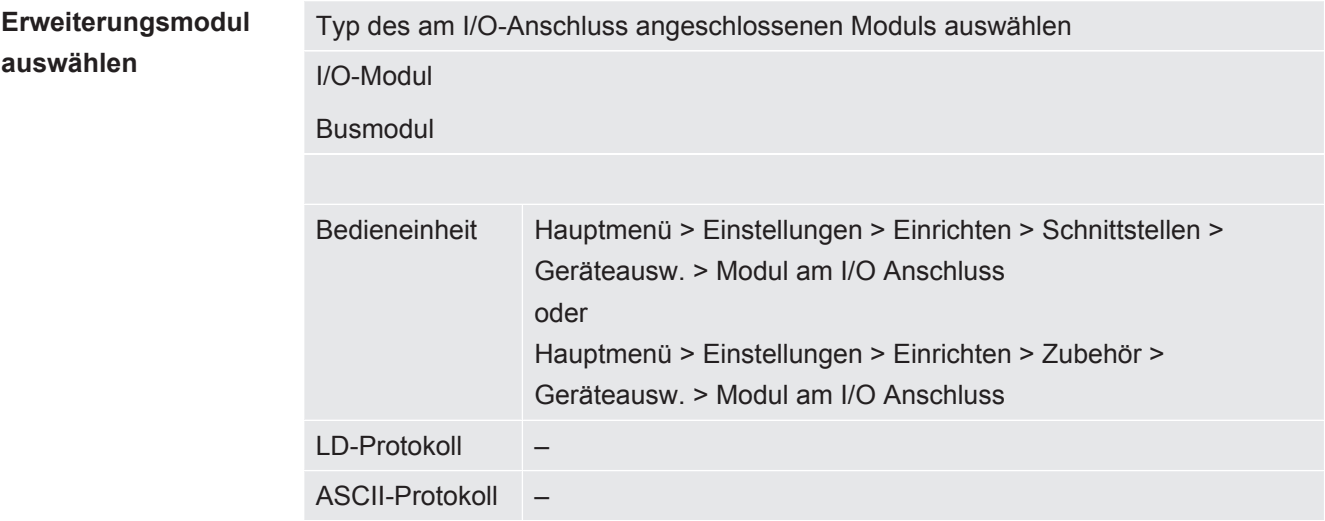

# 6.2.20 Allgemeine Schnittstellen-Einstellungen (I/O-Modul)

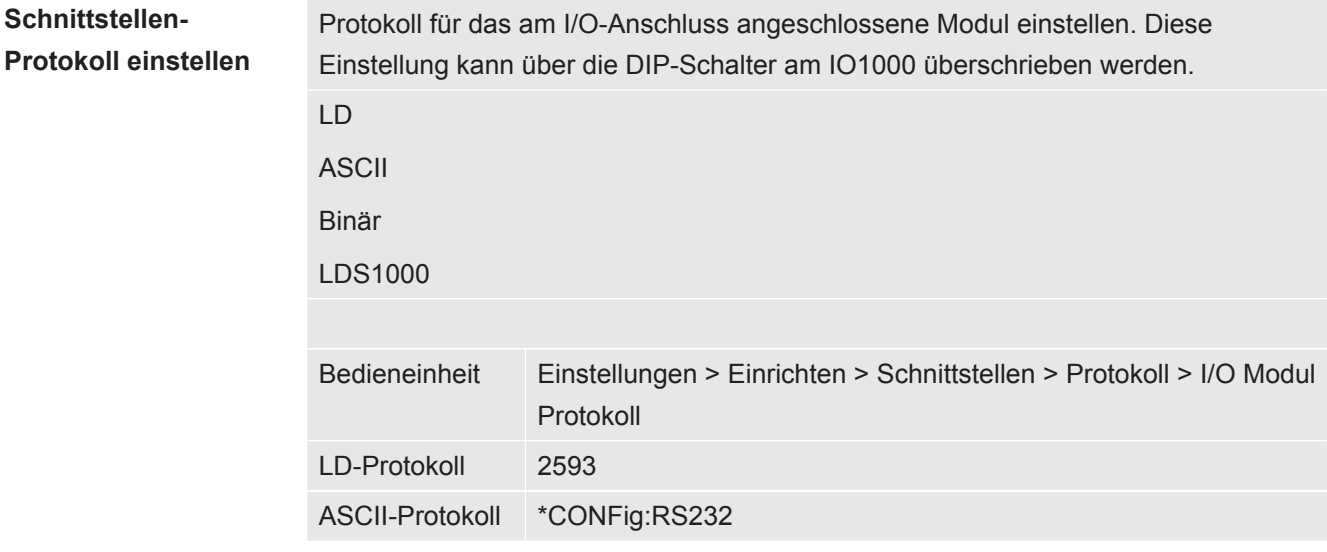

### 6.2.21 Analoge Ausgänge des I/O-Moduls belegen

<span id="page-45-0"></span>Die analogen Ausgänge des I/O-Moduls IO1000 können mit unterschiedlichen Messwertdarstellungen belegt werden.

Mögliche Funktionen: siehe folgende Tabelle

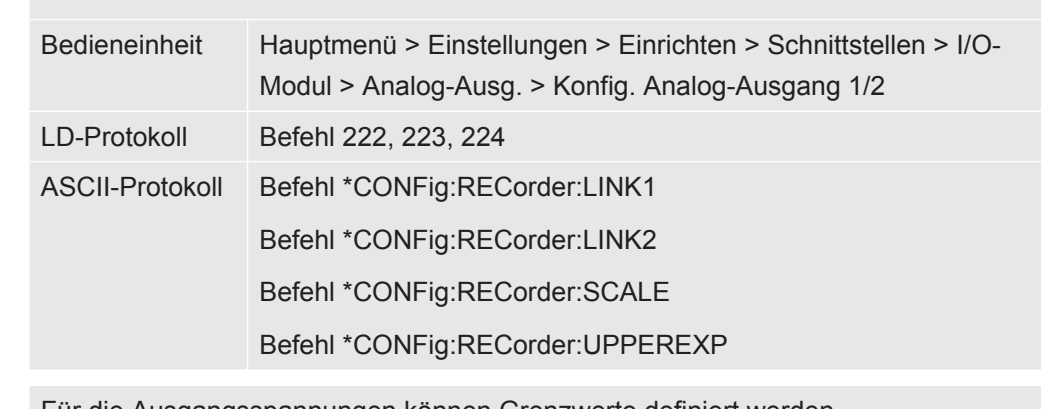

Für die Ausgangsspannungen können Grenzwerte definiert werden.

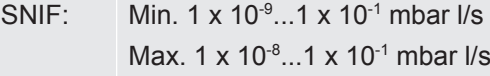

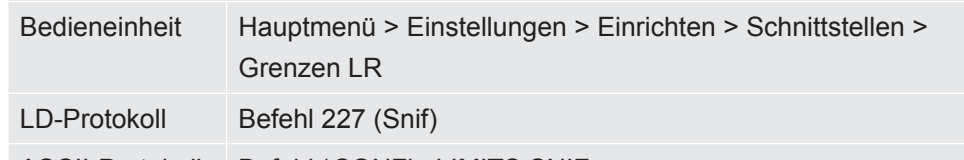

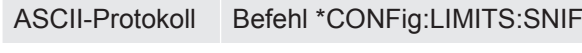

Funktionen, Belegung der analogen Ausgänge:

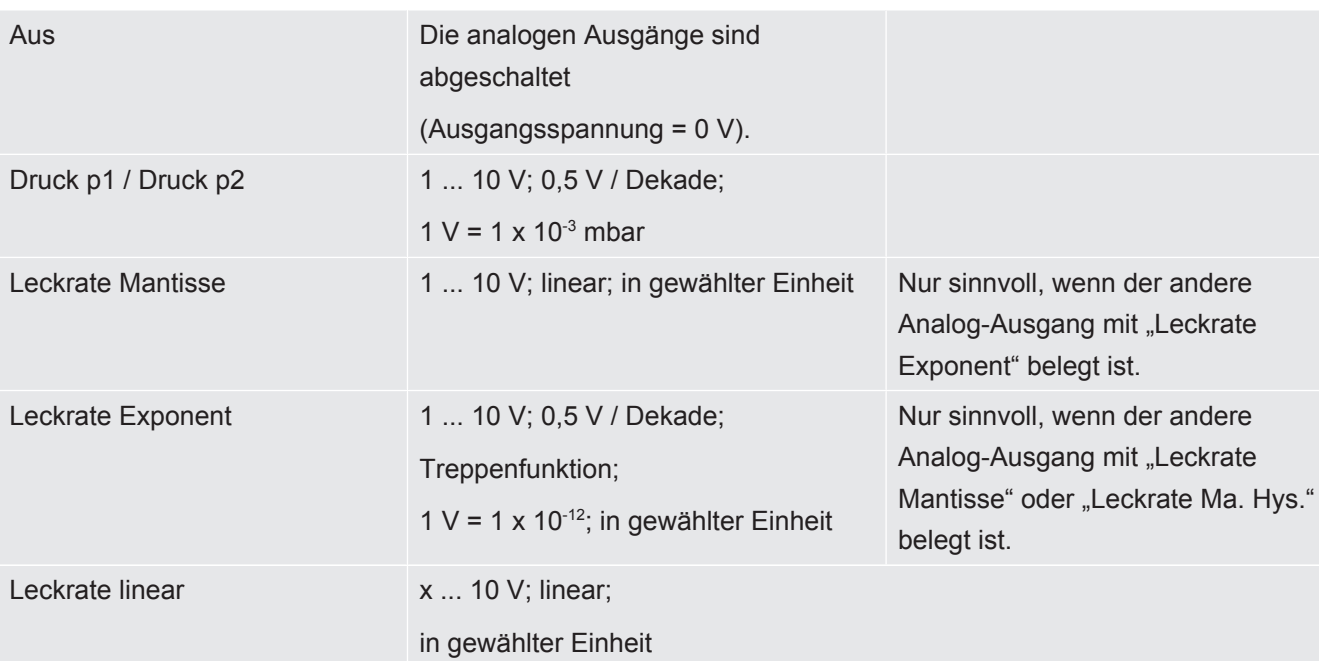

Die obere Grenze (= 10 V) wird über den Parameter "Exponent oberer Grenzwert" eingestellt. Der untere Wert ist immer 0 (Leckrate), was 0 V Ausgangsspannung entspricht. Der Exponent des oberen Grenzwerts kann in ganzen Dekaden eingestellt werden, z.B. 1 x 10<sup>-4</sup> mbar l/s.

Einstellungen > Einrichten > Schnittstellen > I/O-Modul > Analog Skal. > AO Exponent obere Grenze.

Diese Einstellung gilt für beide Analogausgänge, falls eine betreffende Ausgangsfunktion gewählt wurde. Je nach gewählter Leckrateneinheit ergibt sich eine andere absolute Grenze.

Der gewählte Bereich kann durch die Grenzen, die für alle Schnittstellen gültig sind, zusätzlich eingeengt werden, siehe oben.

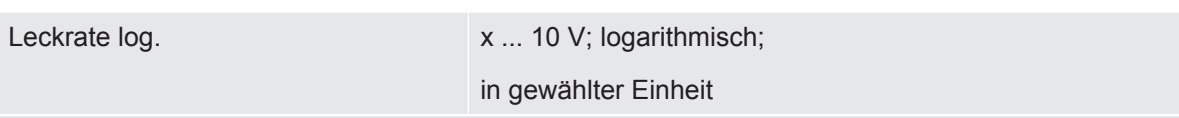

Die obere Grenze (= 10 V) und die Skalierung (V / Dekaden) werden über die Parameter "Exponent oberer Grenzwert" und "Skalierung bei Leckrate" eingestellt. Beispiel:

Obere Grenze eingestellt auf 1 x 10<sup>-5</sup> mbar I/s (= 10 V). Skalierung eingestellt auf 5 V / Dekade. Untere Grenze liegt bei 1 x 10<sup>-7</sup> mbar l/s (= 0 V). Bei der logarithmischen Ausgangsfunktion werden sowohl die Steigung in V/ Dekade als auch der obere Grenzwert (10-V-Wert) eingestellt. Daraus ergibt sich der kleinste anzeigbare Wert. Folgende Steigungen sind wählbar: 0.5, 1, 2, 2.5, 3, 5, 10 V/Dekade Je höher der eingestellte Steigungswert, umso kleiner ist der darstellbare Bereich. Die logarithmischen Einstellungen sind am sinnvollsten, wenn mehrere Dekaden darstellbar sind, also eine Einstellung < 10 V/Dekade. Der obere Grenzwert ist für beide Analogausgänge gleich. In den beiden folgenden Abbildungen sind 1 V/Dekade und 5 V/Dekade mit unterschiedlichen Einstellungen des oberen Grenzwerts beispielhaft dargestellt. Je nach gewählter Leckrateneinheit ergibt sich eine andere absolute Grenze. Der gewählte Bereich kann durch die Grenzen, die für alle Schnittstellen gültig sind, zusätzlich eingeengt werden, siehe oben.

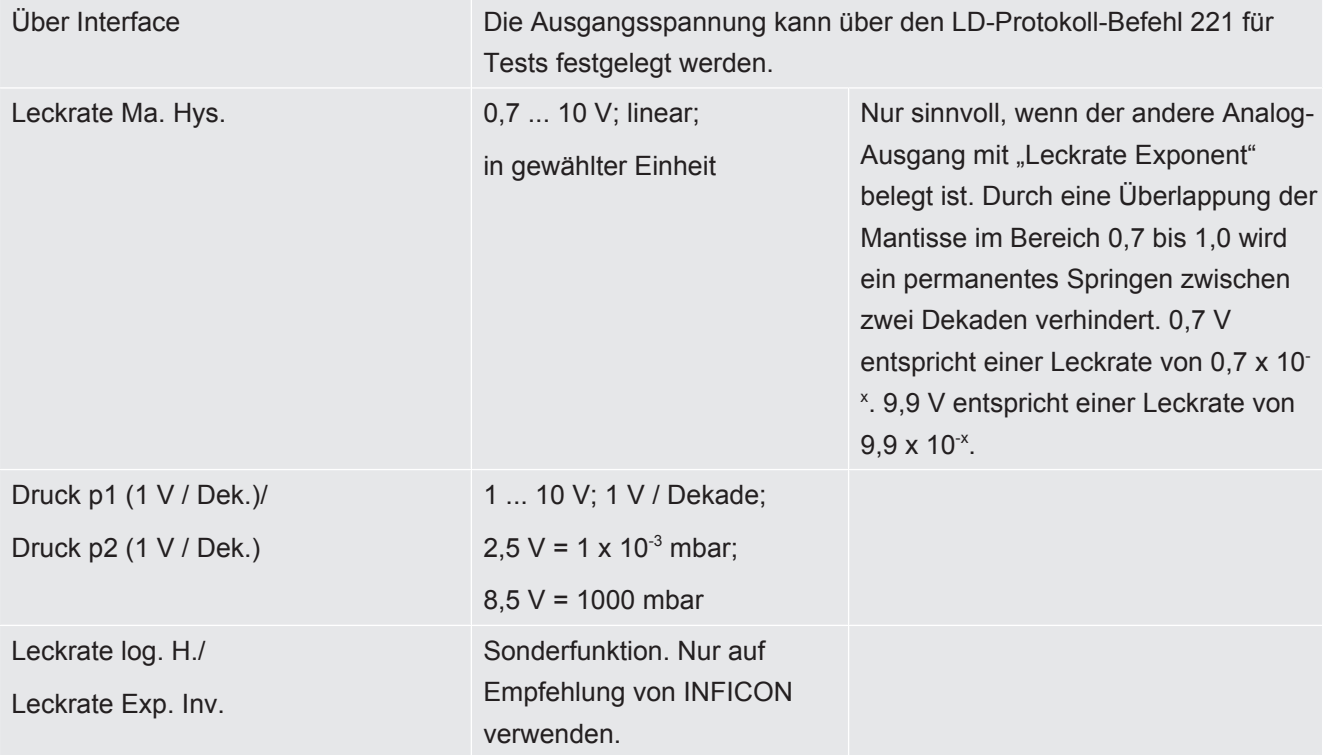

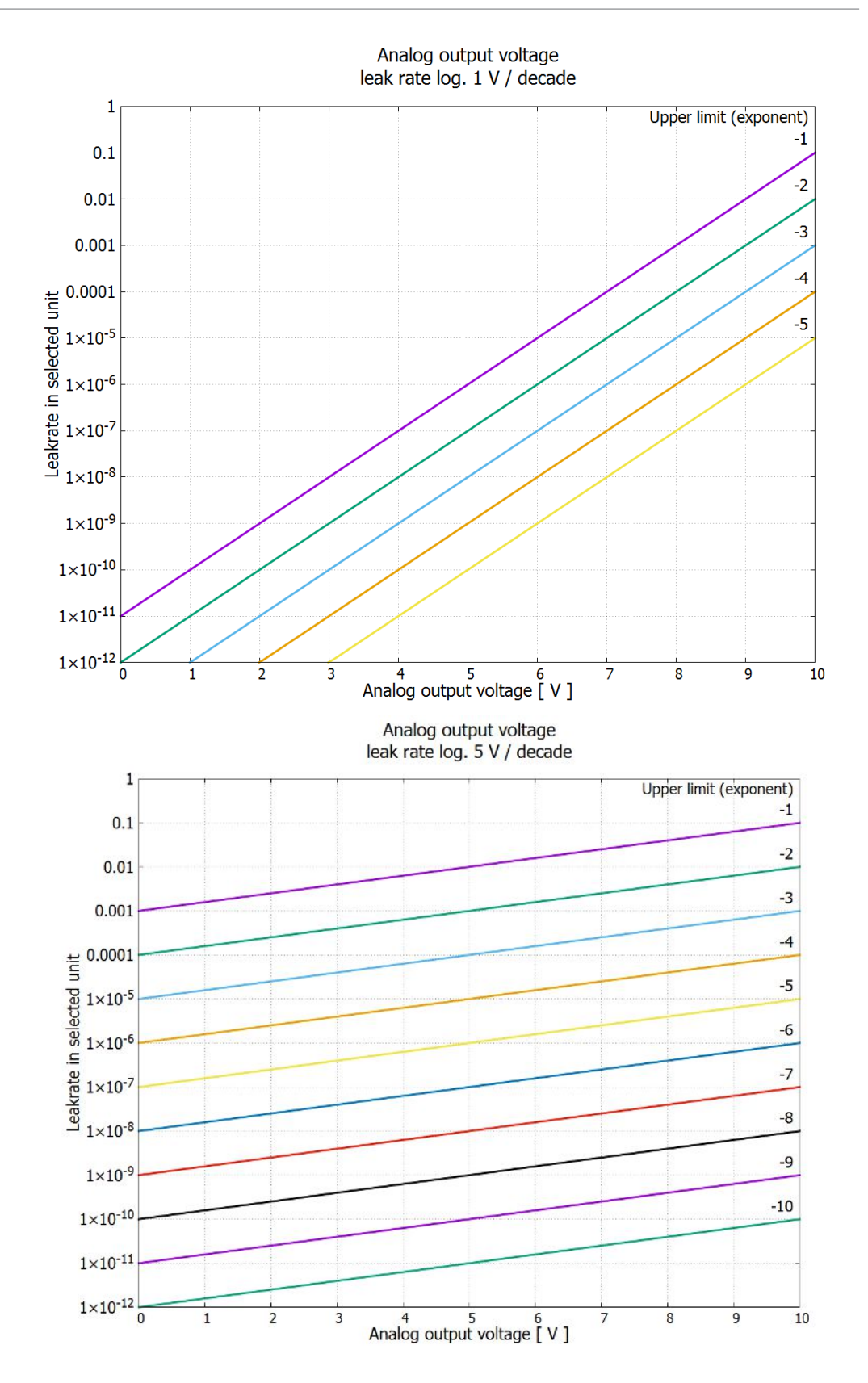

### 6.2.22 Digitale Eingänge des I/O-Moduls belegen

Die digitalen Eingänge PLC-IN 1 ... 10 des I/O-Moduls können beliebig mit den zur Verfügung stehenden Funktionen belegt werden.

– Aktives Signal: typisch 24 V

– inaktives Signal: typisch 0 V. Als aktives Signal kann der 24-V-Ausgang des I/O-Moduls verwendet werden. Jede Funktion kann invertiert werden. Mögliche Funktionen: siehe folgende Tabelle Bedieneinheit Einstellungen > Einrichten > Schnittstellen > I/O-Modul > Digital-Eing. > Konfiguration dig. Eingang LD-Protokoll Befehl 438 ASCII-Protokoll \*CONFig:PLCINLINK:1 (2 ... 10) **Schlüsselschalter** Über drei PLC-Eingänge kann ein externer Schlüsselschalter mit bis zu drei Schaltausgängen angeschlossen werden. Mit dem Schlüsselschalter kann die Berechtigungsstufe des Benutzers der Bedieneinheit ausgewählt werden. Taste 1 – Operator Taste 2 – Supervisor Taste 3 – Integrator

> Beispiel für einen geeigneten Schlüsselschalter: Hopt+Schuler, Nr. 444-05 Funktionen, Belegung der digitalen Eingänge:

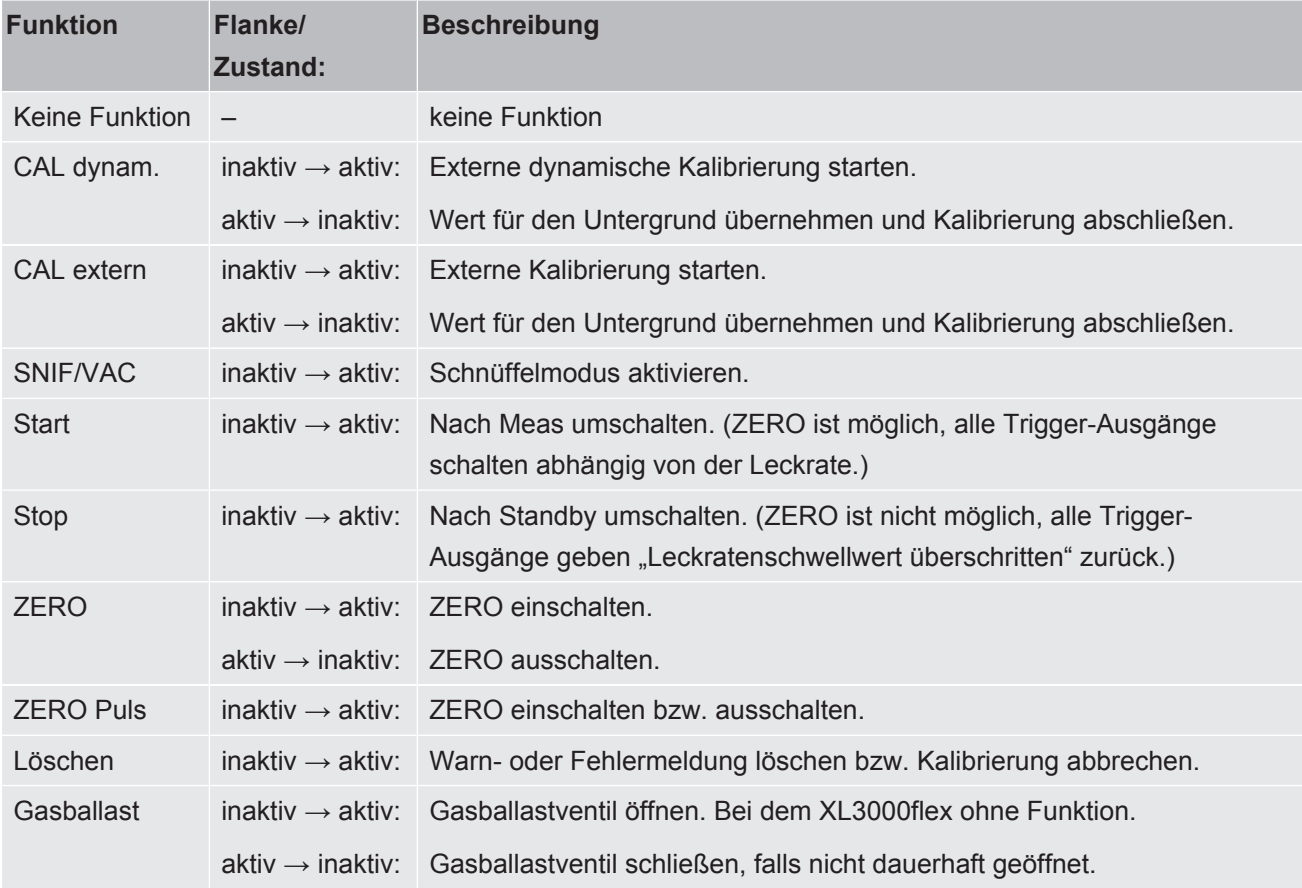

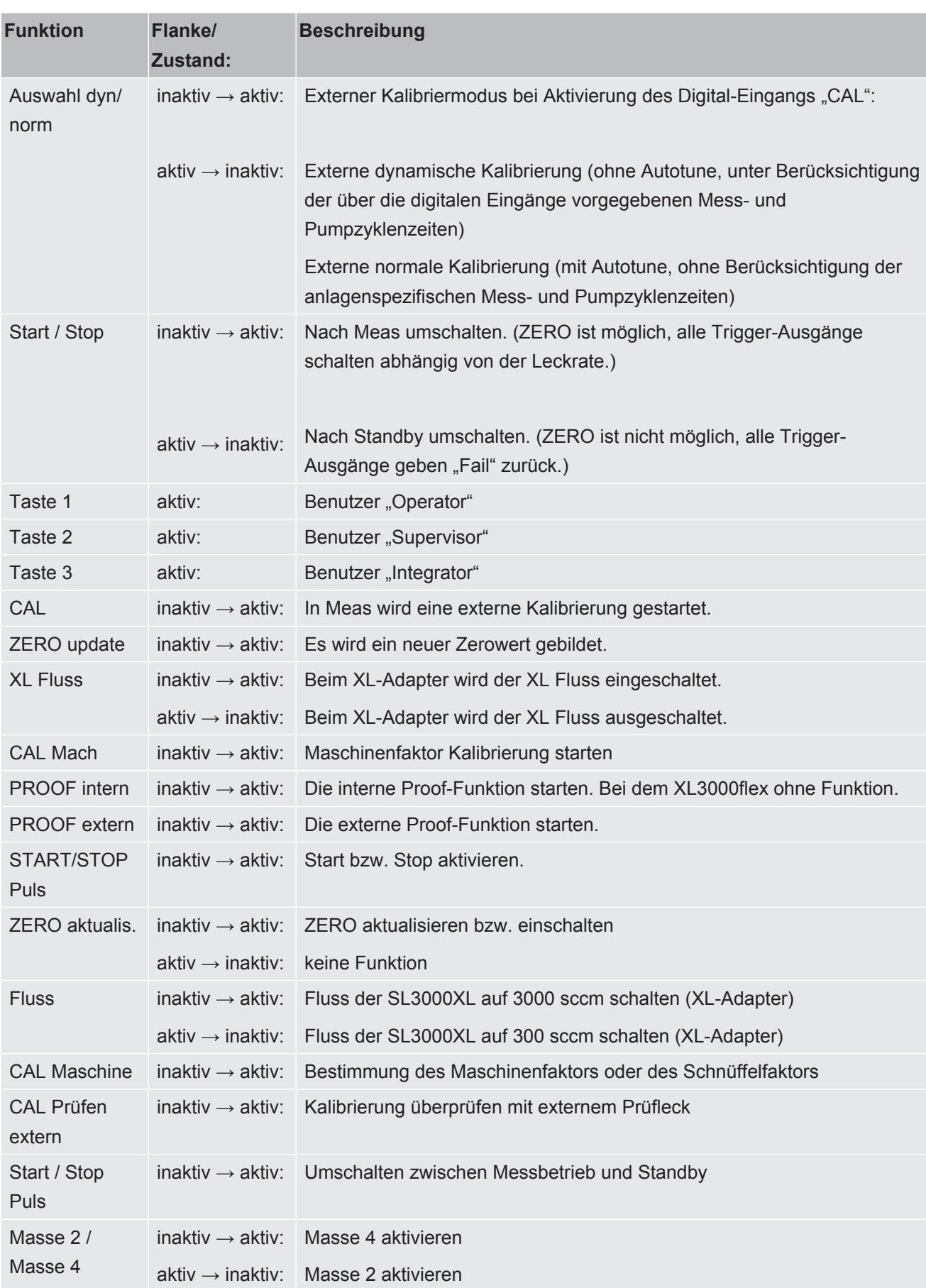

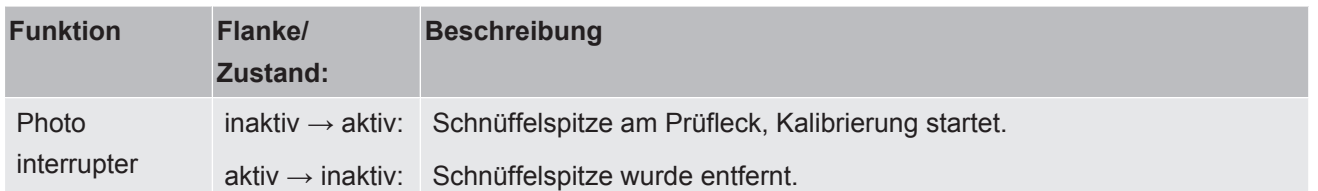

# 6.2.23 Digitale Ausgänge des I/O-Moduls belegen

<span id="page-51-0"></span>Die digitalen Ausgänge PLC-OUT 1 ... 8 des I/O-Moduls können beliebig mit den zur Verfügung stehenden Funktionen belegt werden.

Jede Funktion kann invertiert werden.

Mögliche Funktionen: siehe folgende Tabelle

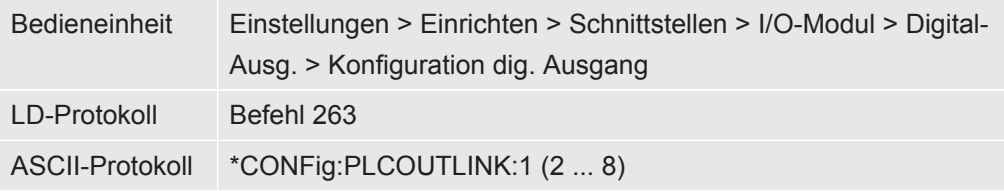

Funktionen, Belegung der digitalen Ausgänge:

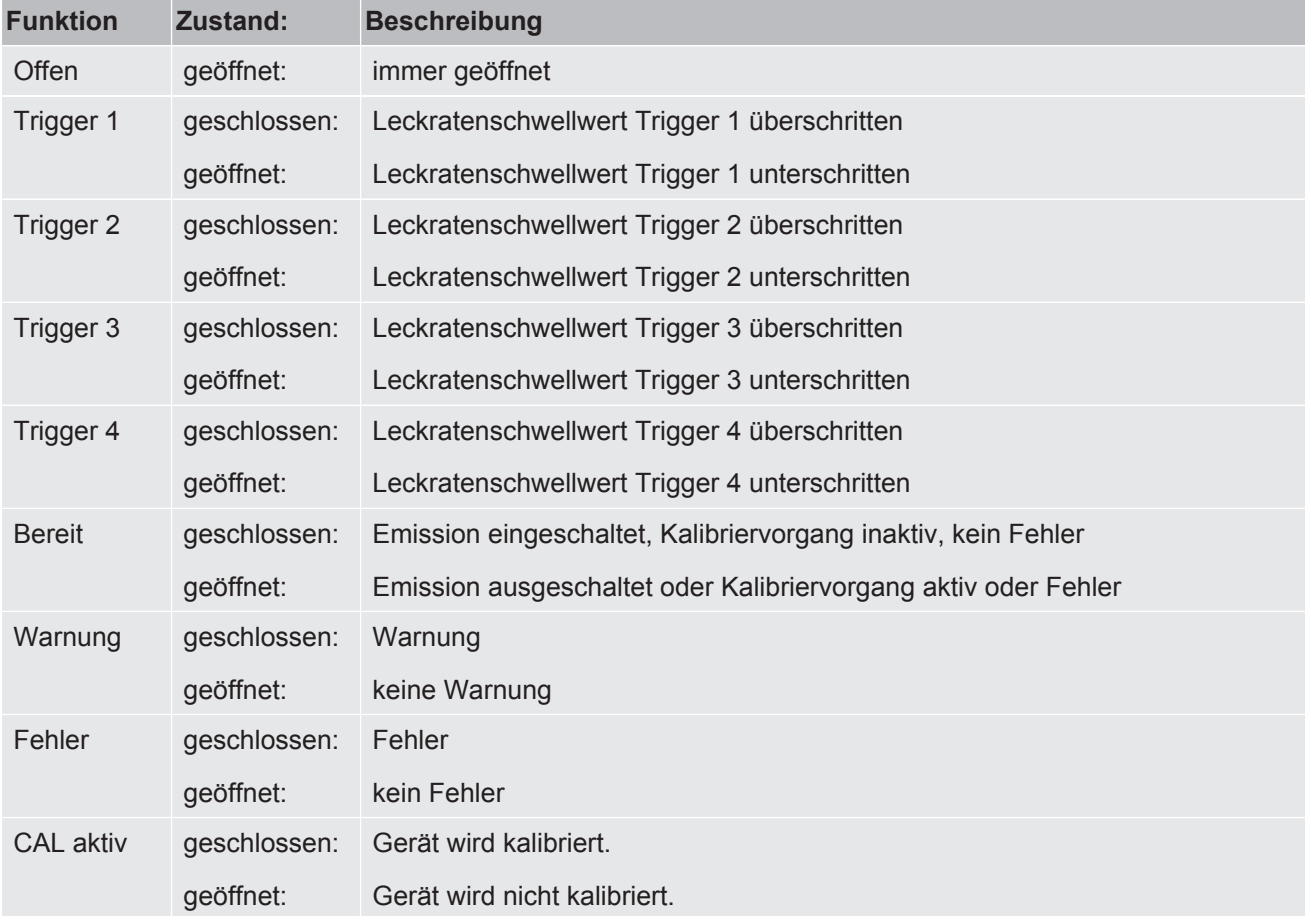

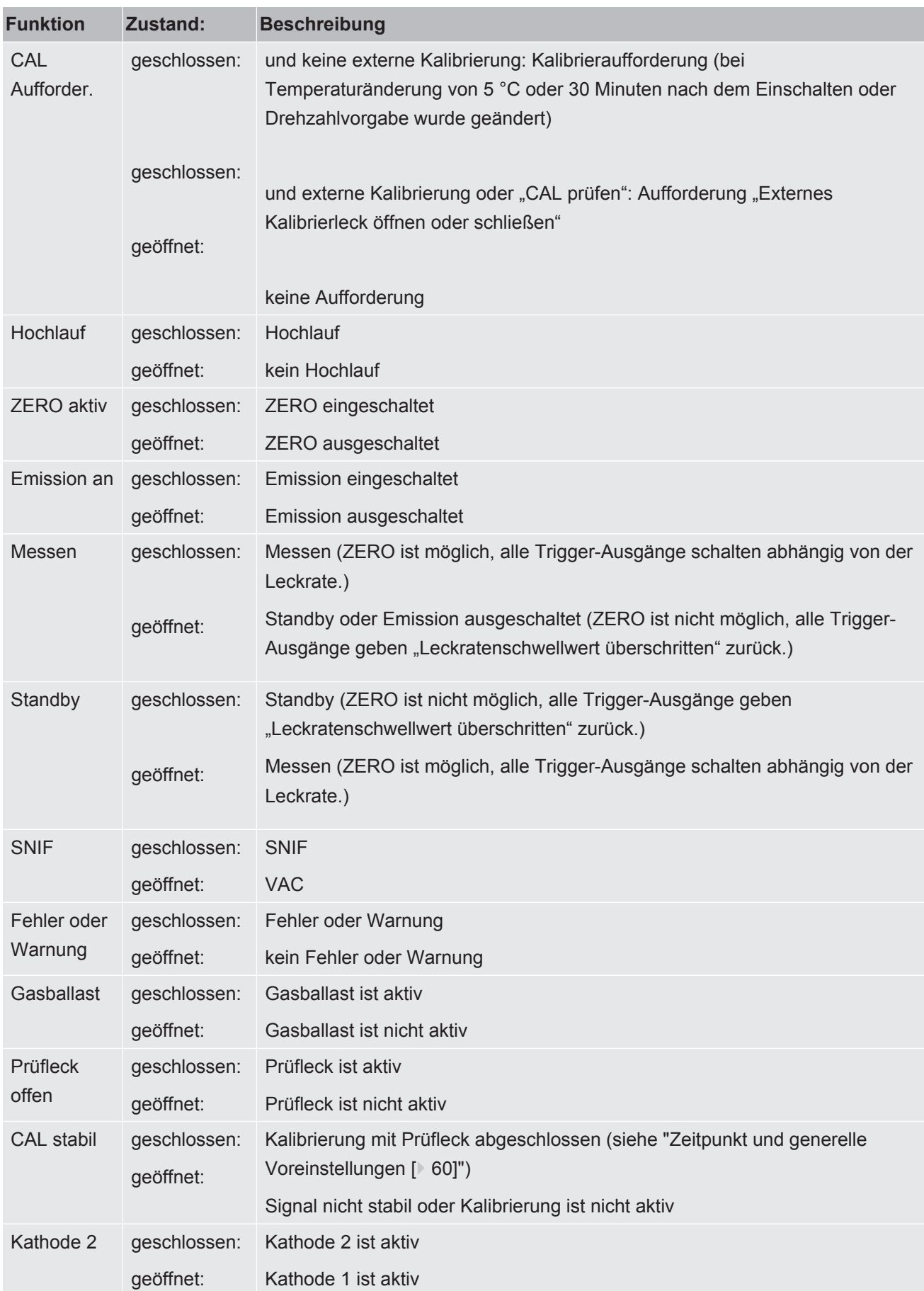

### 6.2.24 Einstellungen für das Busmodul BM1000

**Adresse Busmodul** Adresse für Busmodul einstellen. (Node-Adresse bei Profibus, MACID bei DeviceNet) 0 ... 255 Bedieneinheit Einstellungen > Einrichten > Schnittstellen > Bus Modul > Adresse LD-Protokoll 326

ASCII-Protokoll –

### 6.2.25 Betriebsart "Schnüffelbetrieb"

Das Gerät verfügt über die Betriebsart Schnüffelbetrieb mit hoher Flussrate. Für den XL3000flex ist nur diese Betriebsart sinnvoll.

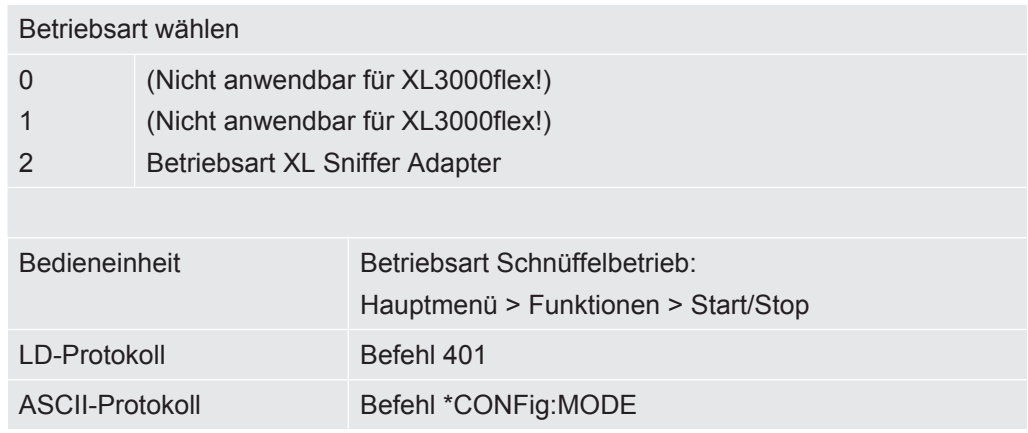

# <span id="page-54-0"></span>6.3 Einstellungen für die Messungen

## 6.3.1 Gasart wählen (Masse)

Maschinen-, Kalibrier- und Schnüffelfaktor sind von der eingestellten Masse abhängig und im Massenspektrometer-Modul gespeichert.

- 2 H2 (Wasserstoff, Formiergas)
- 3 3 He oder deuterierter Wasserstoff (HD)
- 4 4 He (Helium) (Werkseinstellung)

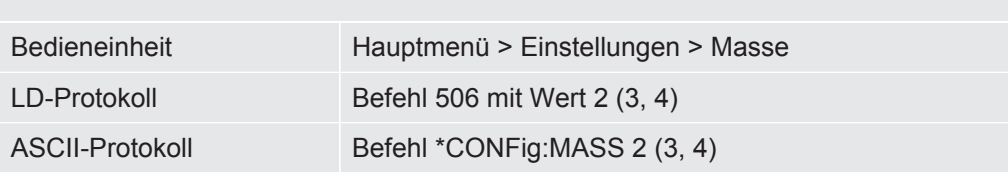

### 6.3.2 Äquivalenzleckrate für anderes Gas anzeigen

Falls Sie mit den Prüfgasen Helium oder Wasserstoff messen, aber ein anderes Gas mit seiner Leckrate darstellen wollen, verwenden Sie einen Korrekturfaktor zum verwendeten Prüfgas.

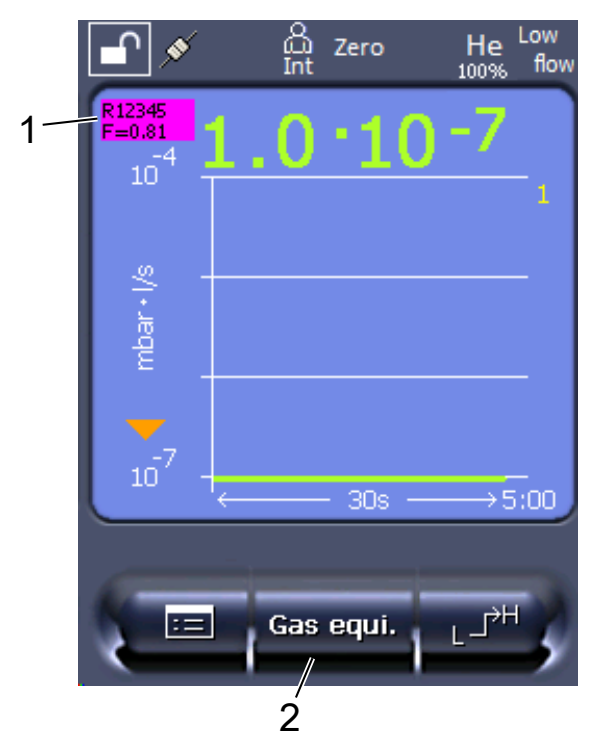

*Abb. 3:* Messbildschirm mit angezeigter Äquivalenzleckrate und eingerichteter Favoritentaste

- 1 Anzeige von Gasname und Äquivalenzfaktor
- 2 Favoritentaste zum schnellen Einstellen der "Gasäquivalent-Auswahl" nach der Einrichtung, siehe "[Favoritentasten belegen \[](#page-43-0)[}](#page-43-0) [44\]](#page-43-0)"

Sie habe die Auswahl zwischen zwei Vorgehensweisen:

- Zum komfortablen Setzen des Korrekturfaktors nutzen Sie die ["Gasäquivalent-](#page-55-0)[Auswahl \[](#page-55-0)[}](#page-55-0) [56\]](#page-55-0)". Dort kann der Korrekturfaktor aus einer selbst definierten Liste gewählt werden, siehe "[Gasliste einrichten \[](#page-55-1)[}](#page-55-1) [56\]](#page-55-1)", oder wieder auf das Prüfgas geschaltet werden.
- Alternativ besteht die Möglichkeit, den Korrekturfaktor zu berechnen und einzustellen. Zur Berechnung siehe "[Äquivalenzfaktor berechnen \[](#page-56-0)[}](#page-56-0) [57\]](#page-56-0)". Zur Einstellung am Gerät siehe ["Äquivalenzfaktor und molare Masse einstellen](#page-57-0) [\[](#page-57-0)[}](#page-57-0) [58\]"](#page-57-0).

#### 6.3.2.1 Gasäquivalent-Auswahl

- <span id="page-55-0"></span>*1* Bedieneinheit: Einstellungen > Einrichten > Betriebsarten > Äquivalenz Leckrate > Gasäqui.".
- *2* Im Fenster "Gasäquivalent-Auswahl" können Sie auf unterschiedliche Situationen reagieren:
	- $\Rightarrow$  Falls das gewünschte Gasäquivalent bereits hinterlegt ist (Nummern 1 bis 4). wählen Sie die gewünschte Gasäquivalent-Nummer und bestätigen mit "OK". Dann werden Gasname und Äquivalenzfaktor dieses Gasäquivalents links oben im Messfenster angezeigt. Sie können messen.
	- $\Rightarrow$  Falls das gewünschte Gasäquivalent nicht hinterlegt ist, muss es eingerichtet werden, siehe "[Gasliste einrichten \[](#page-55-1)[}](#page-55-1) [56\]](#page-55-1)".
	- $\Rightarrow$  Falls Sie keinen passenden Eintrag in den 4 Gasäguivalenten finden und diese auch nicht ändern wollen, können Sie als Alternative den Korrekturfaktor berechnen. Wählen Sie im Fenster "Gasäquivalent-Auswahl" den Eintrag "Benutzerdefiniert" und stellen den Korrekturfaktor ein, siehe "[Äquivalenzfaktor und molare Masse einstellen \[](#page-57-0)[}](#page-57-0) [58\]](#page-57-0)".
	- $\Rightarrow$  Falls Sie von der Anzeige des Gasäquivalents im Messfenster wieder auf den Messwert des Messgases schalten wollen, wählen Sie "Ausschalten" und bestätigen mit "OK".

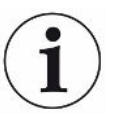

Die Optionen "Ausschalten" und "Gasäquivalent-Nr. 1...4" überschreiben Parameter, siehe "[Äquivalenzfaktor und molare Masse einstellen \[](#page-57-0)[}](#page-57-0) [58\]](#page-57-0)".

Bei Wahl der Option "Benutzerdefiniert" müssen danach Parameter eingestellt werden, siehe ["Äquivalenzfaktor und molare Masse einstellen \[](#page-57-0)[}](#page-57-0) [58\]"](#page-57-0).

#### 6.3.2.2 Gasliste einrichten

<span id="page-55-1"></span>Sie können bis zu 4 Äquivalenzgase vordefinieren und mit Namen versehen. Anschließend können die Äquivalenzgase in der Gasäquivalent-Auswahl ausgewählt werden, siehe ["Gasäquivalent-Auswahl \[](#page-55-0)[}](#page-55-0) [56\]"](#page-55-0).

*1* Bedieneinheit: Einstellungen > Einrichten > Betriebsarten > Äquivalenz Leckrate > Gasliste einrichten

- *2* Wählen Sie eine der Nummern 1 bis 4.
	- $\Rightarrow$  Zu jedem hinterlegten Gas wird ein Parametersatz angezeigt. Bei einem freien Eintrag wird "Kein Eintrag" angezeigt.
- *3* Drücken Sie auf die Schaltfläche "Bearbeiten".
	- $\Rightarrow$  Wenn Sie eines der Gase aus der hinterlegten Gasbibliothek nachweisen wollen, drücken Sie auf den gewünschten Eintrag. Siehe auch ["Gasbibliothek](#page-94-0) [\[](#page-94-0)[}](#page-94-0) [95\]](#page-94-0)".
	- $\Rightarrow$  Falls das gewünschte Gas nicht hinterlegt ist, scrollen Sie zum Ende der Gasbibliothek und wählen "Benutzerdefiniertes Gas". Vergeben Sie dann im Fenster "Name Äquivalenzgas" einen Namen Ihrer Wahl und bestätigen Sie Ihre Wahl. Tragen Sie anschließend die molare Masse und den Viskositätsfaktor des Äquivalenzgases ein. Für alle Gase, die nicht in der Gasbibliothek vorhanden sind, wenden Sie sich gern an INFICON.
- *4* Machen Sie Ihre kundenspezifischen Angaben in den folgenden Fenstern, die durch den Assistenten aufgerufen werden, zunächst "Absoluter Druck Äquivalenzgas".
	- $\Rightarrow$  Entspricht dem absoluten Druck des Äquivalenzgases im Prüfobjekt in bar.
- *5* Fenster "Mess-Masse".
	- $\Rightarrow$  Es geht um die Masse des Prüfgases (Helium, Masse 3 oder Wasserstoff)
- *6* Fenster "Prozentualer Messgasanteil".
	- $\Rightarrow$  Es geht um den Gasanteil des Prüfgases in Prozent, beispielsweise bei Formiergas (95/5) ist das 5%.
- *7* Fenster "Absoluter Druck Messgas".
	- $\Rightarrow$  Entspricht dem absoluten Druck des Prüfgases im Prüfobjekt in bar.

#### **Beispiel**

Eine Klimaanlage soll auf Lecks geprüft werden. Dazu wird die Anlage zunächst mit 2 bar (absolut) reinem Helium gefüllt und auf Lecks geprüft. Später wird die Anlage mit R134a gefüllt. Der Betriebsdruck beträgt 15 bar (absolut).

Damit ergeben sich die folgenden Werte für o.g. Parameter: Absoluter Druck Äquivalenzgas = 15.0 Mess-Masse = 4 Prozentualer Messgasanteil = 100.0 Absoluter Druck Messgas = 2.0

#### 6.3.2.3 Äquivalenzfaktor berechnen

<span id="page-56-0"></span>Der Äquivalenzfaktor wird nicht von der Software des Geräts berechnet. Berechnen Sie den Äquivalenzfaktor mittels folgender Formel:

$$
\ddot{\mathsf{A}} \textsf{quivalent} \textsf{z} \textsf{faktor} \;\; = \frac{\eta_{\textsf{test}}}{\eta_{\textsf{equi}}} * \frac{(\mathit{p}_{\textsf{equi}})^2 - 1}{(\mathit{p}_{\textsf{test}})^2 - 1}
$$

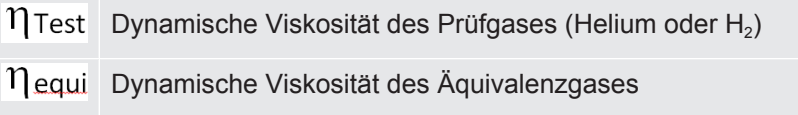

 $p_{test}$ Absoluter Druck des Testgases im Prüfobjekt in bar

Pequi Absoluter Druck des Äquivalenzgases im Prüfobjekts in bar

**Beispiel** Eine Klimaanlage soll auf Lecks geprüft werden.

Dazu wird die Anlage zunächst mit 2 bar (absolut) Helium gefüllt und auf Lecks geprüft. Später wird die Anlage mit R134a gefüllt. Der Betriebsdruck beträgt 15 bar (absolut).

Die dynamische Viskosität von Helium ist 19,62 µPa\*s.

Die dynamische Viskosität von R134a ist 11,49 µPa\*s.

Um während der Helium-Dichtheitsprüfung eine R134a äquivalente Leckraten-Anzeige zu erhalten, muss somit folgender Äquivalenzfaktor eingegeben werden:

$$
\text{Äquivalenzfaktor } = \frac{\eta_{test}}{\eta_{equi}} * \frac{\left(p_{equi}\right)^2 - 1}{\left(p_{test}\right)^2 - 1} = \frac{19,62}{11,49} * \frac{15^2 - 1}{2^2 - 1} \approx 127
$$

#### 6.3.2.4 Äquivalenzfaktor und molare Masse einstellen

<span id="page-57-0"></span> $\checkmark$  Der Äquivalenzfaktor ist bekannt. Siehe auch "[Äquivalenzfaktor berechnen \[](#page-56-0) $\checkmark$  [57\]](#page-56-0)".

- $\checkmark$  Das verwendete Prüfgas ist festgelegt (Wasserstoff oder Helium, Masse 2, 3 oder 4).
- $\checkmark$  Die molare Masse des Äquivalenzgases, welches Sie auf dem Display darstellen wollen, ist bekannt.
	- *1* Bedieneinheit: Einstellungen > Einrichten > Betriebsarten > Äquivalenzrate
	- *2* Schaltfläche "Gasfaktor"
		- ð (LD-Protokoll: Befehl 469)
	- *3* Wählen Sie passend zu Ihrem Prüfgas "Masse 2", "Masse 3" oder "Masse 4".
		- $\Rightarrow$  Beim Prüfgas Helium öffnet sich das Fenster "Äqivalenz-Gasfaktor He".
	- *4* Stellen Sie den Äquivalenz-Gasfaktor ein. Im Beispiel (siehe "[Äquivalenzfaktor](#page-56-0) [berechnen \[](#page-56-0)[}](#page-56-0) [57\]](#page-56-0)") für 127:

Equivalence gas factor He 0127.

- *5* Bedieneinheit: Einstellungen > Einrichten > Betriebsarten > Äquivalenzrate
- *6* Schaltfläche "Molare Masse"
	- ð (LD-Protokoll: Befehl "470")
- *7* Wählen Sie wie oben passend zu Ihrem Prüfgas "Masse 2", "Masse 3" oder "Masse 4".
- ð Beim Prüfgas Helium öffnet sich das Fenster "Molare Masse Äquivalenzgas He".
- *8* Stellen Sie Ihre molare Masse ein. Im Beispiel für 102:

Molar mass equivalence gas He 0102.

 $\Rightarrow$  Wenn der Äquivalenzfaktor ungleich 1 ist oder die molare Masse nicht auf Werkseinstellung steht, wird der Äquivalenzfaktor sowohl beim Kalibrierergebnis angezeigt als auch im Messbildschirm.

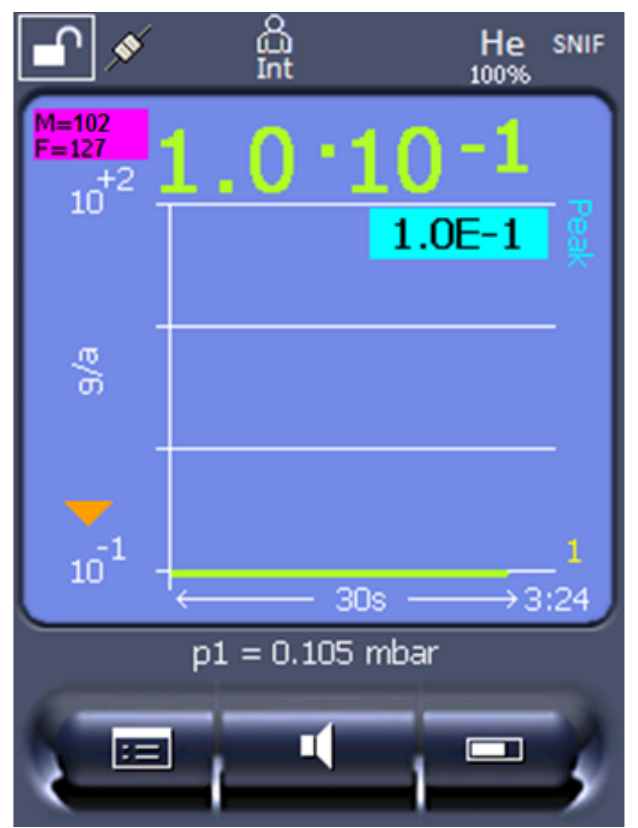

*Abb. 4:* Links oben: Anzeige der molaren Masse (102) und des Äquivalenzfaktors (127)

### 6.3.3 Schwellenwerte einstellen

Sie können die Leckrate für die Schwellenwerte 1, 2, 3 und 4 separat einstellen.

Bei Überschreiten von Schwellenwerten:

- Wenn der Schwellenwert 1 oder 2 überschritten wird, ändert sich im Messfenster die Farbe der Messlinie.
- Das Schwellenwert-Relais des Digitalausgangs schaltet, siehe auch ["Digitale](#page-51-0) [Ausgänge des I/O-Moduls belegen \[](#page-51-0)[}](#page-51-0) [52\]"](#page-51-0) bzw. Schnittstellenbeschreibungen.

Schwellenwert 1 definiert außerdem die Auslöseschwelle für die verschiedenen Alarme, siehe auch "[Audioalarm einstellen \[](#page-40-0)[}](#page-40-0) [41\]"](#page-40-0).

ü **Operator**- oder **Supervisor**-Rechte

- 1  $\degree$   $\degree$  > Trigger
- *2* Stellen Sie ein.
- <span id="page-59-1"></span>*3* Speichern Sie .

### 6.3.4 Gerät kalibrieren

### 6.3.4.1 Zeitpunkt und generelle Voreinstellungen

<span id="page-59-0"></span>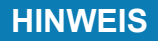

1 EIN

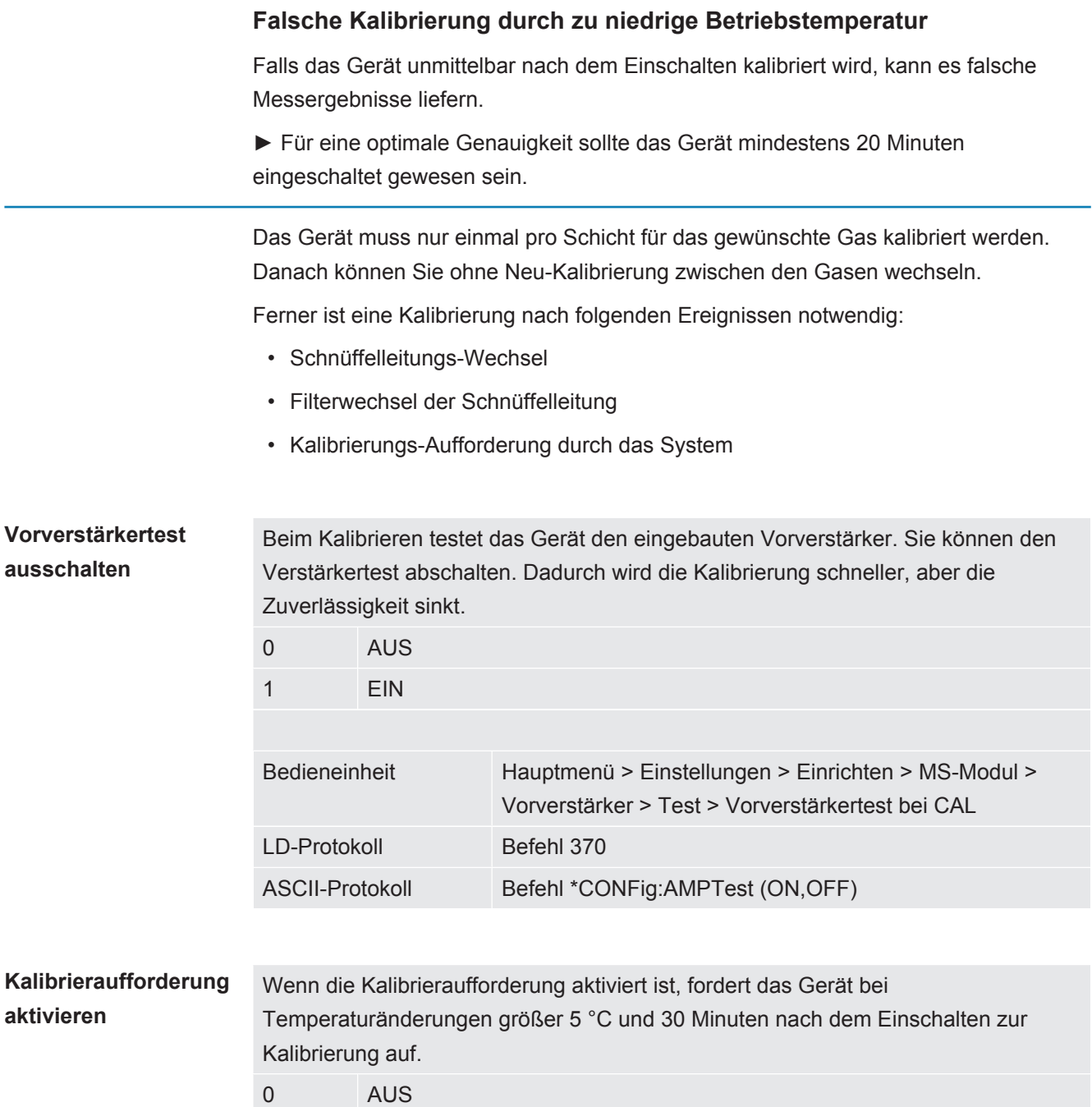

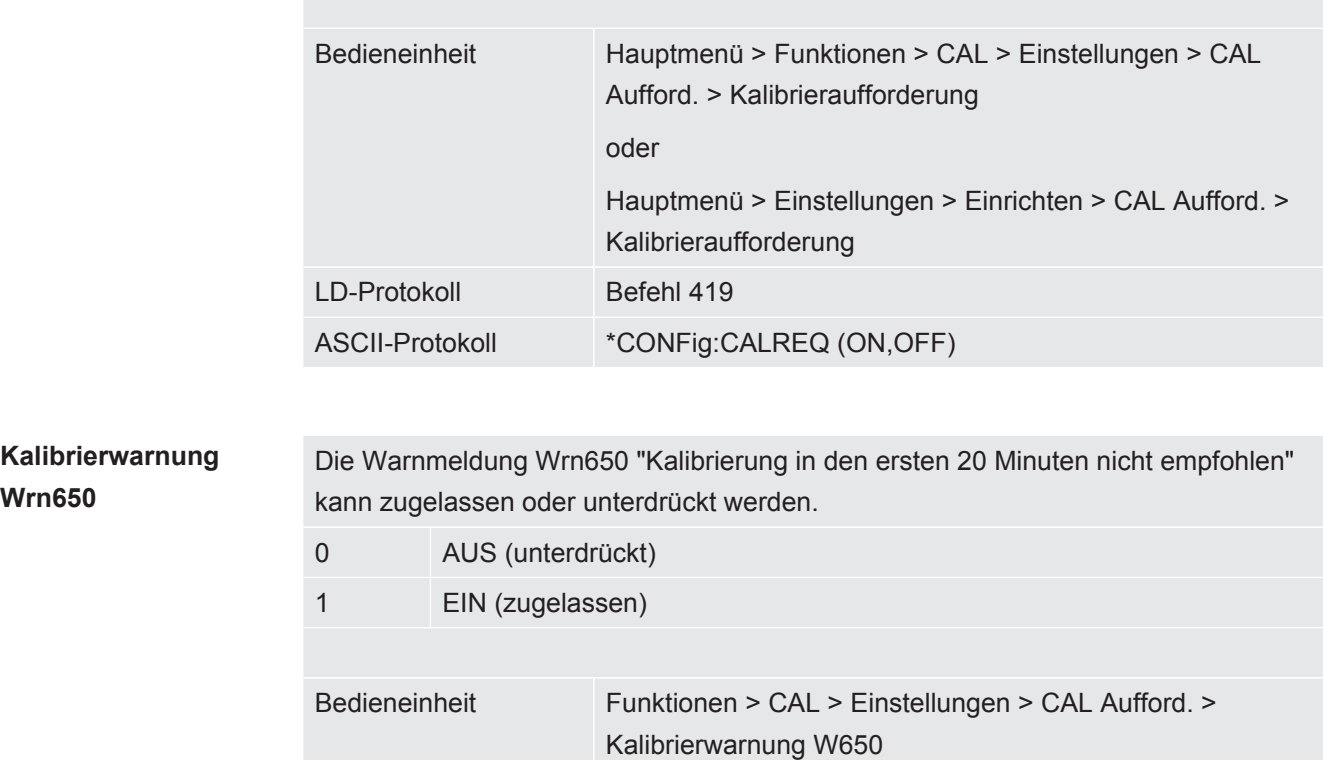

oder

ASCII-Protokoll \*CONFig:CALWarn ON (OFF)

LD-Protokoll Befehl 429

6.3.4.2 Externe Kalibrierung konfigurieren und starten

Kalibrierwarnung W650

Einstellungen > Einrichten > CAL Aufford. >

Voraussetzung für die Kalibrierung mit dem externen Prüfleck ist die einmalige Eingabe der Leckrate des Prüflecks.

Beim Schnüffelbetrieb wird mit der Schnüffel-Leitung am stets geöffneten Prüfleck geschnüffelt.

**Leckrate Prüfleck – extern Schnüffeln** Definieren der Leckrate des Prüflecks, die beim Kalibrieren verwendet werden soll. Ohne Eingabe des Wertes ist eine Kalibrierung nicht möglich.

Für jedes Gas (Masse) muss eine spezifische Leckrate eingestellt werden.

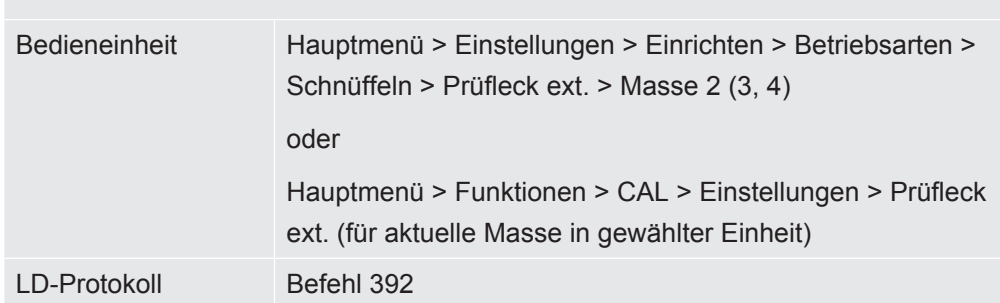

ASCII-Protokoll Befehl \*CONFig:CALleak:EXTSniff (für aktuelle Masse in gewählter Einheit)

► LD- und ASCII-Protokoll: Der Verlauf muss abgefragt werden über: Befehl 260 bzw. \*STATus:CAL

- *1* Kalibrierung starten.
- *2* Warten, bis Leckratensignal eingeschwungen und stabil ist.
- *3* Kalibrierung starten: Bedieneinheit: Funktionen > CAL > extern LD-Protokoll: 4, Parameter 1 ASCII-Protokoll: \*CAL:EXT IO1000: siehe folgende Abbildung.
	- $\Rightarrow$  Aufforderung "Prüfleck schließen"
- *4* Schnüffelbetrieb: Schnüffelleitung von Prüfleck entfernen.
	- $\Rightarrow$  Leckratensignal fällt ab.
- *5* Stabilen Untergrundmesswert bestätigen: Bedieneinheit: "OK" LD-Protokoll: 11, Parameter 1 ASCII-Protokoll: \*CAL:CLOSED IO1000 siehe folgende Abbildung.
- $\Rightarrow$  Die Kalibrierung ist beendet, wenn: Bedieneinheit: Alter und neuer Kalibrierfaktor werden angezeigt LD-Protokoll: LD Befehl 260 liefert 0 (READY) ASCII-Protokoll: Befehl \*STATus:CAL? liefert IDLE IO1000 siehe folgende Abbildung.

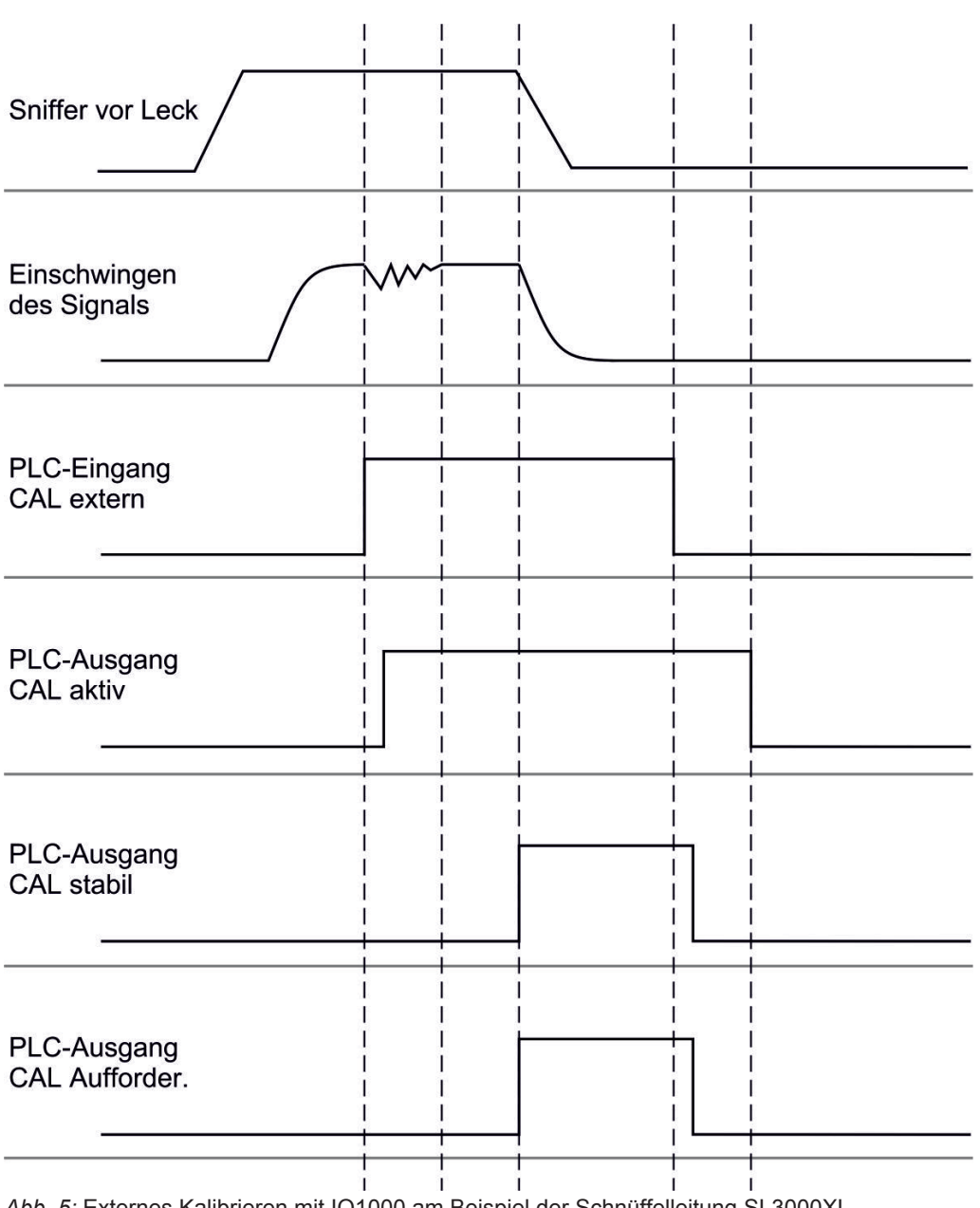

*Abb. 5:* Externes Kalibrieren mit IO1000 am Beispiel der Schnüffelleitung SL3000XL, Beschreibung der PLC-Ein- und Ausgänge: siehe ["Analoge Ausgänge des I/O-Moduls belegen](#page-45-0) [\[](#page-45-0)[}](#page-45-0) [46\]](#page-45-0)"

#### 6.3.4.3 Kalibrierung prüfen

Um zu prüfen, ob eine neue Kalibrierung nötig ist, können Sie die bestehende prüfen.

#### 6.3.4.4 Kalibrierung mit externem Prüfleck prüfen

► LD- und ASCII-Protokoll: Der Verlauf muss abgefragt werden über: Befehl 260 bzw. \*STATus:CAL

- *1* Schnüffelleitung an Prüfleck halten.
- *2* Warten, bis Leckratensignal eingeschwungen und stabil ist.

*3* Prüfung starten:

Bedieneinheit: Funktionen > CAL > Prüfen ext.

LD-Protokoll: 4, Parameter 5

ASCII-Protokoll: \*CAL:PROOFEXT

IO1000 vergleiche Abbildung in "Externe Kalibrierung konfigurieren und starten".

- $\Rightarrow$  Aufforderung "Prüfleck schließen"
- *4* Schnüffelbetrieb: Schnüffelleitung von Prüfleck entfernen.
	- $\Rightarrow$  Leckratensignal fällt ab.
- *5* Stabilen Untergrundmesswert bestätigen: Bedieneinheit: "OK" LD-Protokoll: 11, Parameter 1 ASCII-Protokoll: \*CAL:CLOSED IO1000 vergleiche Abbildung in "Externe Kalibrierung konfigurieren und starten".
- $\Rightarrow$  Die Prüfung ist beendet, wenn: Bedieneinheit: Prüfergebnis wird angezeigt LD-Protokoll: Wie bei den anderen Schritten, muss der Verlauf abgefragt werden ASCII-Protokoll: Wie bei den anderen Schritten, muss der Verlauf abgefragt werden

IO1000 vergleiche Abbildung in "Externe Kalibrierung konfigurieren und starten".

#### 6.3.4.5 Externe Kalibrierung mit der Schnüffelleitung SL3000XL

Der Low Flow und der High Flow müssen separat kalibriert werden.

Zum Kalibrieren empfehlen wir unser Prüfleck mit der Katalog-Nummer 12322 für Formiergasanwendungen oder 12237 für Heliumanwendungen.

Um eine optimale Kalibrierung zu gewährleisten, muss das Prüfleck folgende Anforderungen erfüllen:

#### **Für das Kalibrieren bei Low-Flow:**

- Helium: Leckrate  $> 1 \times 10^{-5}$  mbar I/s
- 100 %  $H_2$ : Leckrate > 1 x 10<sup>-4</sup> mbar l/s
- Formiergas (95/5): Leckrate  $> 2 \times 10^{-3}$  mbar I/s

#### **Für das Kalibrieren bei High-Flow:**

- Helium: Leckrate  $> 1 \times 10^{-4}$  mbar I/s
- 100 %  $H_2$ : Leckrate > 1 x 10<sup>-3</sup> mbar I/s
- Formiergas (95/5): Leckrate  $> 2 \times 10^{-2}$  mbar I/s

### 6.3.4.6 Externe Kalibrierung mit CalMate automatisieren (optional)

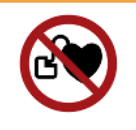

### **WARNUNG**

#### **Gefahr für Träger von Herzschrittmachern durch Magnete**

Der Kalibrier-Adapter enthält Magnete, mit denen er auf dem Prüfleck haftet.

- ►Falls Sie einen Herzschrittmacher tragen, nehmen Sie die Installation nicht selbst vor.
- ►Falls Sie einen Herzschrittmacher tragen, halten Sie beim Bedienen stets einen Abstand von mindestens 10 cm zum Kalibrier-Adapter ein.

Im Schnüffelbetrieb besteht die Möglichkeit, Kalibrierungen mit einem externen Prüfleck zu automatisieren.

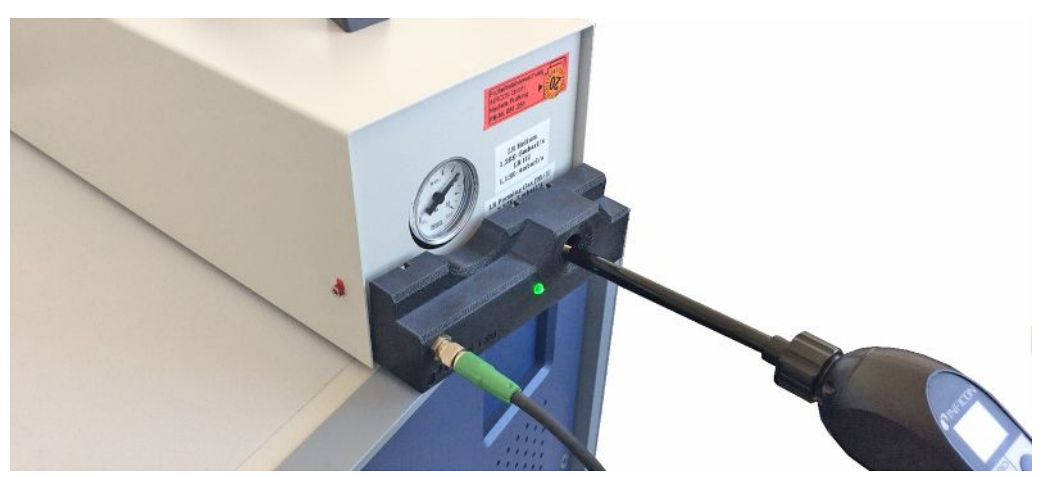

- ü Der Kalibrier-Adapter CalMate ist so auf ein externes INFICON Schnüffelprüfleck aufgesetzt, dass sich die Öffnung im Adapter direkt über der Austrittsöffnung des Prüflecks befindet.
- ü Der Kalibrier-Adapter ist mittels Kabel mit dem Dichtheitsprüfgerät verbunden. Zu weiteren Einzelheiten siehe die Betriebsanleitung "CalMate, Kalibrier-Adapter für Prüflecks".
- $\checkmark$  Falls auf der Rückseite des XL3000flex keine separate Schnittstelle zum Anschließen des Verbindungskabels vorhanden sein sollte, haben Sie die Verbindung über das IO1000-Modul hergestellt. Siehe auch "[Geräteaufbau \[](#page-13-0)[}](#page-13-0) [14\]"](#page-13-0).
- $\checkmark$  Die Verwendung des CalMate am XL3000flex erfordert eine Grundgeräte-Softwareversion von V2.74 oder höher.
- $\checkmark$  Im Schnüffel-Leckprüfgerät sind Gasart (Masse) und Leckrate des externen Prüflecks eingestellt.
	- *1* Starten Sie die Überprüfung der Kalibrierung im XL3000flex durch das Einführen der Schnüffelspitze in die Kalibrieröffnung am CalMate.
		- $\Rightarrow$  Durch eine Lichtschranke im CalMate wird erkannt, wenn eine Schnüffelspitze in die Kalibrieröffnung gehalten wird.
- $\Rightarrow$  Falls bei dieser Überprüfung eine signifikante Messabweichung festgestellt wird, empfiehlt das Dichtheitsprüfgerät eine erneute Kalibrierung.
- *2* Falls Sie eine Kalibrierung durchführen möchten, führen Sie die Schnüffelspitze erneut in die Kalibrieröffnung und drücken danach sofort auf die rechte Taste der Schnüffelleitung.
	- $\Rightarrow$  Ansonsten würde die Kalibrierung wieder nur überprüft.

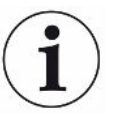

#### **Einstellungen ändern**

Das oben beschriebene Verhalten kann durch die Einstellung des "CalMate Modus" im Menü "Hauptmenü > Einstellungen > Einrichten > Zubehör > CalMate" geändert werden. Dort kann zwischen 3 Optionen gewählt werden:

#### **0 =** PROOF / CAL

Das Einführen der Schnüffelspitze in die Kalibrieröffnung startet das Prüfen der Kalibrierung. Durch Drücken der rechten Taste der Schnüffelleitung wird zur Kalibrierung gewechselt (Werkseinstellung).

**1 =** CAL only

Das Einführen der Schnüffelspitze in die Kalibrieröffnung startet die Kalibrierung. Ein Prüfen der Kalibrierung ist nicht möglich.

**2 =** PROOF only

Das Einführen der Schnüffelspitze in die Kalibrieröffnung startet das Prüfen der Kalibrierung. Ein Wechsel zur Kalibrierung ist nicht möglich.

#### 6.3.4.7 Kalibrierfaktor eingeben

Der Kalibrierfaktor wird normalerweise durch die entsprechende Kalibrierroutine bestimmt. Daher ist es normalerweise nicht nötig, den Kalibrierfaktor manuell zu verstellen.

Ein falsch eingestellter Kalibrierfaktor führt zwangsläufig zu einer falschen Leckratenanzeige!

#### 6.3.4.8 Kalibrierfaktor Schnüffeln

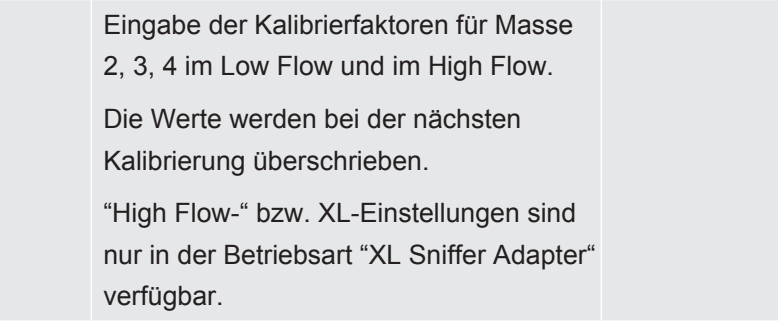

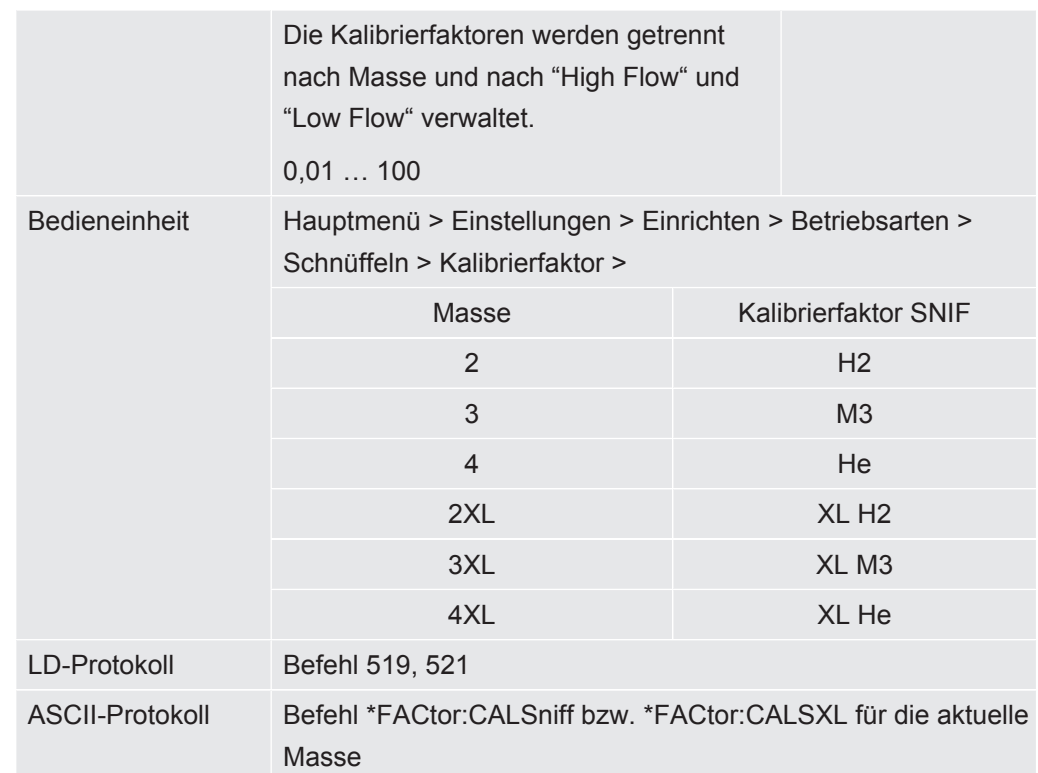

## 6.3.5 Gas-Untergründe mit "ZERO"-Funktionen unterdrücken

<span id="page-66-0"></span>Mit ZERO können unerwünschte Messgase unterdrückt werden. Wenn ZERO aktiviert wird, wird der aktuelle Messwert für die Leckrate als Trägergas gewertet und von allen nachfolgenden Messwerten abgezogen. Der Untergrundwert, der durch ZERO unterdrückt wird, wird automatisch angepasst, wenn sich der Untergrund im Gerät verringert. Der Untergrundwert wird automatisch in Abhängigkeit von der eingestellten ZERO Zeit angepasst, außer mit Filtereinstellung I•CAL, siehe ["Messergebnis-](#page-68-0)[Darstellung mit Signalfiltern \[](#page-68-0)[}](#page-68-0) [69\]](#page-68-0)".

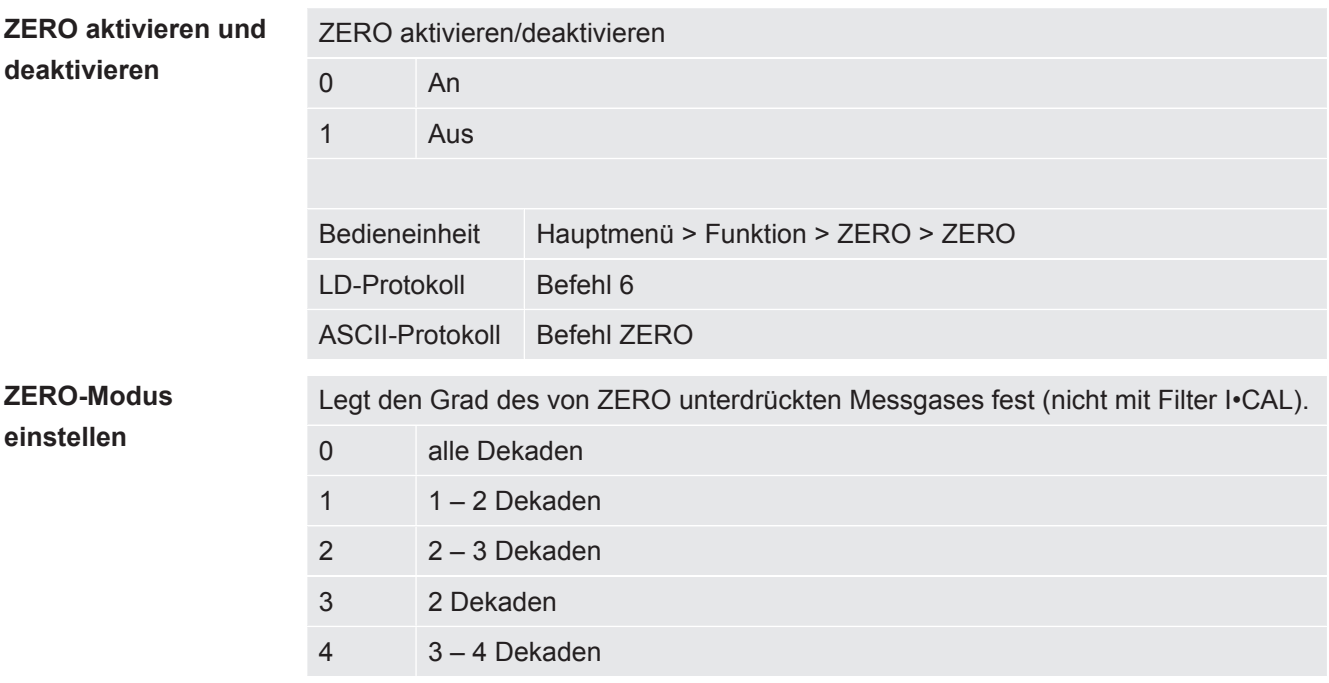

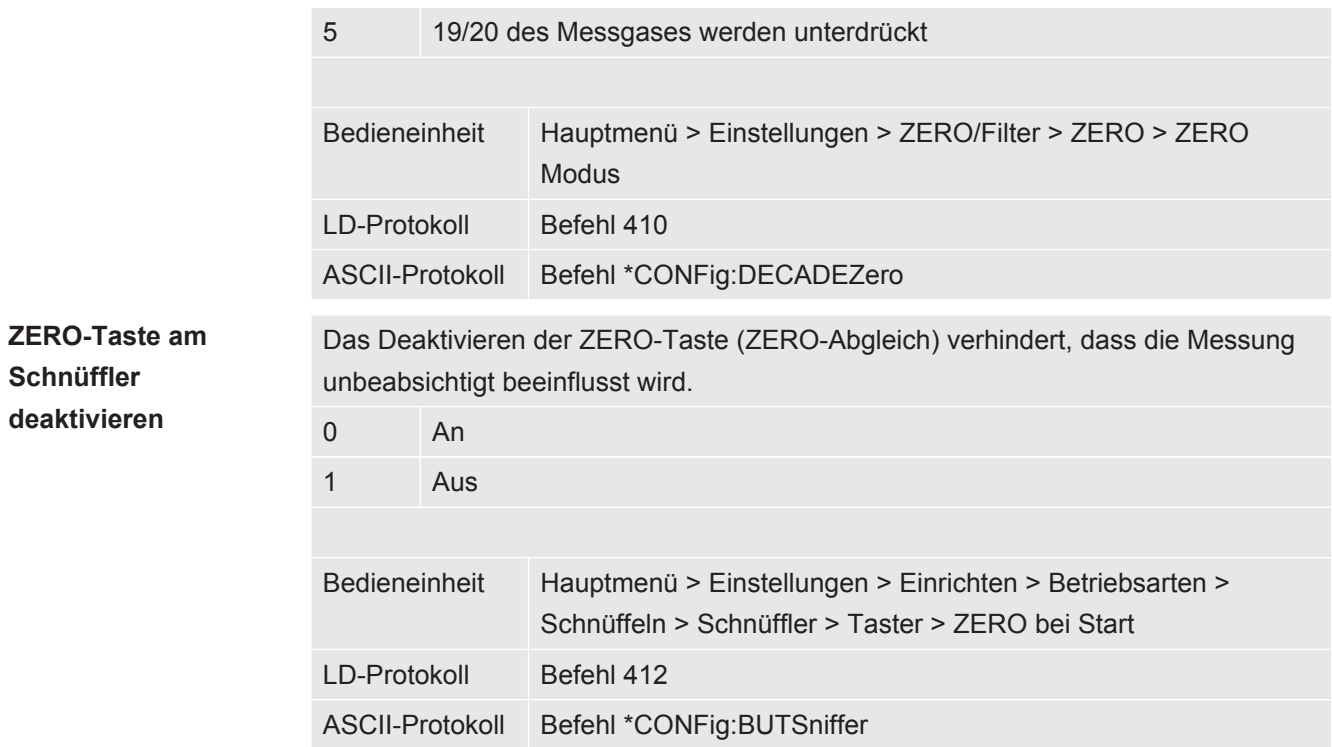

# 6.4 Messen

- $\checkmark$  Die Schnüffelleitung SL3000XL ist auf der Vorderseite des Geräts angeschlossen, siehe auch ["Geräteaufbau \[](#page-13-0)[}](#page-13-0) [14\]"](#page-13-0).
- $\checkmark$  Mögliche Alternativen zu den Bedienmöglichkeiten am Gerät sind eingerichtet (optional):

I/O-Modul oder Bus-Modul, siehe auch "[Zubehör \[](#page-102-0)[}](#page-102-0) [103\]](#page-102-0)".

- *1* Schalten Sie das Dichtheitsprüfgerät über den Netzschalter ein.
	- $\Rightarrow$  Nach dem Hochfahren ist das Gerät betriebsbereit; es bedarf keines besonderen Startvorgangs zum Messen.
- *2* Stellen Sie sicher, dass die richtigen Grundeinstellungen und die Einstellungen für die aktuelle Messung getätigt wurden, siehe auch ["Grundlegende](#page-33-0) [Einstellungen \[](#page-33-0)[}](#page-33-0) [34\]](#page-33-0)" und ["Einstellungen für die Messungen \[](#page-54-0)[}](#page-54-0) [55\]"](#page-54-0).
- *3* Stellen Sie sicher, dass einmal am Tag kalibriert wurde.
	- $\Rightarrow$  Wenn Sie eine Kalibrierung durchführen, beachten Sie die 20 Minuten Warmlaufzeit, siehe auch "[Gerät kalibrieren \[](#page-59-1)[}](#page-59-1) [60\]](#page-59-1)".
- *4* Zum Messen halten Sie die Schnüffelspitze nah an die mögliche Leckstelle oder führen Sie sie beispielsweise entlang einer Schweißnaht.
	- $\Rightarrow$  Die Spitze darf das Prüfobjekt berühren.
	- $\Rightarrow$  Sie können Leckstellen bei verschlechterter Nachweisgrenze in einem größeren Abstand (High Flow) von der vermutlichen Leckstelle erfassen und zur genaueren Lokalisierung mit der rechten Taste des Schnüffelhandgriffs auf Low Flow umschalten.
- *5* Verfolgen Sie das Messergebnis wahlweise als Linien- oder als Balkendiagramm, siehe ["Elemente des Touchscreens \[](#page-19-0)[}](#page-19-0) [20\]"](#page-19-0).
- *6* Um kleine Leckraten deutlicher messen zu können, nutzen Sie die ZERO– Funktion. Zum Einschalten drücken Sie für längere Zeit (> 5 s) die Taste ZERO am Schnüffelhandgriff, siehe auch ["Bedienelemente am Handgriff \[](#page-18-0)[}](#page-18-0) [19\]"](#page-18-0).
	- $\Rightarrow$  Um ZERO am Schnüffelhandgriff einschalten zu können, muss es im Menü aktiviert sein, siehe auch "[Gas-Untergründe mit "ZERO"-Funktionen](#page-66-0) [unterdrücken \[](#page-66-0)[}](#page-66-0) [67\]](#page-66-0)".
	- $\Rightarrow$  Falls ZERO eingeschaltet ist, sehen Sie im Messfenster den Schriftzug ZERO weiß unterlegt.
- *7* Zeichnen Sie die Messwerte bei Bedarf auf, siehe auch "[Daten aufzeichnen](#page-70-0) [\[](#page-70-0)[}](#page-70-0) [71\]"](#page-70-0) und ["Messdaten kopieren, Messdaten löschen \[](#page-71-0)[}](#page-71-0) [72\]"](#page-71-0).
- *8* Schalten Sie das Gerät aus.

# <span id="page-68-0"></span>6.5 Messergebnis-Darstellung mit Signalfiltern

**Signalfilter auswählen**

Mit den Signalfiltern kann die Leckratenanzeige bezüglich Flankensteilheit und Rauschverhalten beeinflusst werden.

- Für die Betriebsart "Schnüffeln" in der Regel Signalfilter I-Filter wählen.

– Wenn Signalfilter Zeitverhalten der Altgeräte nachbilden soll, dann Filter "fest" oder "2-stufig" wählen.

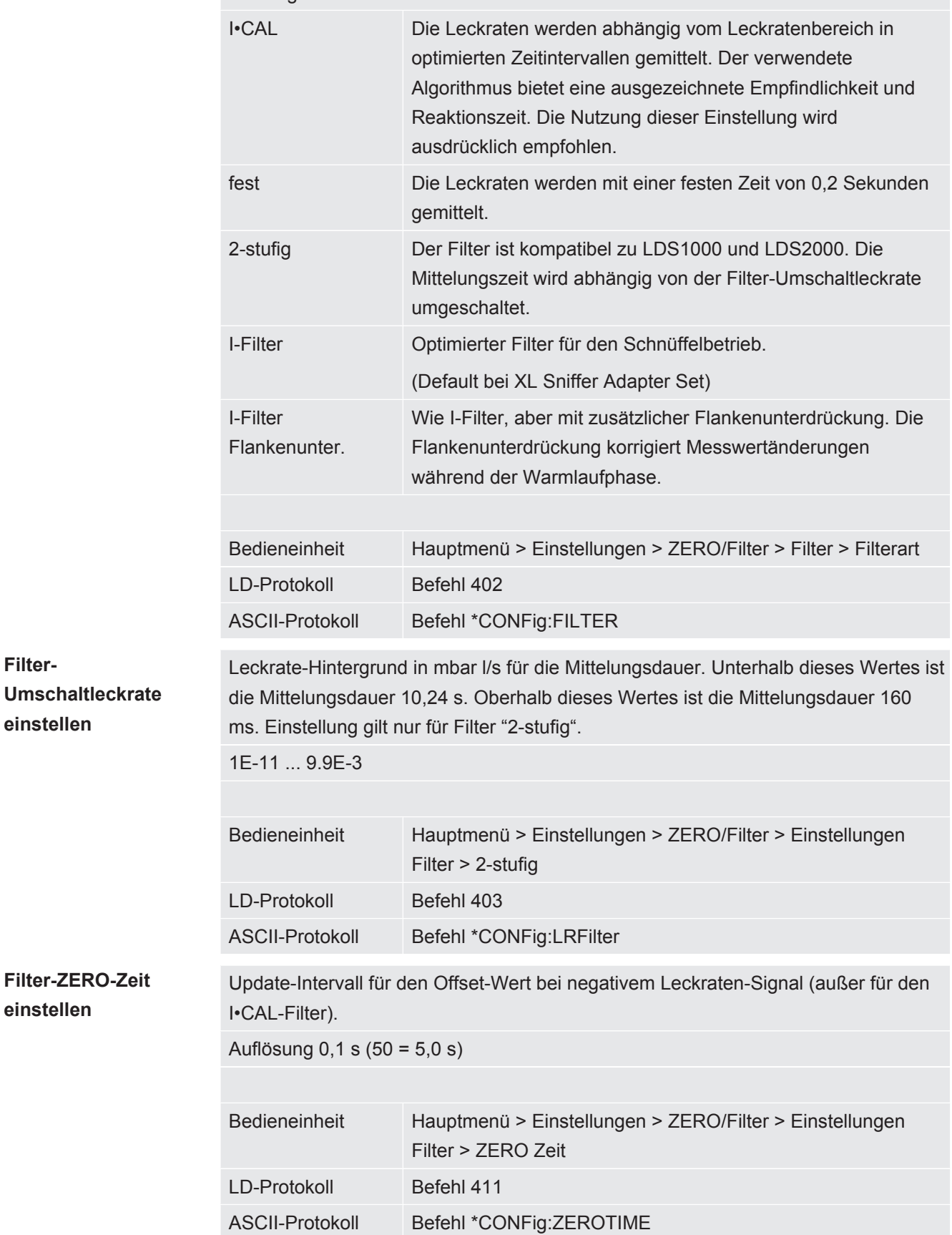

**Filter-**

# Die Daten werden als TXT-Datei gespeichert. In jeder TXT-Datei sind folgende Informationen enthalten: • Erstelldatum • Softwareversion • Seriennummer • Startzeit • Zeitstempel (Messung gibt den Offset in Sekunden zur Startzeit an) • Dateiname • Leckrate (in gewählter Anzeigeneinheit) • Druck p1 (in gewählter Anzeigeneinheit) • Gerätestatus **Ein-/Ausschalten** Datenaufzeichnung ein- oder ausschalten • Aus • An Bedieneinheit Hauptmenü > Funktionen > Daten > Rekorder > Einstellungen > Datenaufzeichnung **Speicherintervall** Zeitabstand zwischen der Aufzeichnung von Daten • 100 ms, 200 ms, 500 ms, 1 s, 2 s, 5 s Bedieneinheit Hauptmenü > Funktionen > Daten > Rekorder > Einstellungen > **Speicherintervall Speicherort** Die Daten können in der Bedieneinheit oder auf einem USB-Stick gespeichert werden. Der Speicherplatz in der Bedieneinheit ist beschränkt auf die Aufzeichnung einer 24stündigen Messung. • USB-Stick • Bedieneinheit Bedieneinheit Hauptmenü > Funktionen > Daten > Rekorder > Einstellungen > Speicherort

<span id="page-70-0"></span>6.6 Daten aufzeichnen

Daten kopieren Die Daten können in der Bedieneinheit oder auf einem USB-Stick gespeichert werden. Der Speicherplatz in der Bedieneinheit ist beschränkt auf die Aufzeichnung einer 24stündigen Messung. • USB-Stick • Bedieneinheit

Bedieneinheit Hauptmenü > Funktionen > Daten >

Rekorder > Kopieren > Dateien kopieren

Daten löschen Die Daten können in der Bedieneinheit oder auf einem USB-Stick gespeichert werden. Der Speicherplatz in der Bedieneinheit ist beschränkt auf die Aufzeichnung einer 24stündigen Messung.

- USB-Stick
- Bedieneinheit
- 

Bedieneinheit Hauptmenü > Funktionen > Daten > Rekorder > Löschen > Dateien löschen

# <span id="page-71-0"></span>6.7 Messdaten kopieren, Messdaten löschen

Die Messdaten können auf einem USB-Stick, siehe [Geräteaufbau \[](#page-13-0)[}](#page-13-0) [14\]](#page-13-0), gespeichert werden.

- "Hauptmenü > Funktionen > Daten > Rekorder > Kopieren > Dateien Kopieren"
- "Hauptmenü > Funktionen > Daten > Rekorder > Löschen > Dateien Löschen"

### 6.8 Software aktualisieren

Softwareaktualisierungen von INFICON werden mit Hilfe eines USB-Sticks eingespielt. Die Update-Funktion des Geräts finden Sie unter "Funktionen > Daten > Update".

Ein Update ist möglich,

- wenn ein oder mehrere Updates auf dem USB-Stick vorhanden sind, aber höchstens ein Update je Typ (Bedieneinheit, MSB-Box, I/O-Modul),
- wenn diese Teile darüber hinaus störungsfrei angeschlossen sind und über eine Update-Funktion verfügen.

Die entsprechenden Tasten im Update-Menü wie "Bedieneinheit", "MSB-Box", und "I/ O-Modul" sind dann aktiv und können einzeln betätigt werden.

#### **HINWEIS**

#### **Verbindungsabbruch**

Datenverlust durch Verbindungsabbruch

- ►Schalten Sie das Gerät nicht aus und entfernen Sie nicht den USB-Stick, während die Software aktualisiert wird.
- **►** Schalten Sie das Gerät nach erfolgten Softwareaktualisierungen einmal aus und wieder ein.

### 6.8.1 Software der Bedieneinheit aktualisieren

Die Software ist in zwei Dateien mit den Bezeichnungen Handset IFC Vx.xx.xx.exe und Handset\_IFC\_Vx.xx.xx.key enthalten.
- *1* Kopieren Sie die Datei in das Hauptverzeichnis eines USB-Sticks.
- *2* Verbinden Sie den USB-Stick mit dem USB-Anschluss des Geräts.
- *3* Wählen Sie: "Funktionen > Daten > Update.
	- $\Rightarrow$  Schalten Sie das Gerät nicht aus und entfernen Sie nicht den USB-Stick, während die Software aktualisiert wird.
- *4* Prüfen Sie die Versionsinformationen.
- *5* Wählen Sie die Taste "Start", um das Update zu starten. Schalten Sie das Gerät nicht aus und entfernen Sie nicht den USB-Stick, während die Software aktualisiert wird.
- *6* Folgen Sie den Anweisungen auf dem Touchscreen und warten Sie, bis das Update abgeschlossen ist.

### 6.8.2 Software des I/O-Moduls aktualisieren

Die Software des I/O-Moduls kann von der Bedieneinheit aus aktualisiert werden, wenn das Massenspektrometer-Modul mindestens die Software-Version "MS-Modul 1.02" hat.

- *1* Kopieren Sie die Datei Flash\_LDS3000\_IO\_Vxx.xx.xxx.bin in das Hauptverzeichnis eines USB-Sticks.
- *2* Verbinden Sie den USB-Stick mit dem USB-Anschluss des Geräts.
- *3* Wählen Sie: "Funktionen > Daten > Update > I/O-Modul"
	- $\Rightarrow$  Die Informationen zur Version der neuen Software, der aktuellen Software und des aktuellen Bootloaders werden angezeigt.
- *4* Prüfen Sie die Versionsinformationen.
- *5* Wählen Sie die Taste "Start", um das Update zu starten.
	- ð Schalten Sie das Gerät nicht aus und entfernen Sie nicht den USB-Stick, während die Software aktualisiert wird.
- *6* Folgen Sie den Anweisungen auf dem Touchscreen und warten Sie, bis das Update abgeschlossen ist.
	- $\Rightarrow$  Folgende Hinweise werden nach Wählen der Taste "Start" auf dem Touchscreen angezeigt:
		- IO1000 anschließen und einschalten.
		- Boot-Modus aktivieren (DIP S2.3 einmal ein- und ausschalten).
		- Wenn die STATUS LED grün blinkt OK drücken.

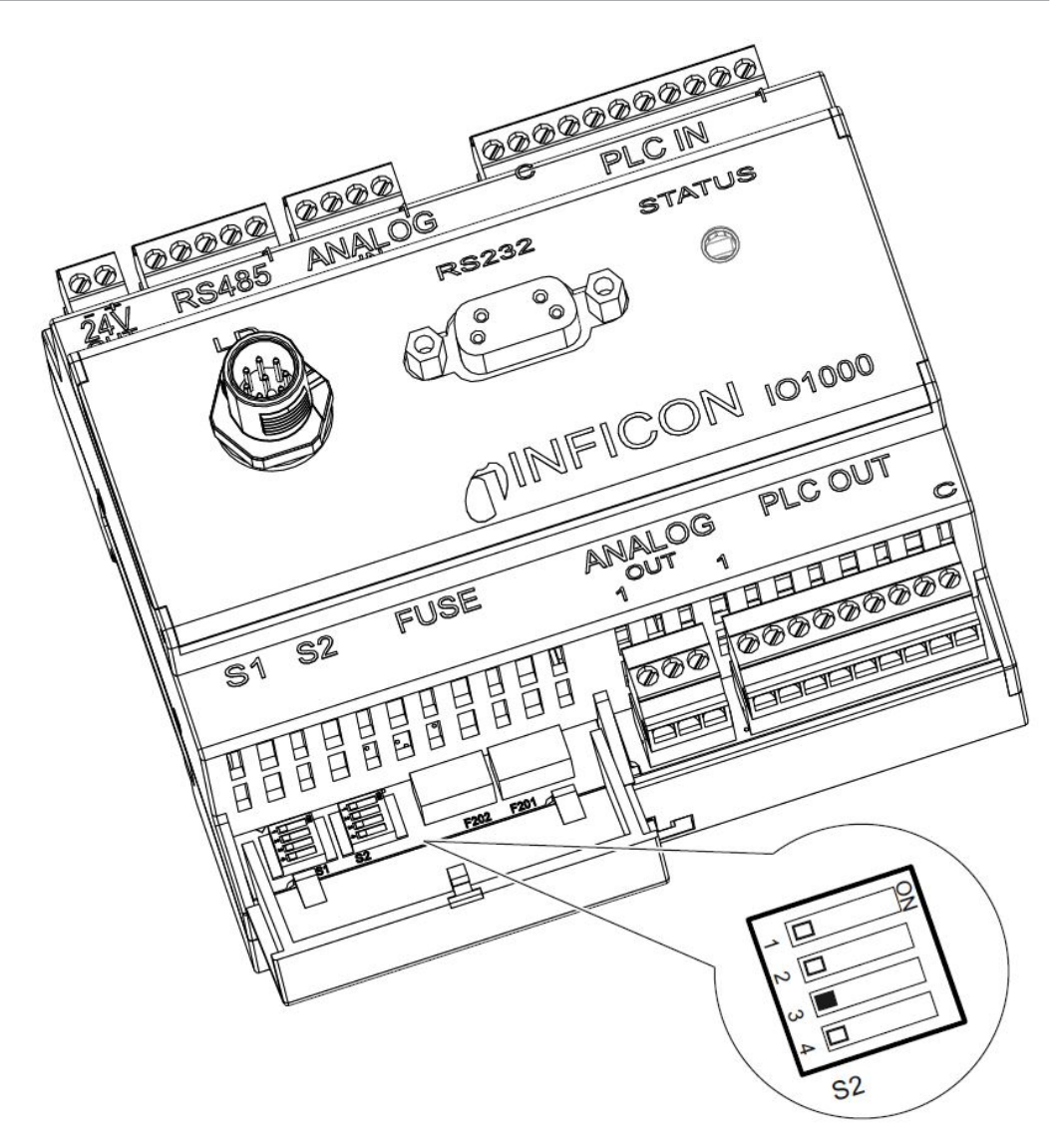

*Abb. 6:* DIP-Schalter am I/O-Modul

### 6.9 Informationen aufrufen

Über das Info-Menü können verschiedene Informationen und Zustände der Anlage aufgerufen werden.

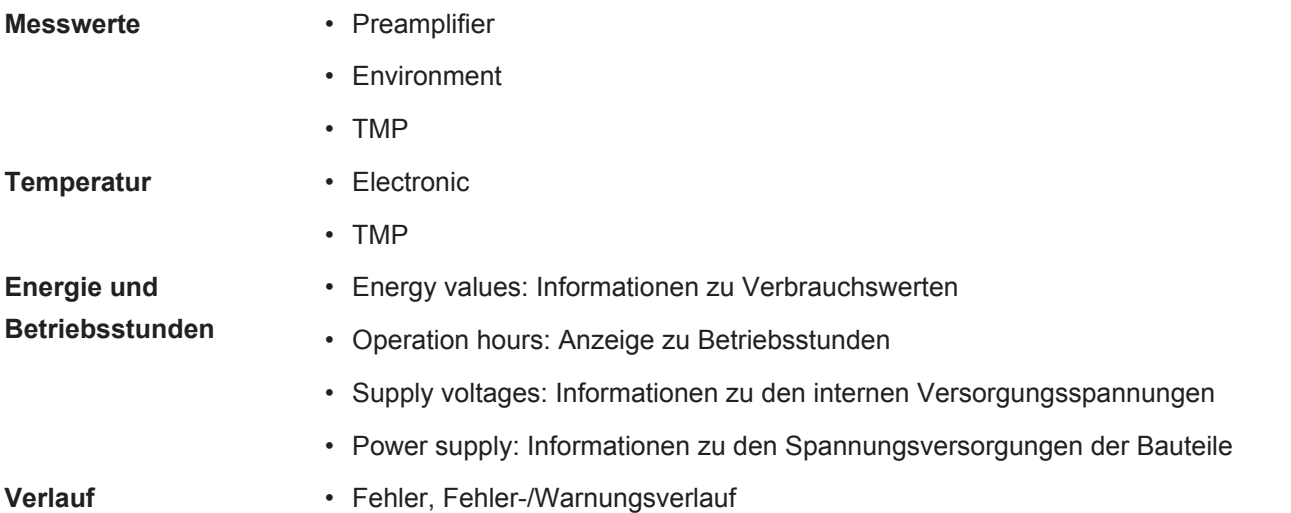

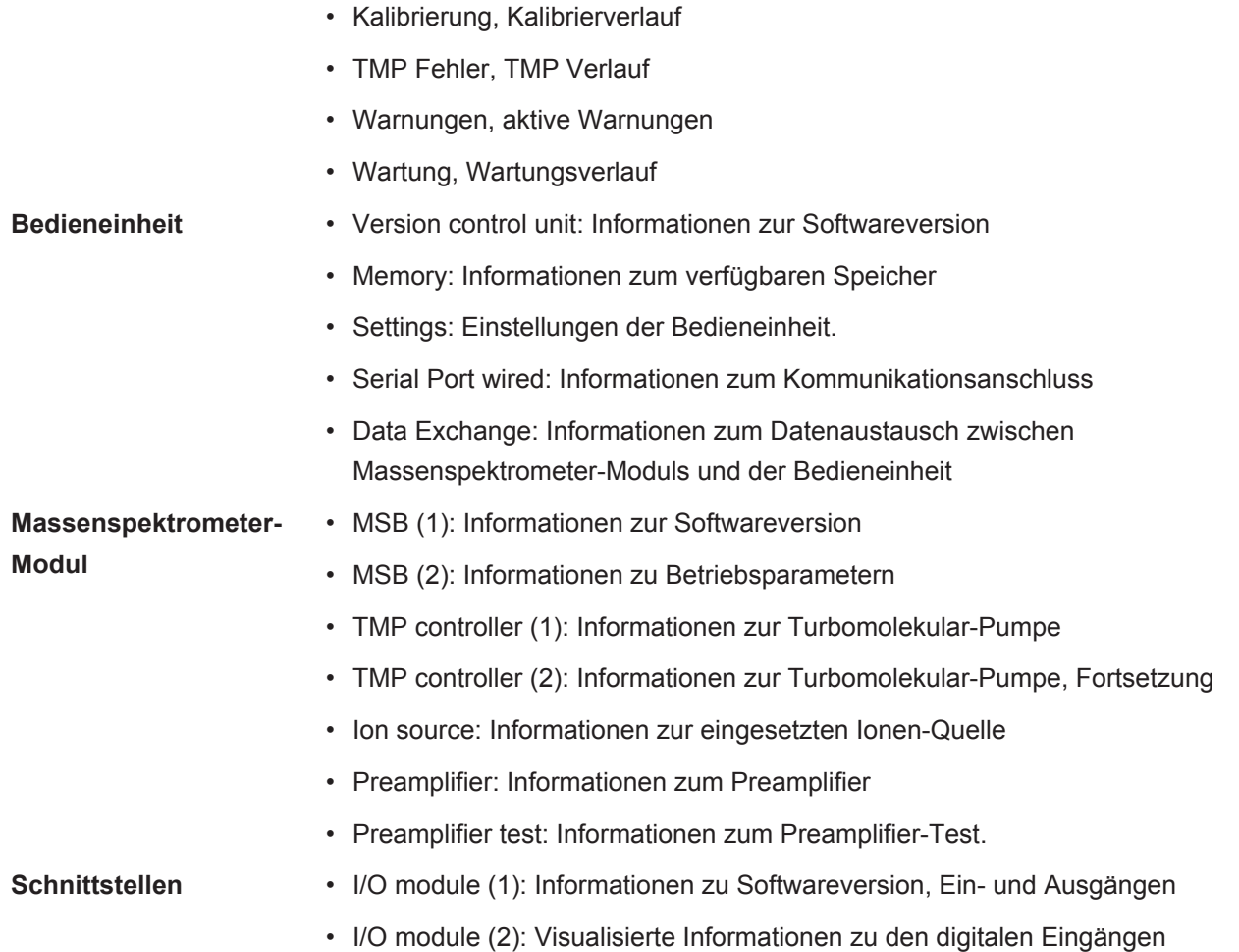

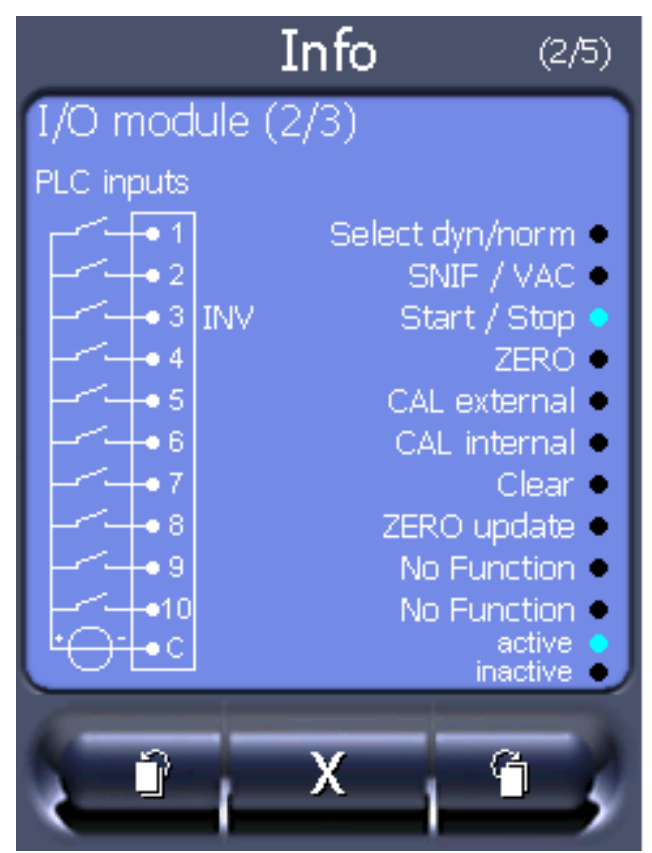

*Abb. 7:* I/O module (2): Visualisierte Informationen zu den digitalen Eingängen

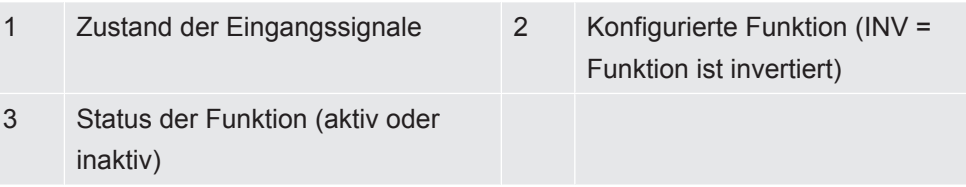

• I/O module (3): Visualisierte Informationen zu den digitalen Ausgängen

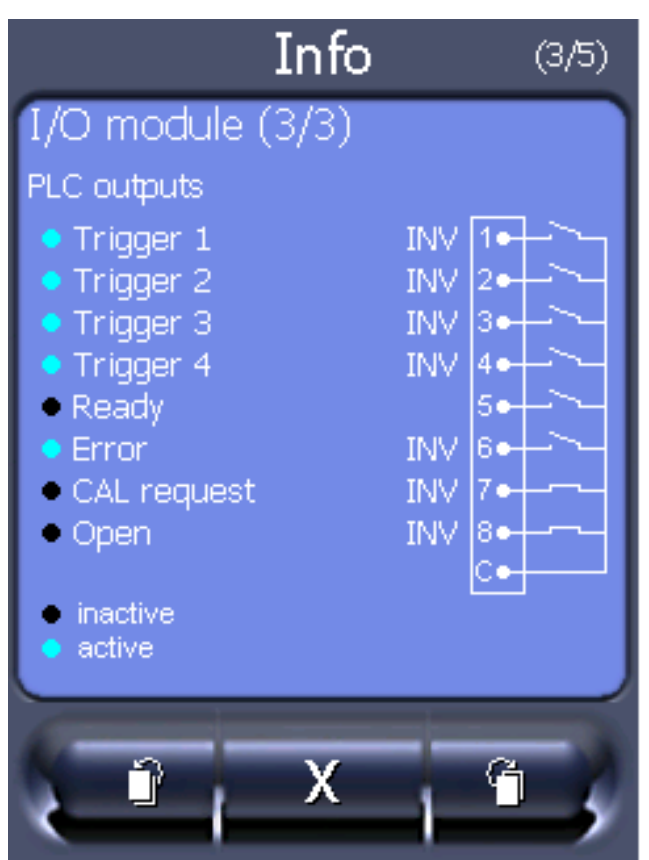

*Abb. 8:* Visualisierte Informationen zu den digitalen Ausgängen

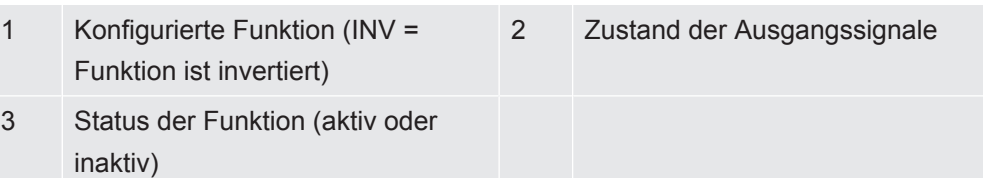

- Bus module (1): Informationen zum Bus-Modul
- Bus module (2): Informationen zum Bus-Modul, Fortsetzung

### 6.10 Parameter anzeigen, speichern, laden

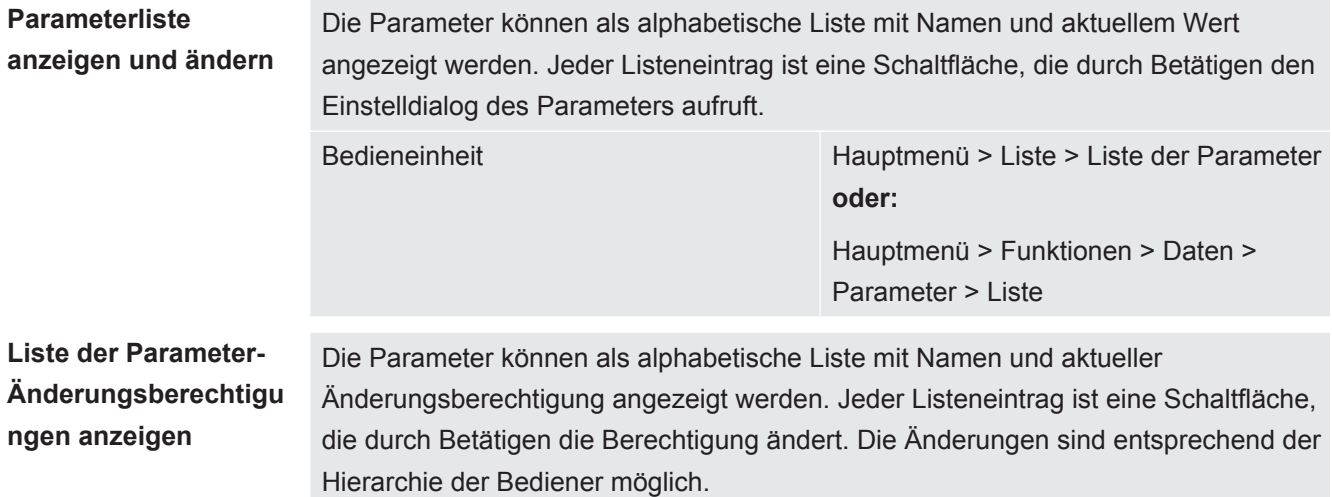

<span id="page-77-0"></span>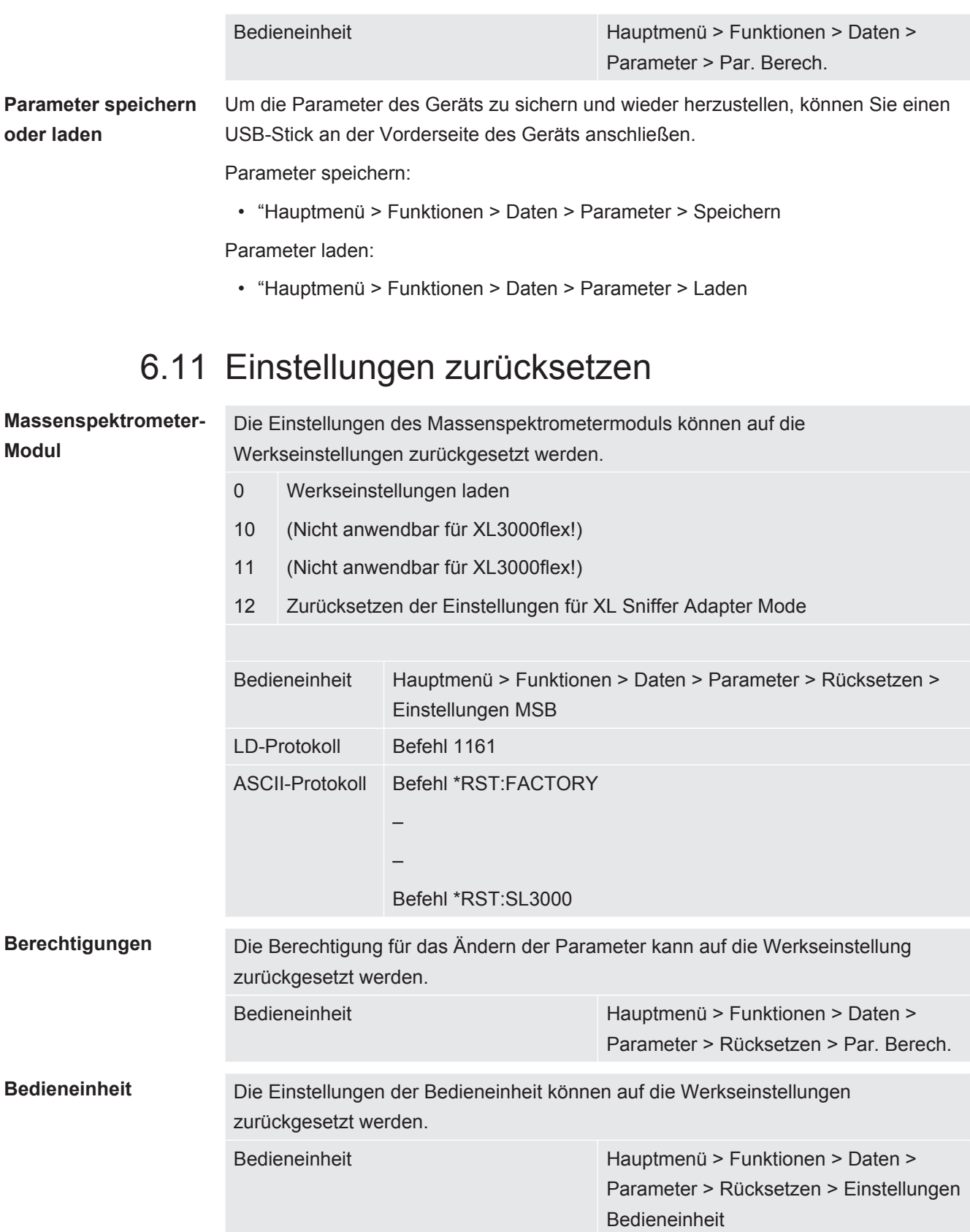

# 7 Warn- und Fehlermeldungen

<span id="page-78-0"></span>Das Gerät ist mit umfangreichen Selbstdiagnosefunktionen ausgestattet.

**Fehlermeldungen** Fehler sind Ereignisse, die das Gerät nicht selbst beheben kann und die eine Unterbrechung des Betriebs erzwingen. Die Fehlermeldung besteht aus einer Nummer und einem beschreibenden Text.

> <span id="page-78-1"></span>Nachdem Sie die Ursache des Fehlers behoben haben, nehmen Sie den Betrieb über die Restart-Taste wieder auf.

**Warnmeldungen** Warnmeldungen warnen vor Gerätezuständen, die die Genauigkeit der Messungen verschlechtern können. Der Betrieb des Gerätes wird nicht unterbrochen.

> Über die OK-Taste oder die rechte Taste am Schnüffler-Handgriff bestätigen Sie die Kenntnisnahme der Warnmeldung.

Die folgende Tabelle zeigt alle Warn- und Fehlermeldungen. Es werden mögliche Ursachen für die Störung und Hinweise zur Störungsbeseitigung genannt.

Beachten Sie, dass die mit Stern gekennzeichneten Arbeiten nur von Servicepersonal durchgeführt werden darf, das von INFICON autorisiert wurde.

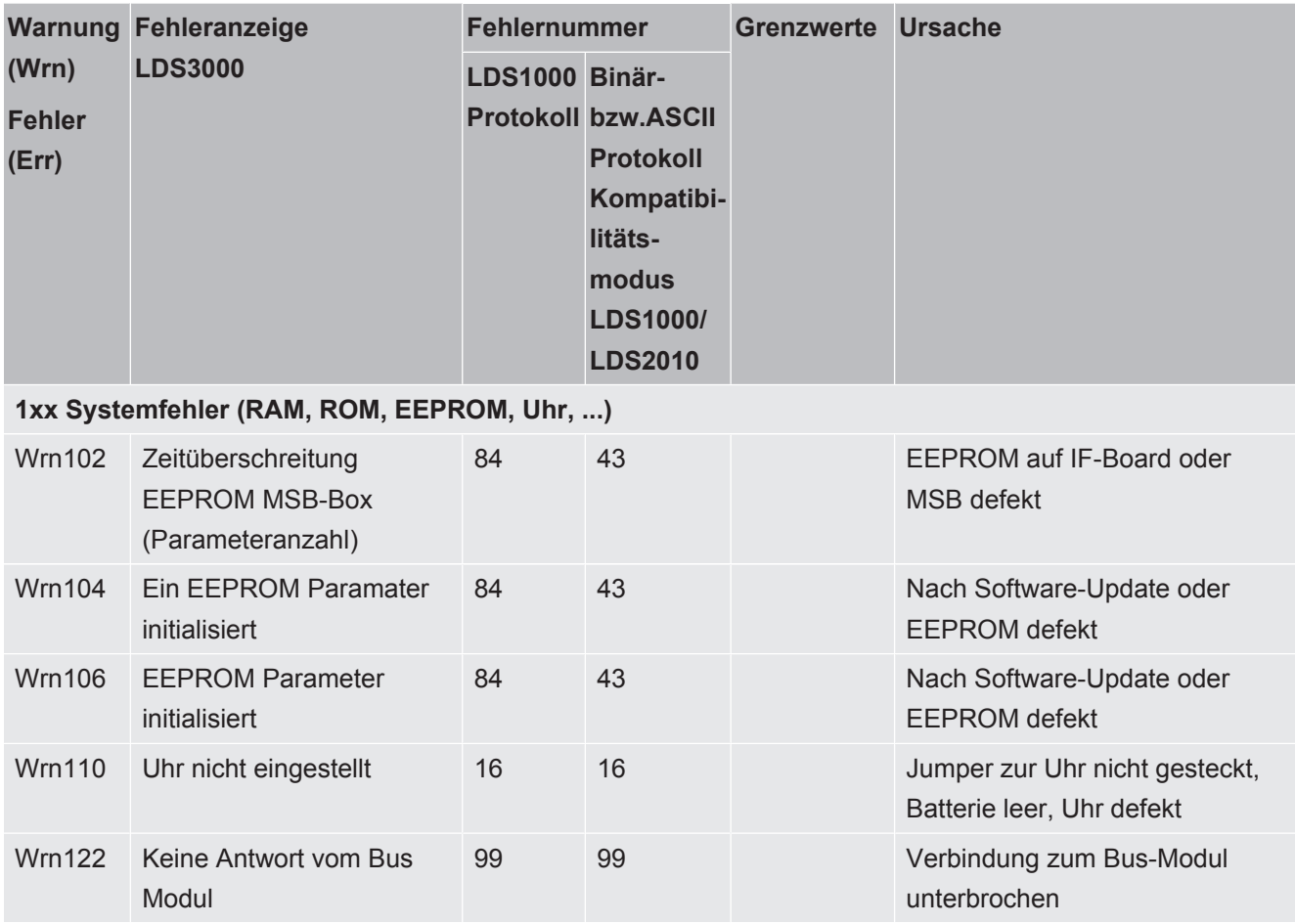

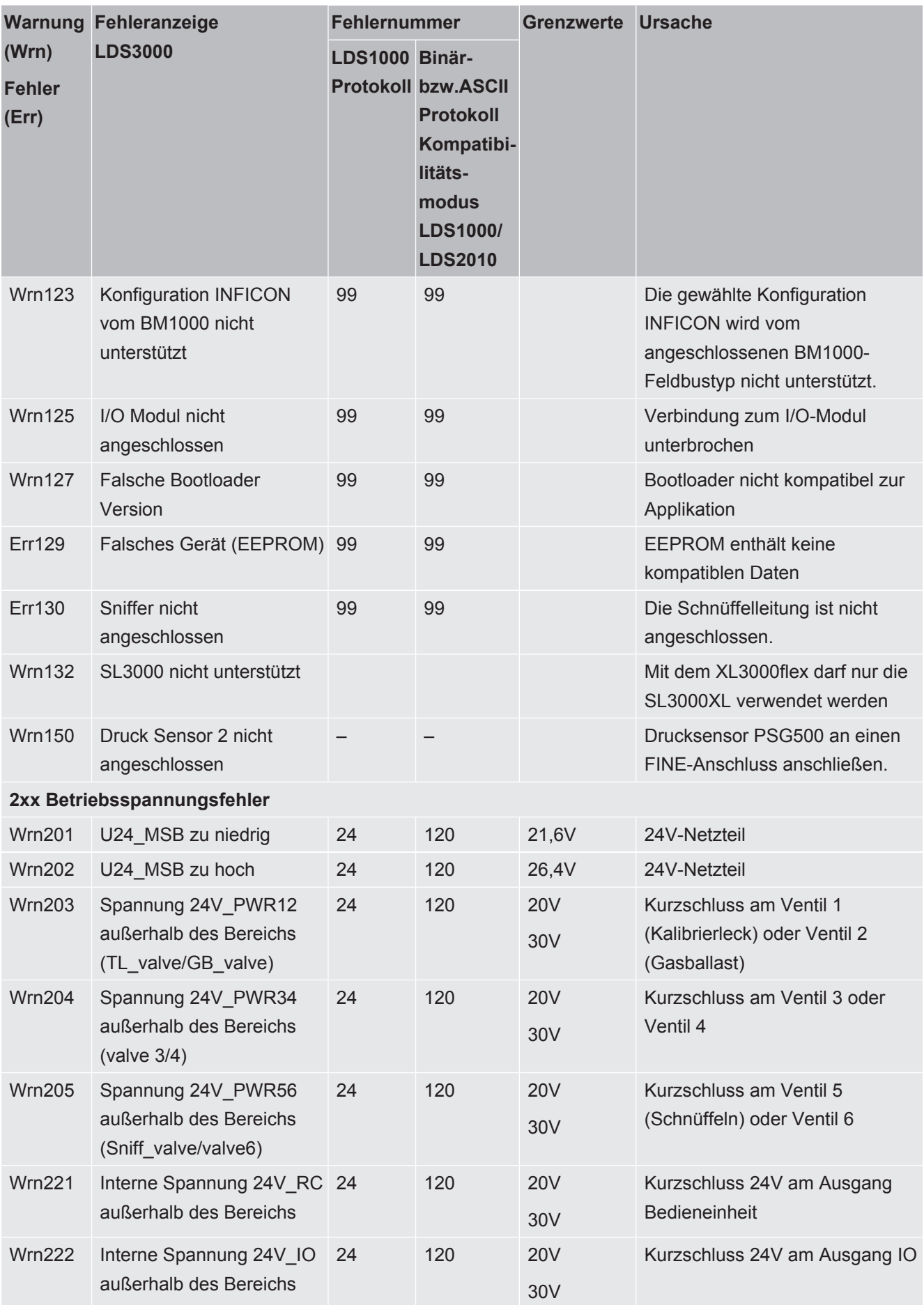

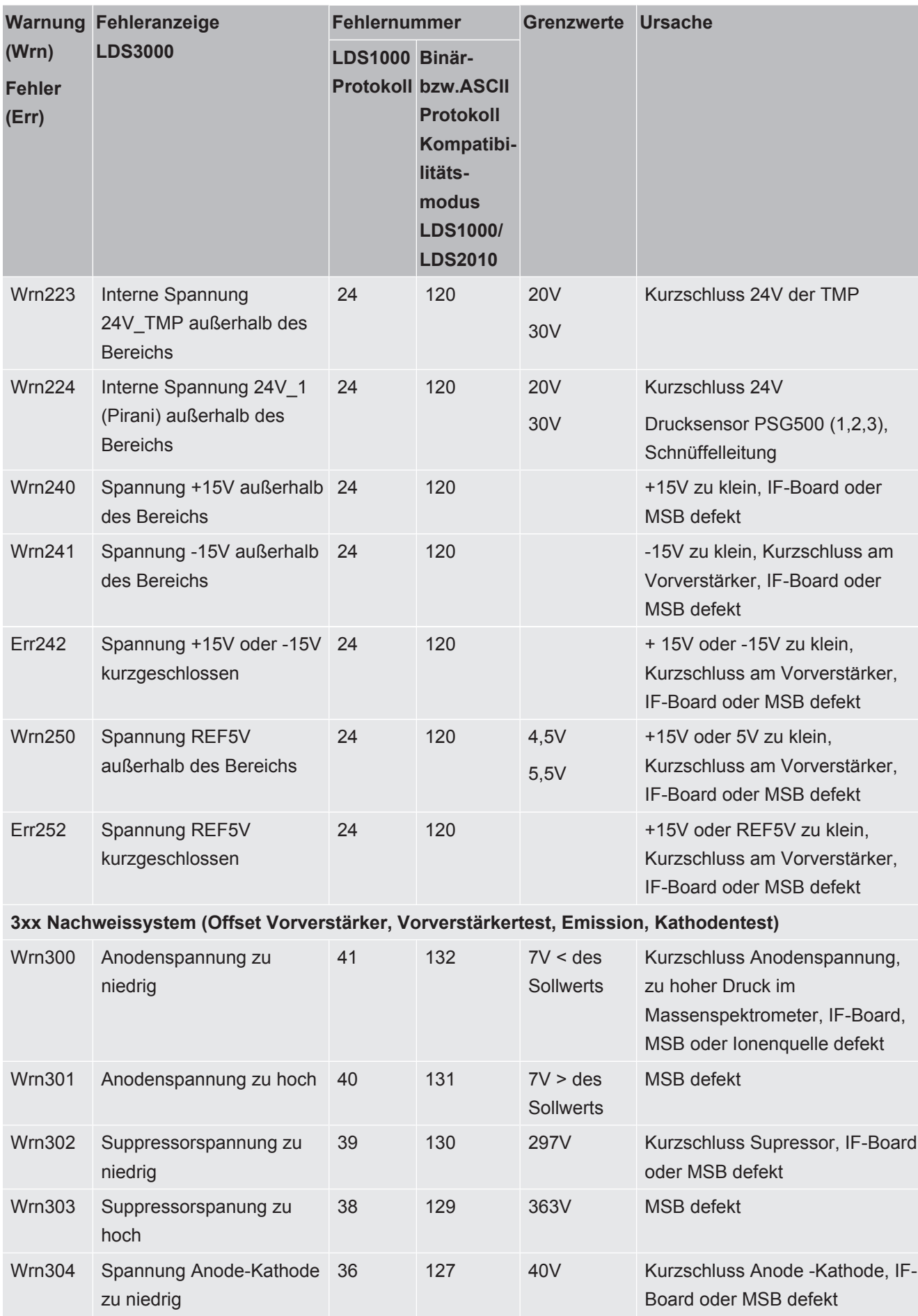

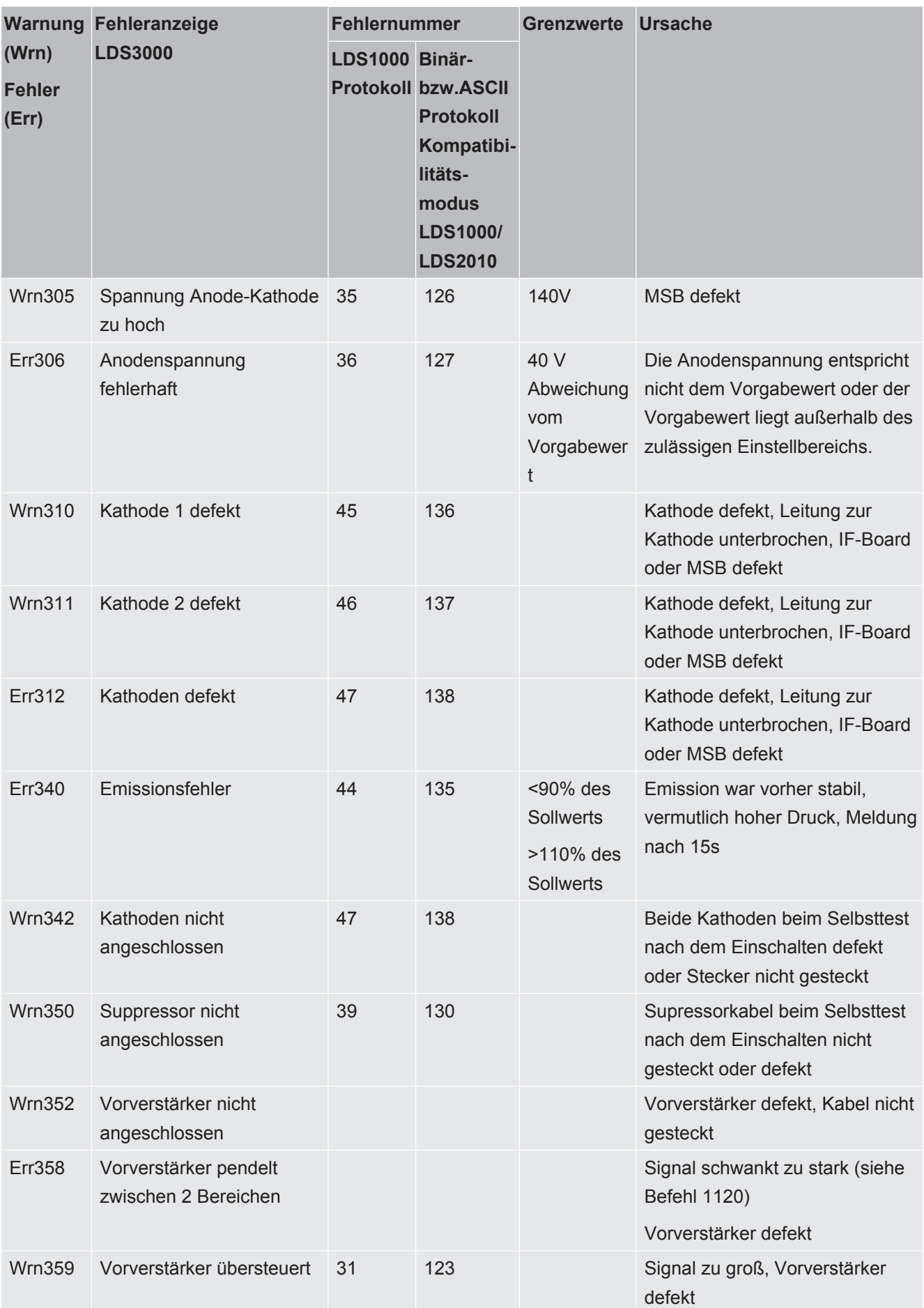

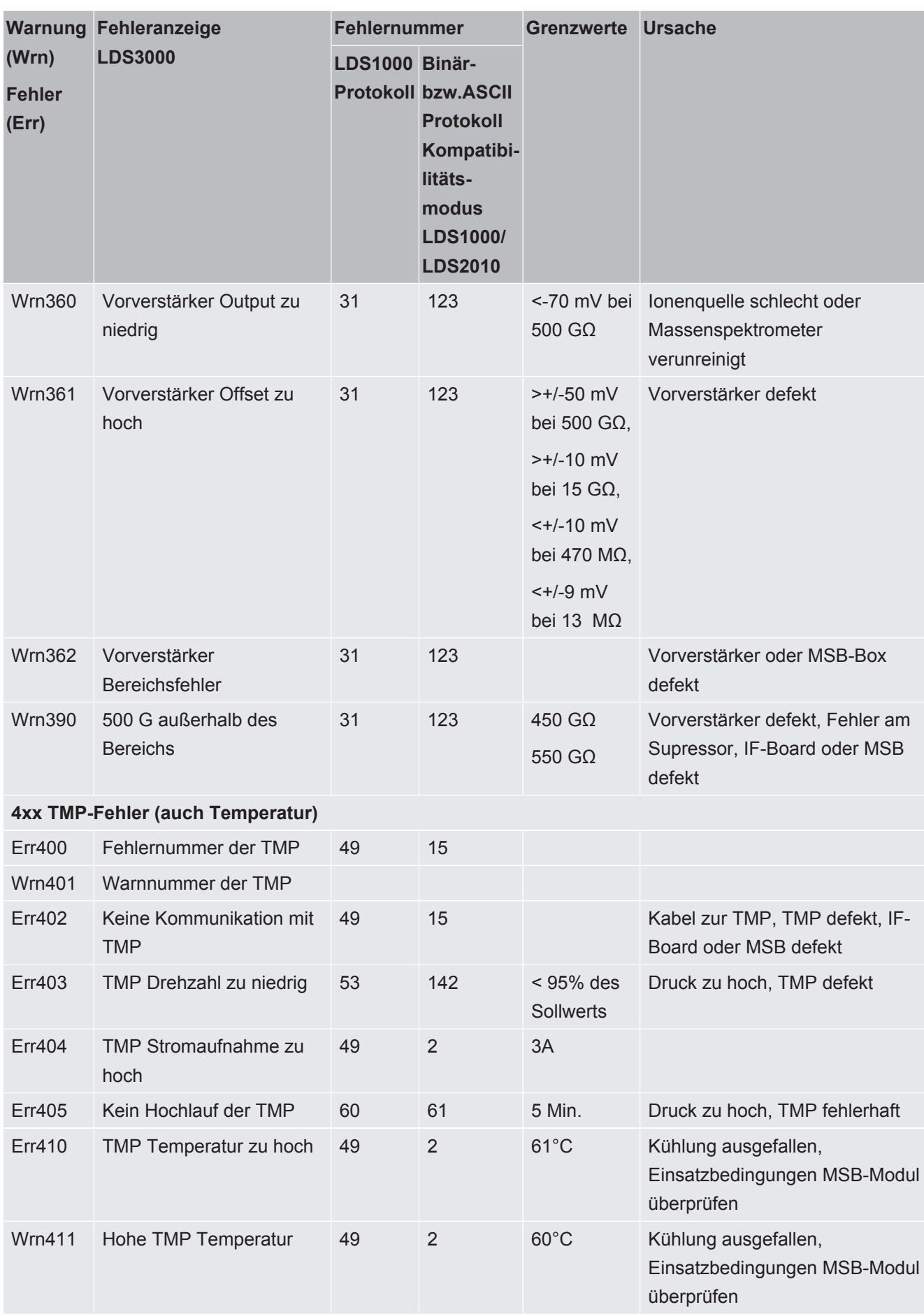

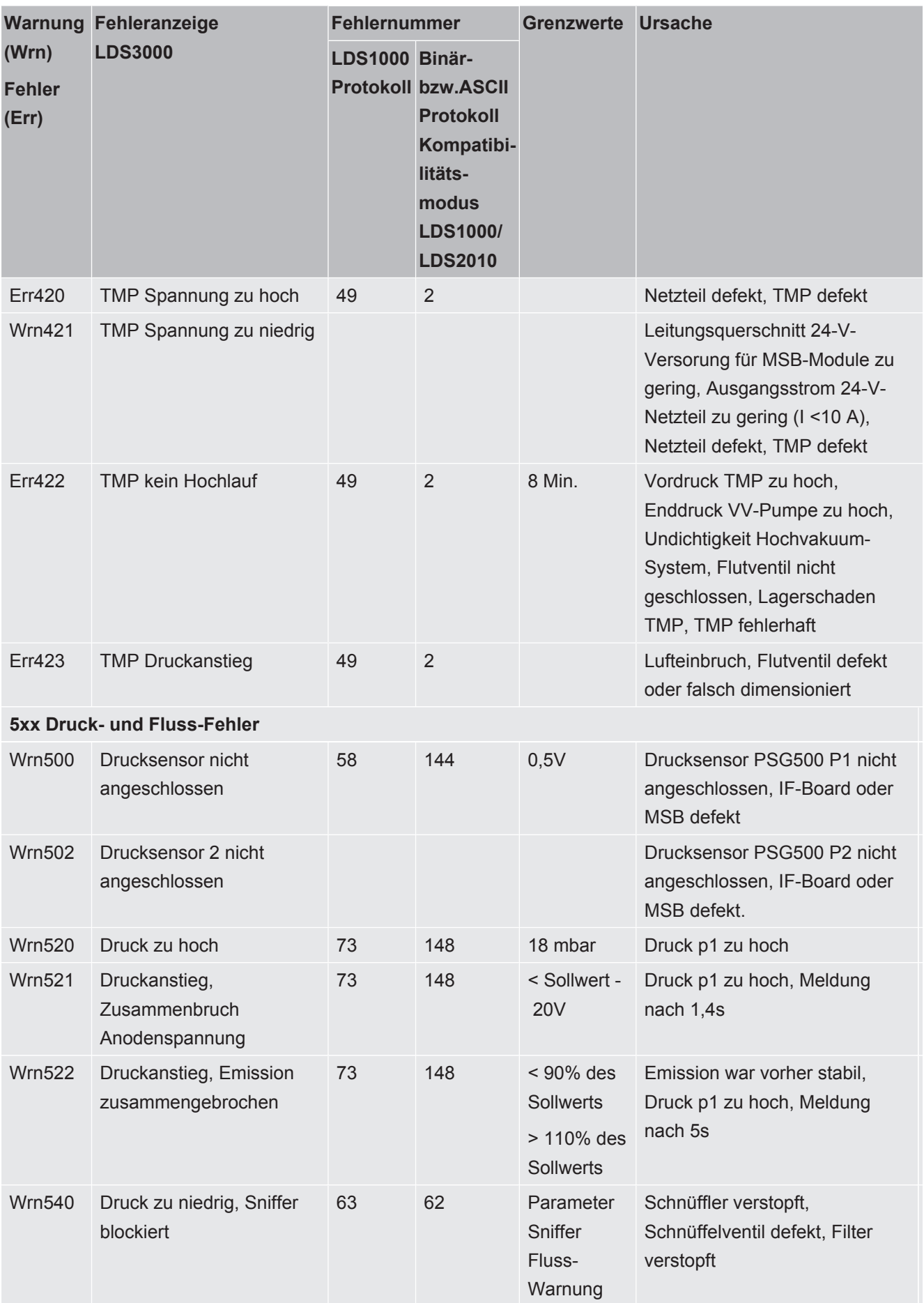

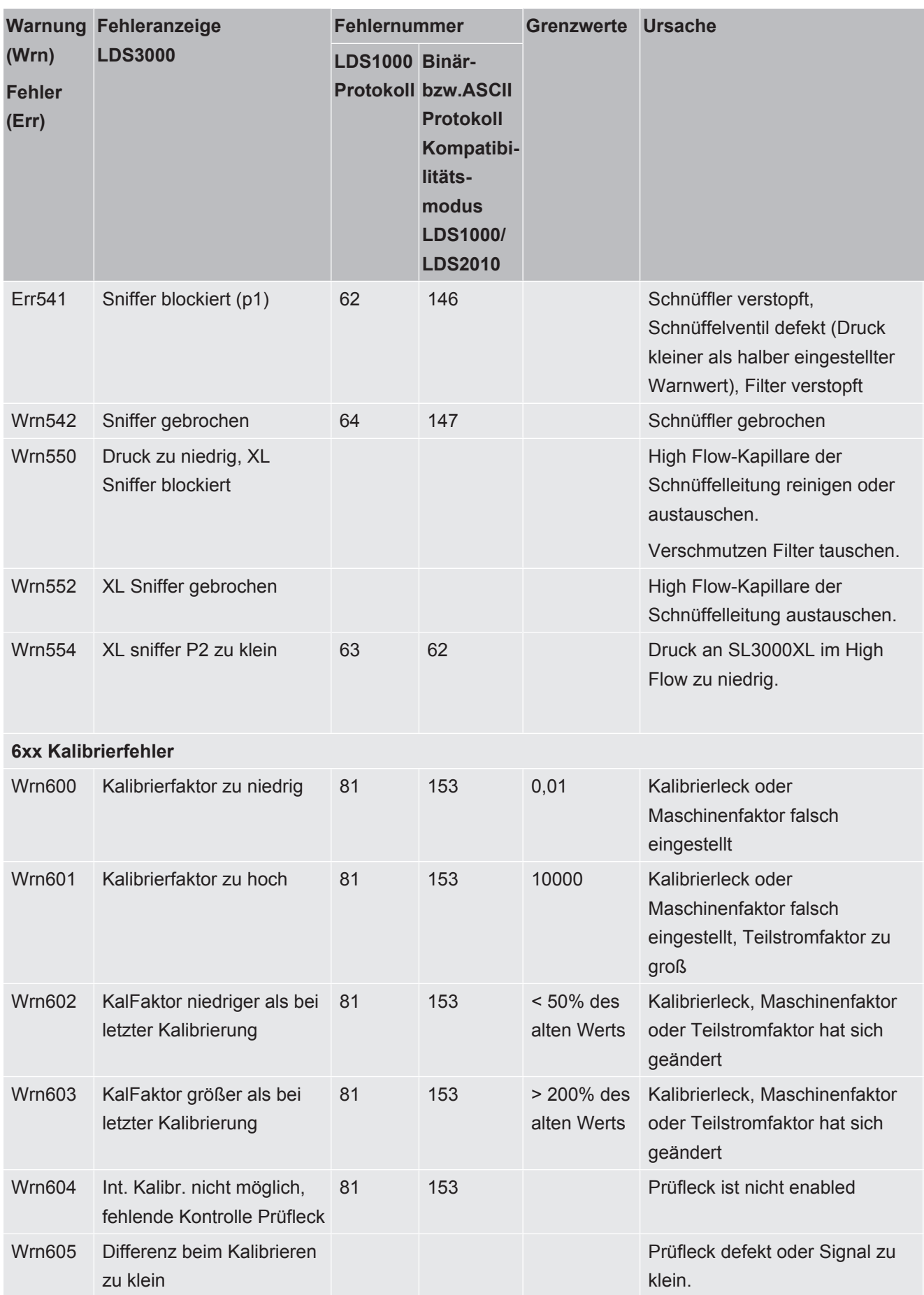

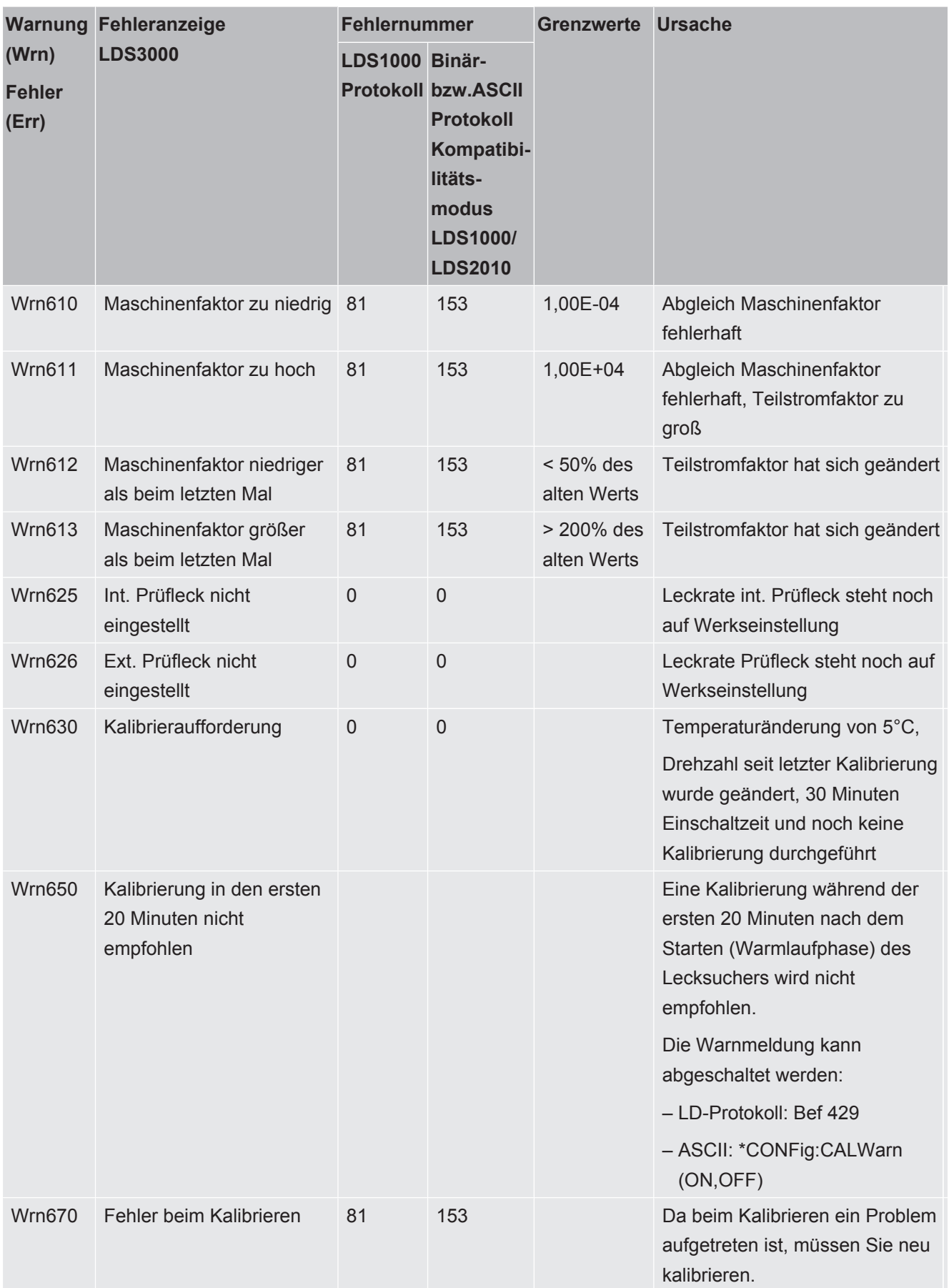

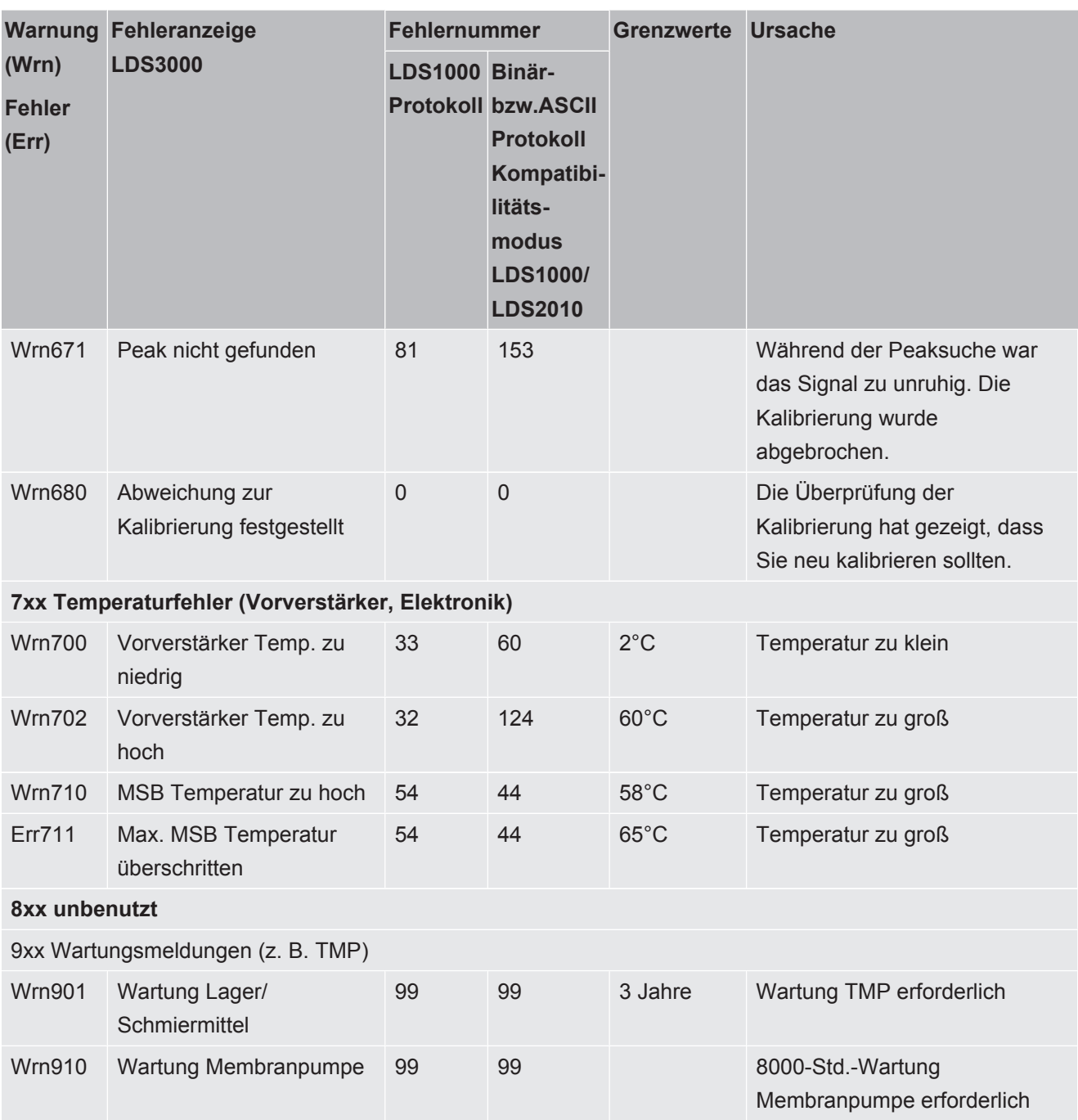

### 7.1 Warnungen als Fehler anzeigen

<span id="page-86-0"></span>Bis zu 8 beliebige Warnmeldungen können zu Fehlermeldungen hochgestuft werden.

Anders als Warnungen führen Fehler zu einer Unterbrechung des Betriebs des Geräts. Durch das Hochstufen von Warnmeldungen zu Fehlermeldungen kann man somit verhinden, dass ein Bediener diese Warnungen ignoriert und mit dem Gerät weiter arbeitet.

### **Ausgesuchte Warnungen zu Fehlern hochstufen**

*1* "Einstellungen > Einrichten > Benachrichtigungen > Warnung -> Fehler"

- *2* Nehmen Sie Ihre Einstellungen im Fenster "Warnung als Fehler anzeigen" vor.
	- $\Rightarrow$  Wählen Sie aus den Ziffern 1 8 die gewünschte "Listeneintrag Nr.".
	- ð Wählen Sie aus der darunter befindlichen Nummernübersicht der Warnungen die Nummer, die zu einer Fehlermeldung werden soll. Werden die Zahlen zur Auswahl länger gedrückt gehalten, wird die Nummer in Zehnerschritten erhöht.
	- $\Rightarrow$  Um eine zum Fehler hochgestufte Warnung zu ändern, tragen Sie unter demselben "Listeneintrag Nr." die gewünschte neue Warnungsnummer ein.
	- $\Rightarrow$  Zu Ihrer Übersicht wird im unteren Teil des Fensters der Text der betreffenden Warnung angezeigt.
- *3* Bestätigen Sie mit "OK".
	- ð Alternativ verlassen Sie das Fenster ohne Speichern über die Taste "X".

### **Hochstufung von Warnungen zu Fehlern rückgängig machen**

- *1* "Einstellungen > Einrichten > Benachrichtigungen > Warnung -> Fehler"
- *2* Nehmen Sie Ihre Einstellungen im Fenster "Warnung als Fehler anzeigen" vor.
	- $\Rightarrow$  Wählen Sie aus den Ziffern 1 8 die verwendete "Listeneintrag Nr." mit der zugeordneten Warnungsnummer.
	- $\Rightarrow$  Stellen Sie in der angezeigten Nummernübersicht der Warnungen einen Wert unter 100 ein. Dadurch wird "Kein Eintrag" angezeigt.
- *3* Bestätigen Sie mit "OK".

# 8 Reinigung und Wartung

<span id="page-88-0"></span>Alle hier beschriebenen Reinigungs- und Wartungsarbeiten dürfen nur ohne das Öffnen des Geräts durchgeführt werden!

### **WARNUNG**

### **Lebensgefahr durch Stromschlag**

Im Inneren des Geräts liegen hohe Spannungen an. Beim Berühren von Teilen, an denen elektrische Spannung anliegt, besteht Lebensgefahr.

<span id="page-88-2"></span><span id="page-88-1"></span>►Trennen Sie vor allen Reinigungs- und Wartungsarbeiten das Gerät von der Stromversorgung. Stellen Sie sicher, dass die Stromversorgung nicht unbefugt wieder hergestellt werden kann.

### 8.1 Gehäuse reinigen

Wischen Sie das Gehäuse mit einem feuchten weichen Tuch ab.

Verwenden Sie zum Anfeuchten nur Wasser. Vermeiden Sie Reinigungsmittel, die Alkohol, Fett oder Öl enthalten.

### 8.2 Wartung des XL3000flex

Zu Ihrer Sicherheit empfehlen wir, sich bei Wartungsarbeiten, die ein Öffnen des Gerätes erfordern, an Ihren INFICON-Service zu wenden.

Sie können die Sicherungen, die Filtermatten des Ventilatoreinlasses und den Filter in der Schnüffelspitze selbst austauschen, ohne das Gerät zu öffnen.

### 8.2.1 Filtermatte des Lüftereingangs wechseln

Abhängig vom Einsatzort können die Filtermatten auf der Rückseite des Geräts verschmutzen. Kontrollieren Sie die Filtermatten in regelmäßigen Abständen und wechseln Sie sie bei deutlicher Verschmutzung.

- $\checkmark$  Sie verfügen über ein neues Filterset.
	- *1* Stellen Sie sicher, dass das Gerät durch Ausziehen des Netzsteckers von der Stromversorgung getrennt ist.
	- *2* Heben Sie die unteren Ecken des Kunststoffgitters vorsichtig an und nehmen Sie das Kunststoffgitter mit der Filtermatte ab.
	- *3* Ersetzen Sie das verschmutzte Filterset.

### 8.2.2 Sicherungen wechseln

### **GEFAHR**

### **Lebensgefahr durch Stromschlag**

- ►Trennen Sie das Gerät von der Stromversorgung.
- ►Stellen Sie sicher, dass die Stromversorgung nicht unbefugt wieder hergestellt werden kann.
	- *1* Schalten Sie das Gerät aus und trennen es vom Netz.
	- *2* Ziehen Sie den Stecker des Stromkabels aus dem Gerät.
	- *3* Der Sicherungshalter des Geräts befindet sich unter einer Abdeckung neben dem Netzschalter. Ziehen Sie die Abdeckung mit den darunter befestigten Sicherungen vorsichtig aus dem Gerät.
	- *4* Entnehmen Sie die Sicherungen und kontrollieren Sie die Sicherungen auf Schäden.
	- *5* Ersetzen Sie die Sicherungen bei Bedarf. Verwenden Sie ausschließlich Ersatzsicherungen des gleichen Typs und der gleichen Leistung wie im Lieferumfang enthalten (T6,3 A 250 V).
	- *6* Es müssen zwei gleichartige Sicherungen eingesetzt werden.
	- *7* Drücken Sie den Sicherungshalter mit den Sicherungen wieder in die Ausgangsposition, bis die Abdeckung einrastet.

### 8.2.3 Wechsel der Filtercartridge an der Schnüffelspitze

Das Wechselintervall hängt von den Umgebungsbedingungen ab. Im Allgemeinen muss die Filtercartridge alle 500 bis 1500 Betriebsstunden gewechselt werden. Die Filtercartridge liegt in der Schnüffelspitze.

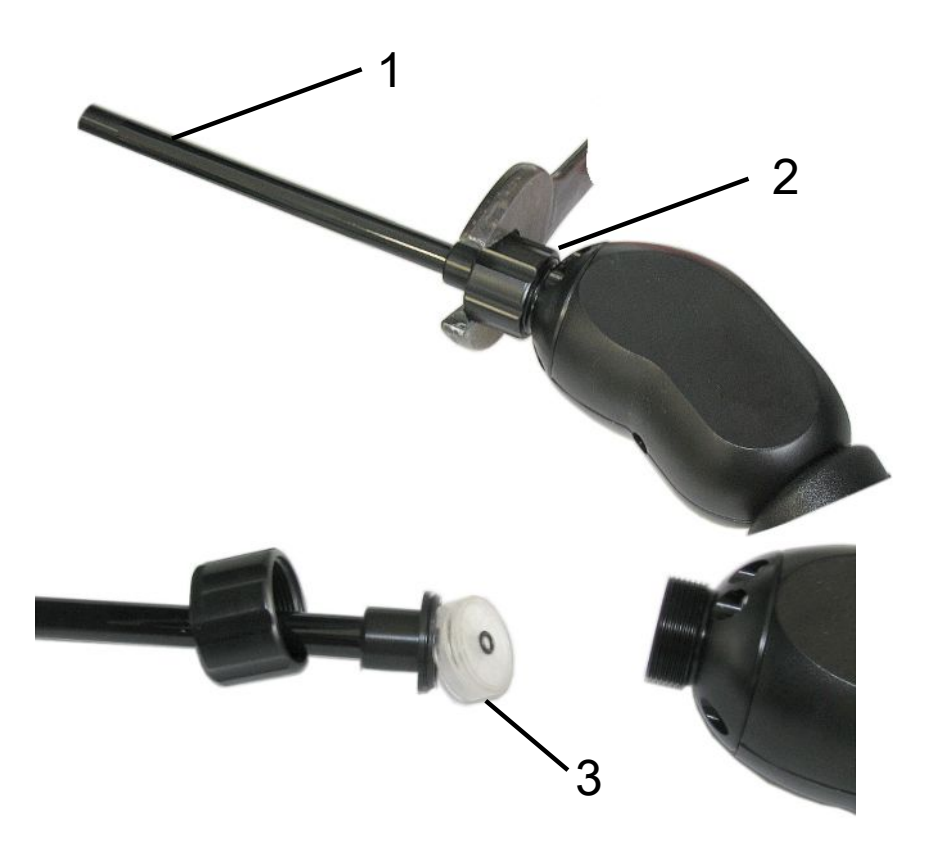

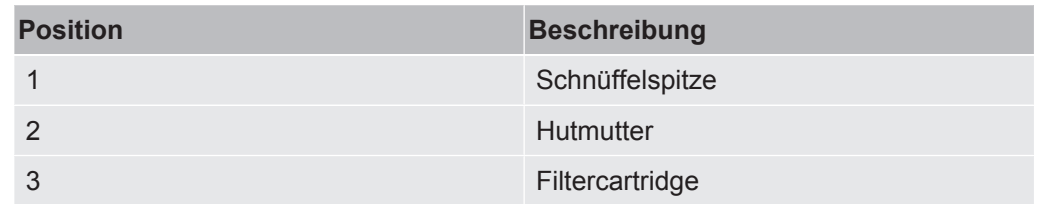

- *1* Schnüffelspitze abnehmen: Hutmutter der Schnüffelspitze händisch oder mit Schraubenschlüssel lösen (SW21).
- *2* Alte Filtercartridge entnehmen und neue Filtercartridge einlegen.
- *3* Schnüffelspitze auf Handgriff setzen und die Hutmutter nur mit Handkraft anziehen.
- *4* Auf Dichtheit prüfen:

Wenn keine Luft angesaugt werden kann, meldet das Gerät die Warnung W41. Wenn das Ende der Schnüffelspitze verschlossen wird und die Warnung nicht gemeldet wird, ist die Verschraubung an der Schnüffelspitze undicht oder die Filtercartridge sitzt nicht richtig.

- *1* Plastikkappe am Ende der Filterspitze abschrauben.
- *2* Mit dem Daumen das Ende der Schnüffelspitze verschließen. Falls die Warrnmeldung ausbleibt, die Hutmutter fester anziehen, und – wenn das erfolglos bleibt – den Filtersitz prüfen.
- *3* Plastikkappe am Ende der Schnüffelspitze wieder befestigen.
- *4* Gerät kalibrieren

### 8.2.4 Wartung durch den Hersteller

Wartungsarbeiten im Innern des Geräts dürfen nur durch den Hersteller durchgeführt werden. Wir empfehlen, das Gerät in regelmäßigen Abständen durch den INFICON-Service warten zu lassen.

Zu weiteren Einzelheiten siehe ["Gerät zur Wartung, Reparatur oder Entsorgung](#page-92-0) [einsenden \[](#page-92-0)[}](#page-92-0) [93\]"](#page-92-0).

### 8.2.5 Wartungsplan

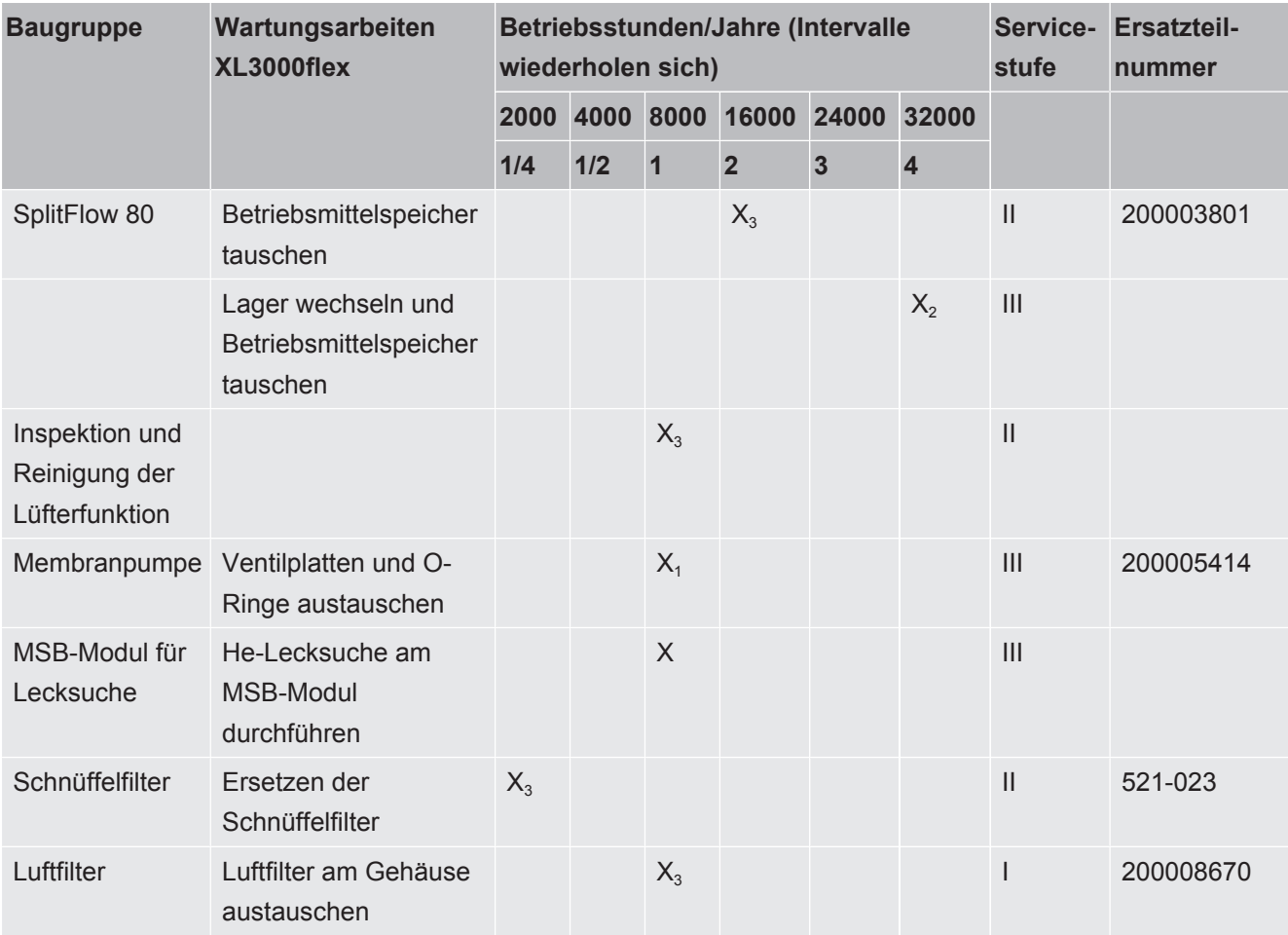

Legende zum Wartungsplan:

- I Servicestufe I Kunde
- II Servicestufe II Kunde mit technischer Ausbildung
- III Servicestufe III autorisierter INFICON Servicetechniker
- X Wartungsarbeiten nach Betriebsstunden oder Zeitdauer
- $X_1$  Wartung nach Betriebsstunden, nicht nach Zeitdauer
- $X_2$  Wartung nach Zeitdauer, nicht nach Betriebsstunden
- $X_3$  Von Umwelteinflüssen, Einsatzbedingungen, Verschmutzung und Anwendungsprozess abhängig

# 9 Außerbetriebnahme

### 9.1 Gerät entsorgen

Das Gerät kann vom Betreiber entsorgt oder zum Hersteller gesendet werden. Das Gerät besteht aus Materialien, die wiederverwendet werden können. Um Abfall zu vermeiden und die Umwelt zu schonen, sollten Sie von dieser Möglichkeit Gebrauch machen.

Beachten Sie bei der Entsorgung die Umwelt- und Sicherheitsbestimmungen Ihres Landes.

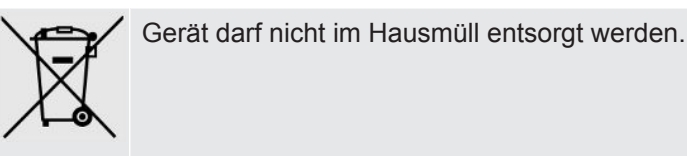

# <span id="page-92-0"></span>9.2 Gerät zur Wartung, Reparatur oder Entsorgung einsenden

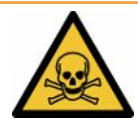

### **WARNUNG**

### **Gefahr durch gesundheitsschädliche Stoffe**

<span id="page-92-1"></span>Kontaminierte Geräte können die Gesundheit gefährden. Die Kontaminationserklärung dient dem Schutz aller Personen, die mit dem Gerät in Berührung kommen. Geräte, die ohne Rücksendenummer und ausgefüllte Kontaminationserklärung eingesandt werden, werden vom Hersteller an den Absender zurückgeschickt.

- ►Füllen Sie die Kontaminationserklärung vollständig aus.
	- *1* Nehmen Sie vor einer Rücksendung Kontakt mit dem Hersteller auf und übersenden Sie eine ausgefüllte Kontaminationserklärung.
		- $\Rightarrow$  Sie erhalten dann eine Rücksendenummer und die Versandadresse.
	- *2* Verwenden Sie zur Rücksendung die Originalverpackung.
	- *3* Bevor Sie das Gerät versenden, befestigen Sie ein Exemplar der ausgefüllten Kontaminationserklärung außen auf der Verpackung.

<span id="page-92-2"></span>Zur Kontaminationserklärung siehe unten.

### Kontaminationserklärung

Die Instandhaltung, die Instandsetzung und/oder die Entsorgung von Vakuumgeräten und -komponenten wird nur durchgeführt, wenn eine<br>korrekt und vollständig ausgefüllte Kontaminationserklärung vorliegt. Sonst kommt es zu Ver Diese Erklärung darf nur von autorisiertem Fachpersonal ausgefüllt (in Druckbuchstaben) und unterschrieben werden.

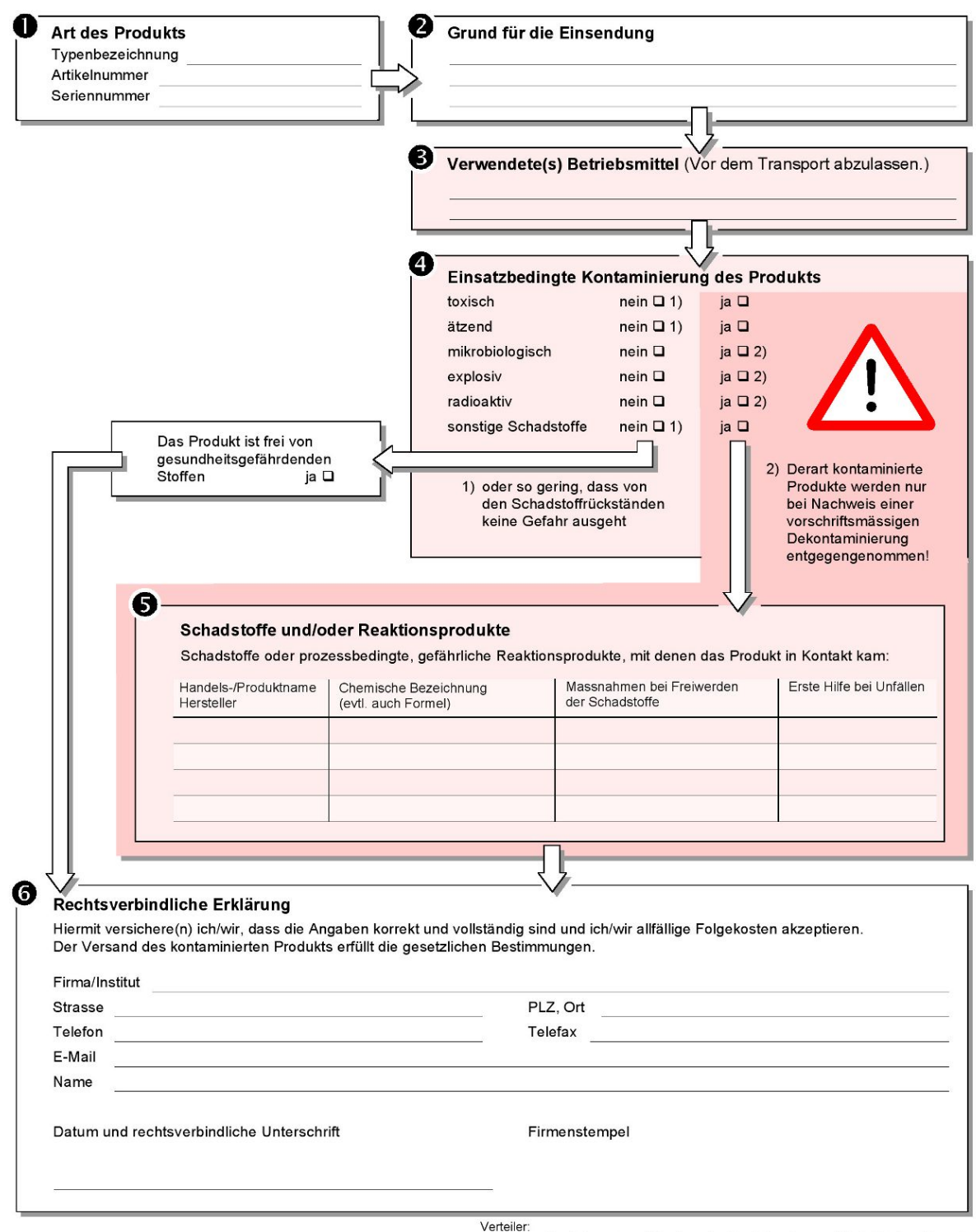

Original an den Adressaten - 1 Kopie zu den Begleitpapieren - 1 Kopie für den Absender

# 10 Gasbibliothek

Die Betriebssoftware des Geräts enthält eine Liste von ca. 100 Gasen, die in der Kälteindustrie relevant sein können.

Die Liste ist im Flash-Speicher der Gerätebedienung nichtflüchtig gespeichert und kann upgedated werden. Der Anwender kann beim Vordefinieren der Äquivalenzgase auf diese Liste zugreifen, siehe ["Gasliste einrichten \[](#page-55-0)[}](#page-55-0) [56\]"](#page-55-0). Aus den vordefinierten Gasen kann der Anwender dann bei der Gasäquivalent-Auswahl wählen, siehe ["Gasäquivalent-Auswahl \[](#page-55-1)[}](#page-55-1) [56\]](#page-55-1)".

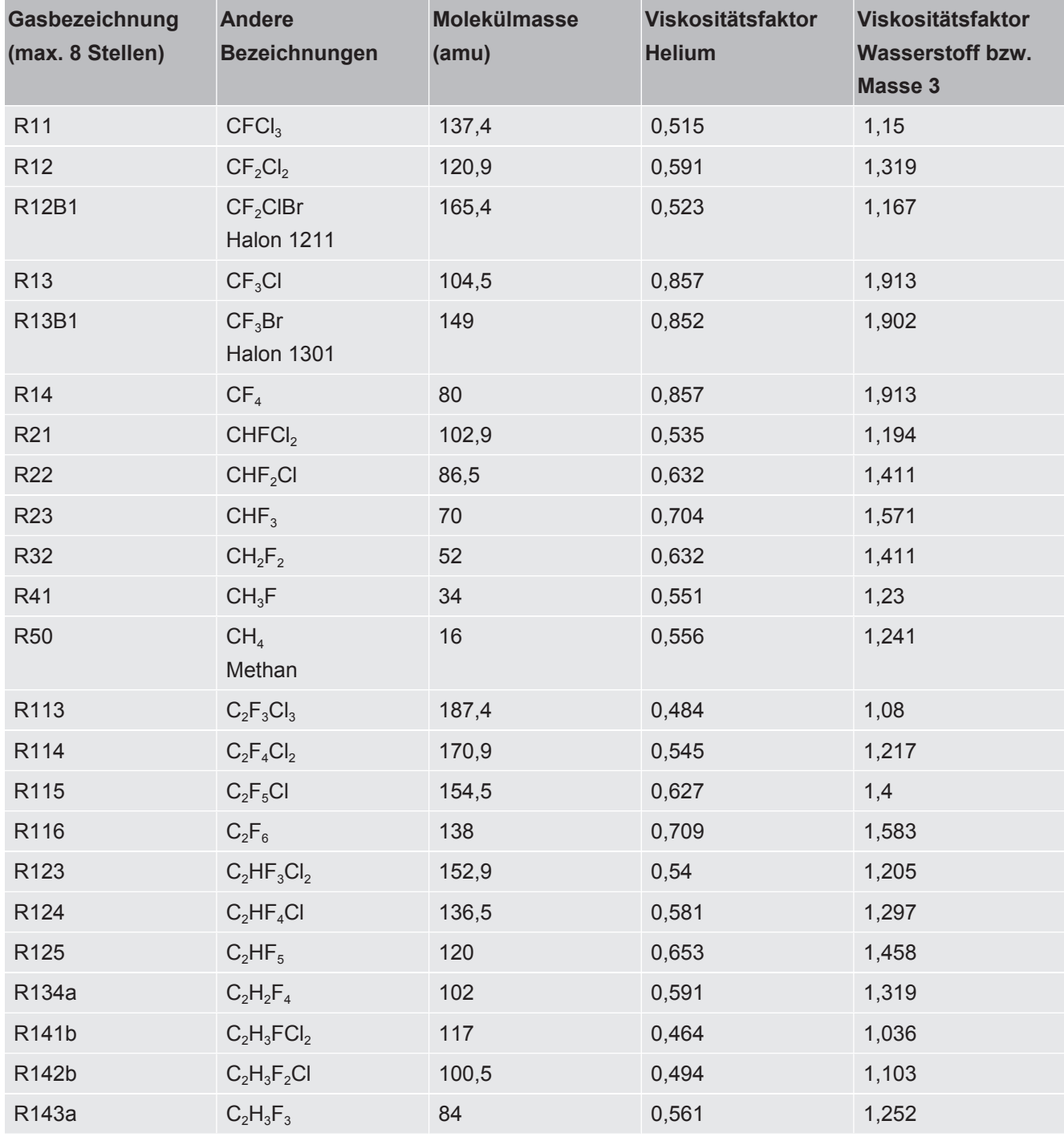

Die Bibliothek des Geräts hat folgenden werksdefinierten Inhalt:

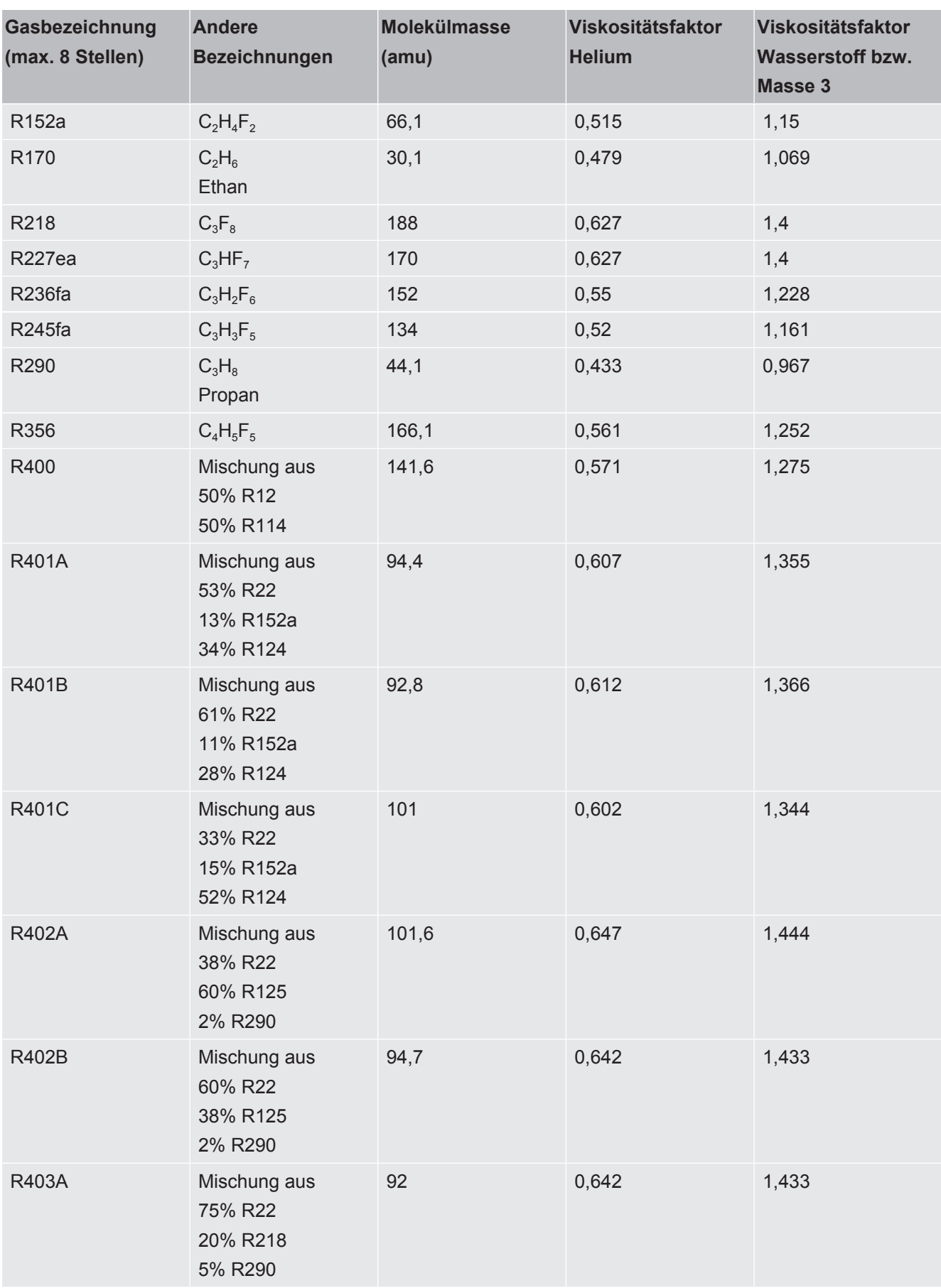

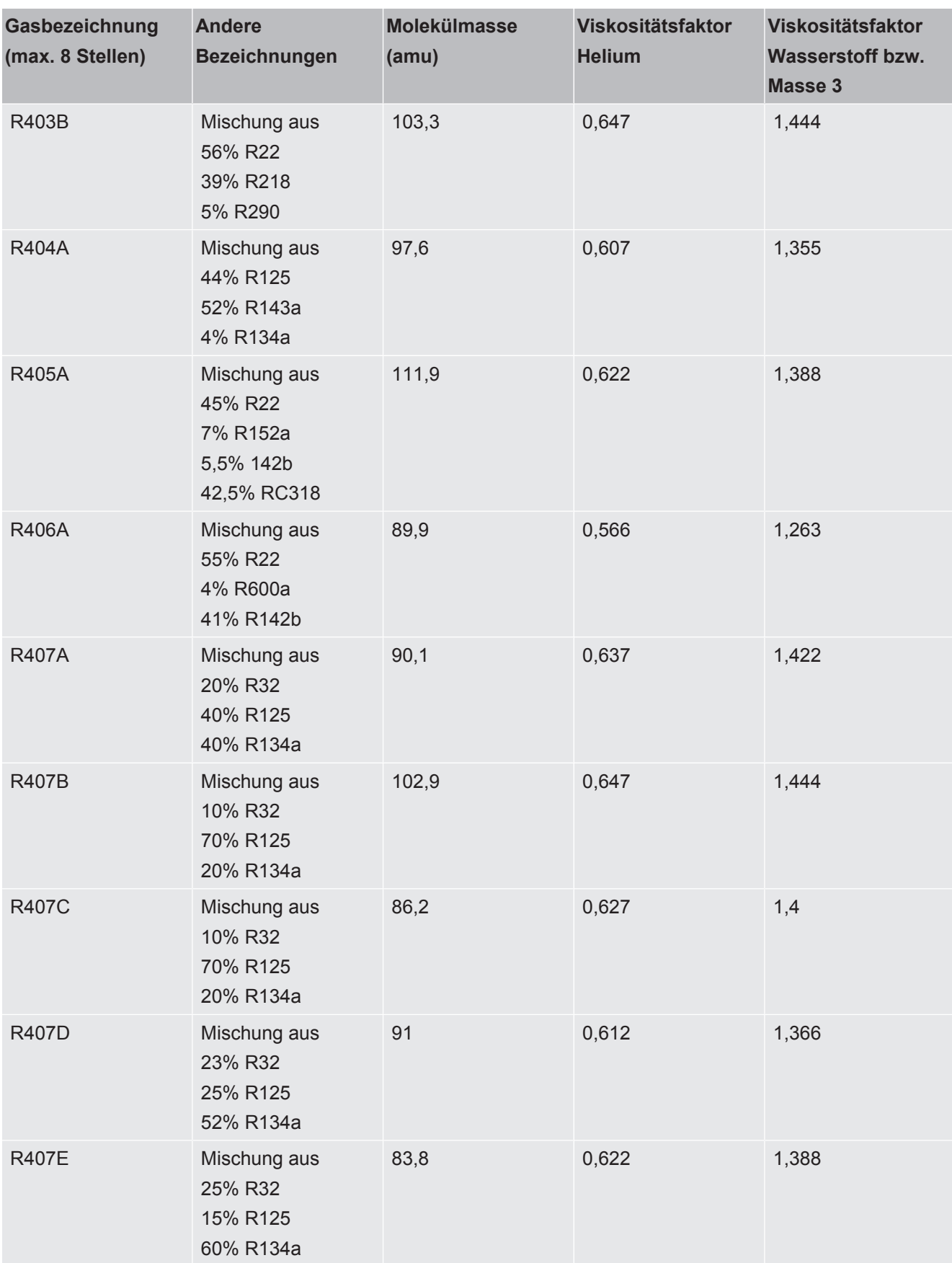

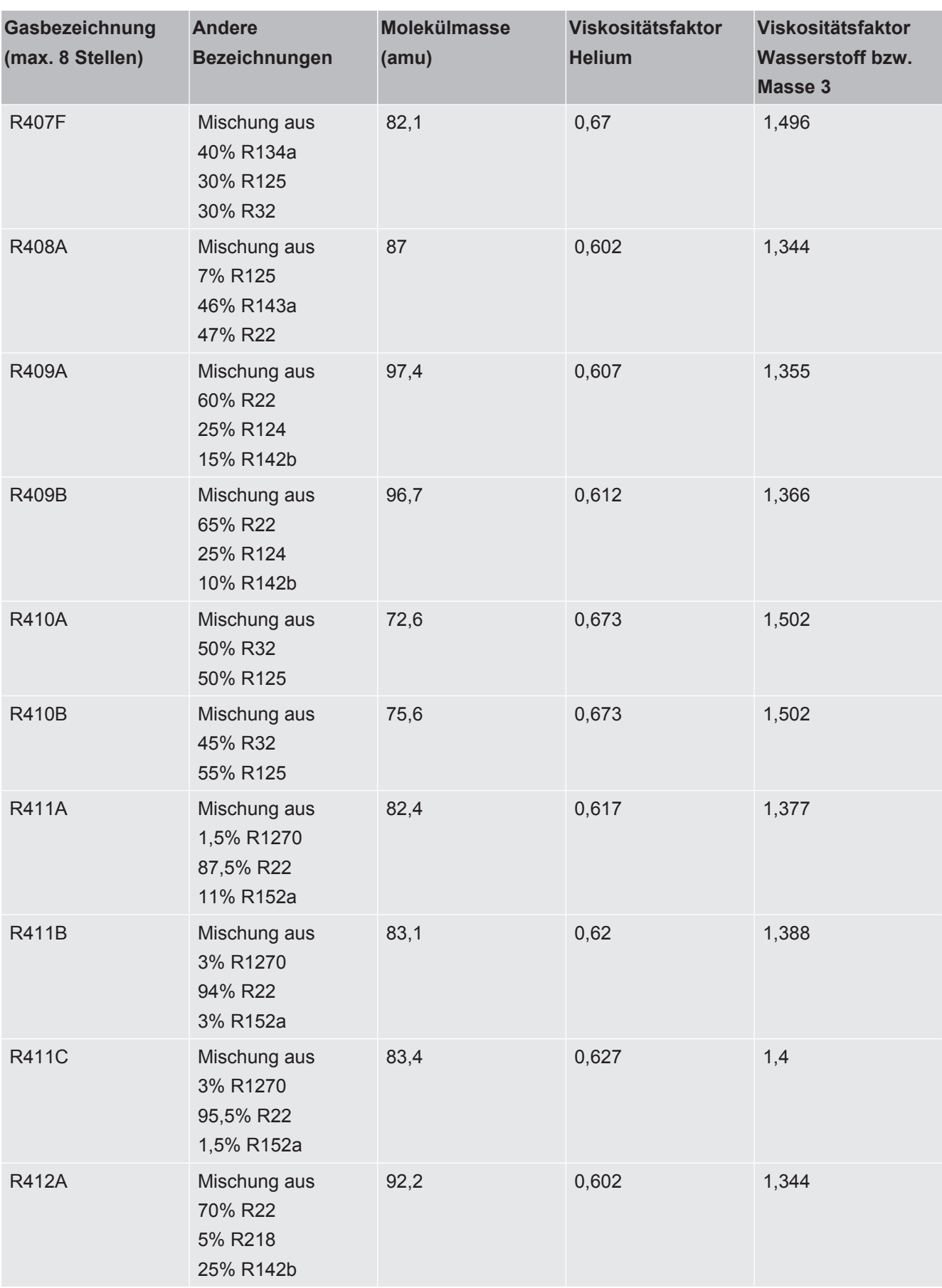

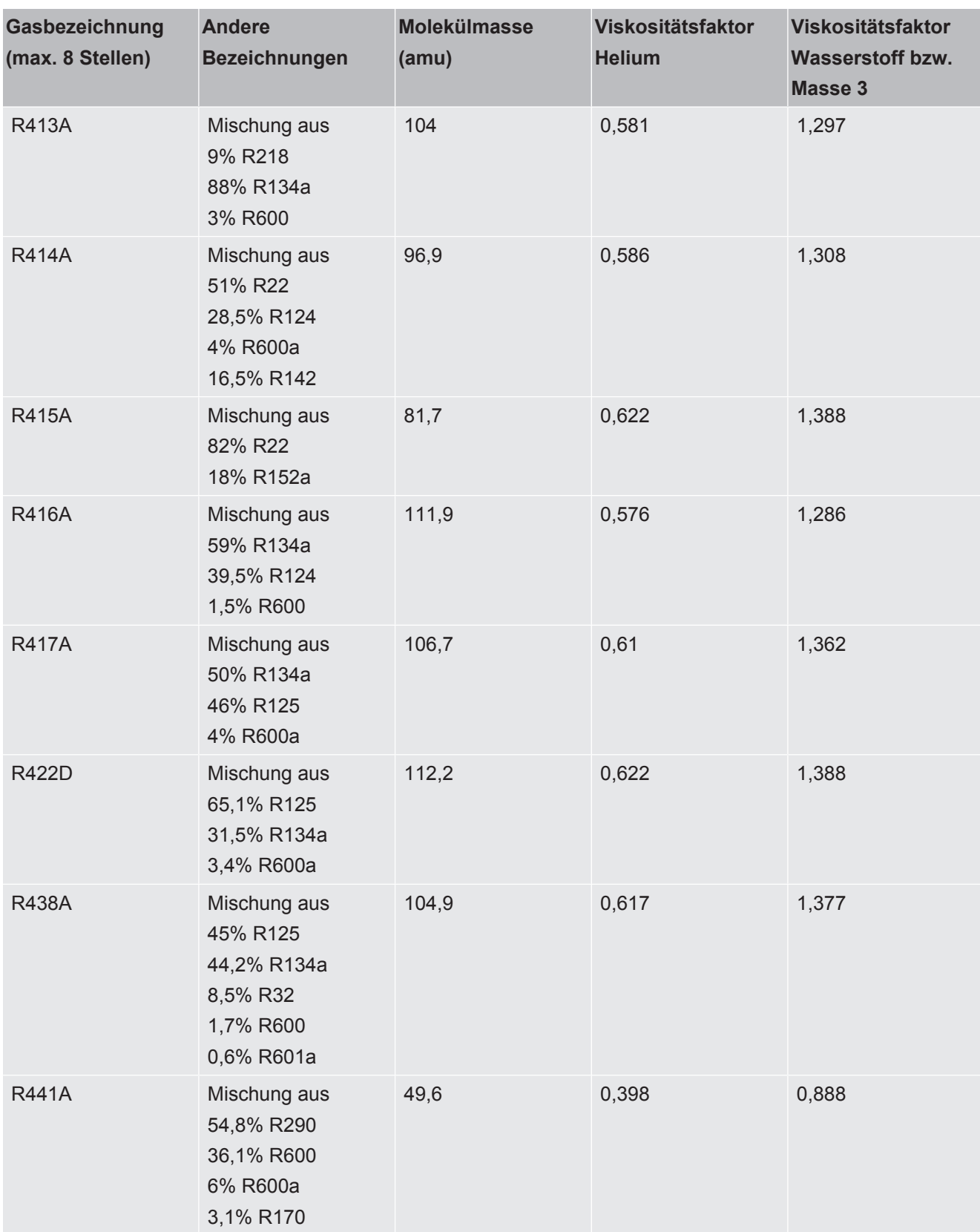

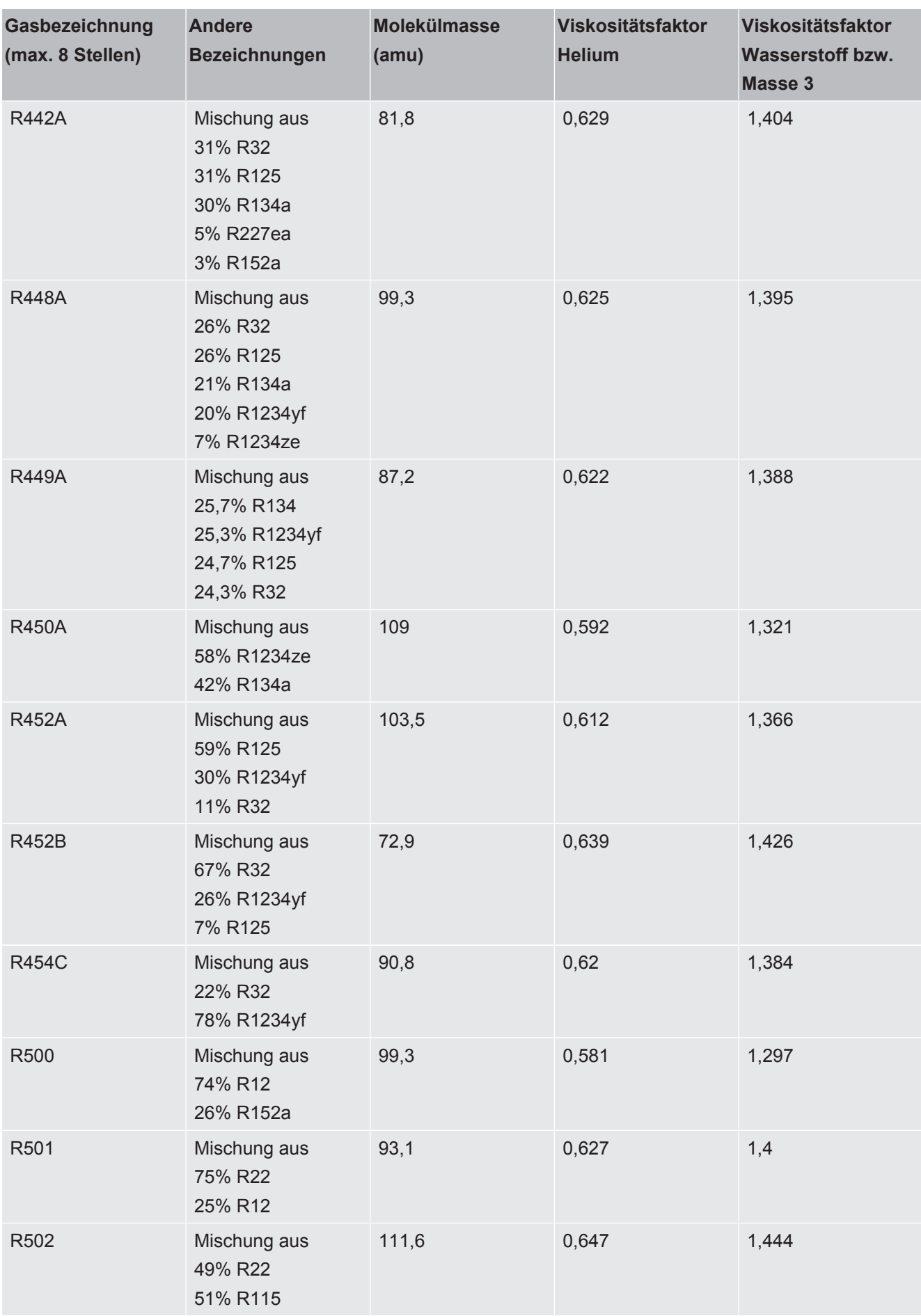

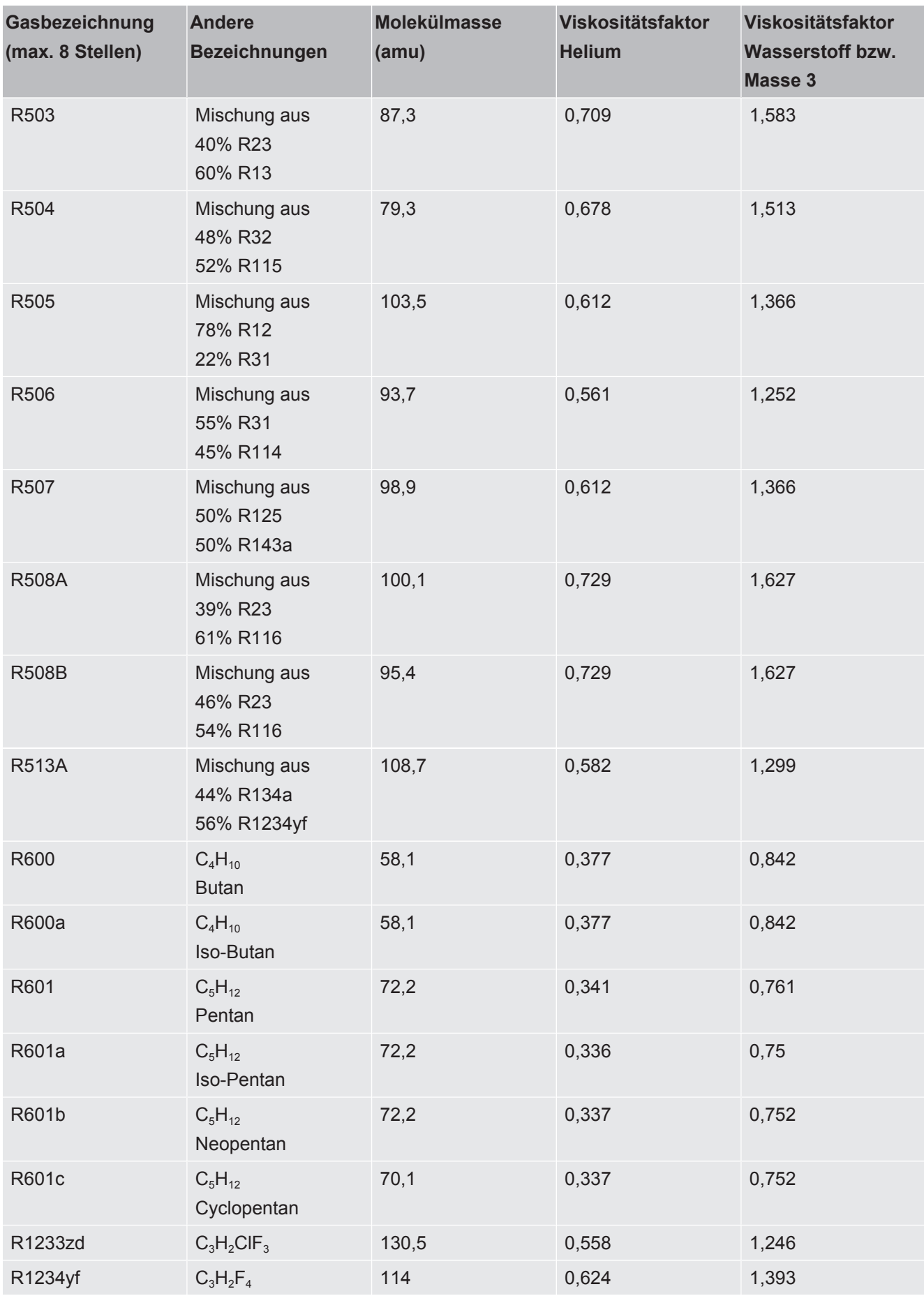

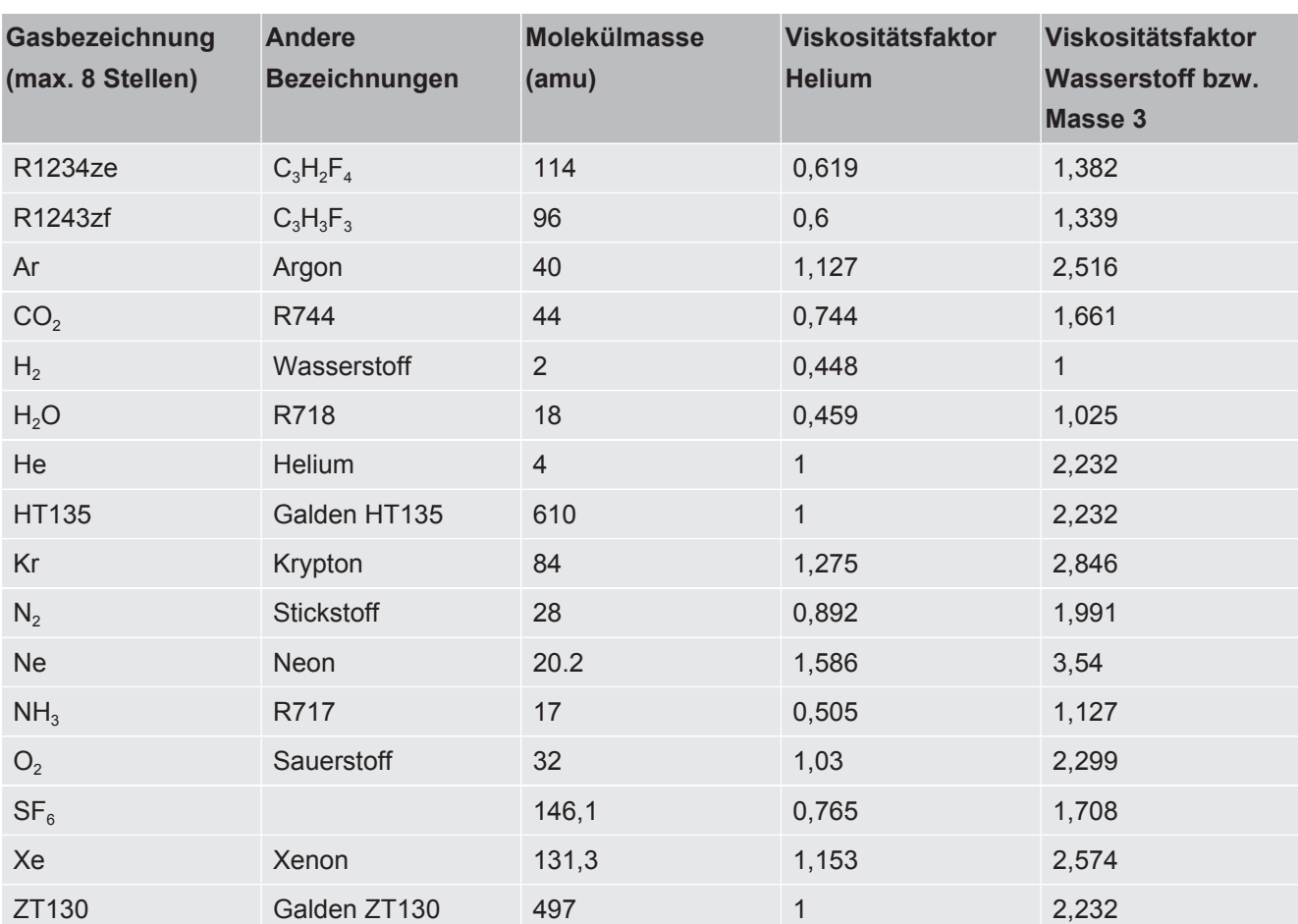

*Tab. 1:* Gasbibliothek V3.24

# 11 Zubehör

Die nachfolgend aufgeführten Teile können zusätzlich bestellt werden.

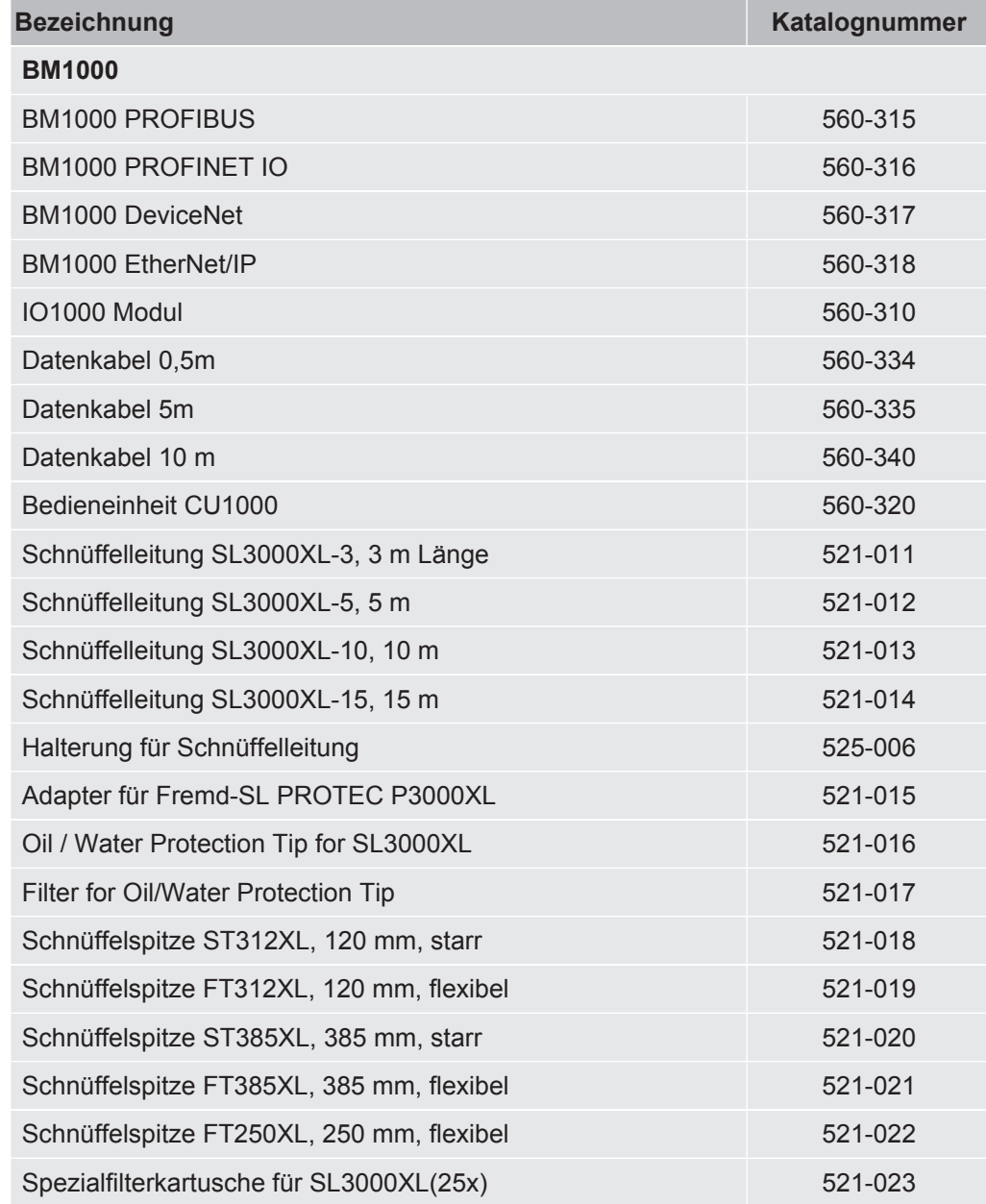

# 12 CE-Konformitätserklärung

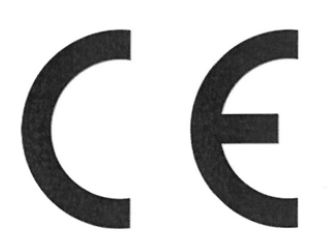

**NFICON** 

### EU-Konformitätserklärung

Hiermit erklären wir, INFICON GmbH, dass die nachfolgend bezeichneten Produkte aufgrund ihrer Konzipierung und Bauart sowie in der von uns in Verkehr gebrachten Ausführung den einschlägigen Sicherheits- und Gesundheitsgrundlegenden anforderungen der EU-Richtlinien entsprechen. Die alleinige Verantwortung für die Ausstellung dieser Konformitätserklärung trägt INFICON GmbH.

Bei Änderung des Produkts verliert diese Erklärung ihre Gültigkeit.

Bezeichnung des Produktes:

#### **Helium & Wasserstoff Lecksucher**

Typen:

XL3000flex XL3000flexRC

- Die Produkte entsprechen folgenden Richtlinien:
- · Richtlinie 2006/42/EG (Maschinen)
- · Richtlinie 2014/30/EU (EMV)
- · Richtlinie 2011/65/EU (RoHS)

Angewandte harmonisierte Normen:

- EN ISO 12100:2010
- EN 61326-1:2013 Klasse A nach EN 55011
- EN 61010-1:2010+A1:2019
- EN IEC 63000:2018

Katalog-Nummern:

520-200 520-201

Bevollmächtigter für die Zusammenstellung der technischen Unterlagen: Heinz Rauch, INFICON GmbH, Bonner Strasse 498, D-50968 Köln

Köln, den 21. März 2023

Köln, den 21. März 2023

i. V.  $\leq$ Dr. H. Bruhns, stv. Geschäftsführer

 $A. C. C. C$ 

W. Schneider, Entwicklung

**INFICON GmbH** Bonner Strasse 498 D-50968 Köln Tel.: +49 (0)221 56788-0 Fax: +49 (0)221 56788-90 www.inficon.com E-mail: leakdetection@inficon.com

# UK

# **UK Declaration of Conformity**

### We - INFICON GmbH - herewith declare that the products defined below meet the basic requirements regarding safety and health, and relevant provisions of the relevant legislation by design, type and the versions, which are brought into circulation by us. This declaration of conformity is issued under the sole responsibility of **INFICON GmbH.**

In case of any products changes made, this declaration will be void.

Designation of the product:

Helium & hydrogen leak detector

XL3000flex Models: XL3000flexRC

Catalogue numbers:

520-200 520-201

The products meet the requirements of the following Directives:

**INFICON** 

- S.I. 2008 No. 1597 (Machinery)
- S.I. 2016 No. 1091 (EMC)
- S.I. 2012 No. 3032 (RoHS)

Applied harmonized standards:

- EN ISO 12100:2010
- EN 61326-1:2013 Class A according to EN 55011
- EN 61010-1:2010+A1:2019
- EN IEC 63000:2018

Authorised person to compile the relevant technical files: Heinz Rauch, INFICON GmbH, Bonner Strasse 498, D-50968 Cologne

Cologne, March 21st, 2023

 $i.V. P<sub>1</sub>$ p.p.

Dr. H. Bruhns, Vice President LDT

Cologne, March 21st, 2023

 $w_{\cdot}$ pro

W. Schneider, Research and Development

**INFICON GmbH** Bonner Strasse 498 D-50968 Cologne Tel.: +49 (0)221 56788-0 Fax: +49 (0)221 56788-90 www.inficon.com E-mail: leakdetection@inficon.com

# 13 RoHS

### **Restriction of Hazardous Substances (China RoHS)**

### 有害物质限制条例(中国 RoHS)

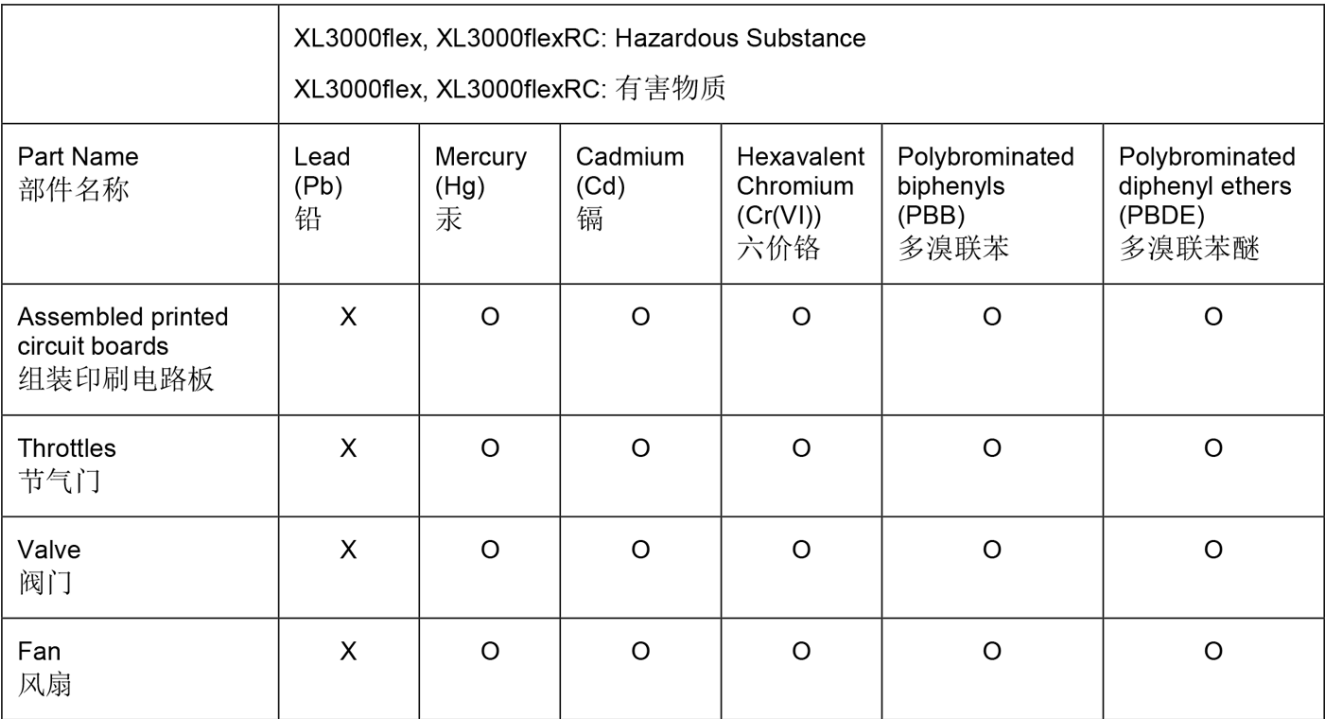

This table is prepared in accordance with the provisions of SJ/T 11364. 本表是根据 SJ/T 11364 的规定编制的。

O: Indicates that said hazardous substance contained in all of the homogeneous materials for this part is below the limit requirement of GB/T 26572.

O: 表示该部件所有均质材料中所含的上述有害物质都在 GB/T 26572 的限制要求范围内。

X: Indicates that said hazardous substance contained in at least one of the homogeneous materials used for this part is above the limit requirement of GB/T 26572. X: 表示该部件所使用的均质材料中, 至少有一种材料所含的上述有害物质超出了 GB/T 26572 的限制 要求。

(Enterprises may further provide in this box technical explanation for marking "X" based on their actual circumstances.)

(企业可以根据实际情况, 针对含"X"标识的部件, 在此栏中提供更多技术说明。)

# **Stichwortverzeichnis**

### A

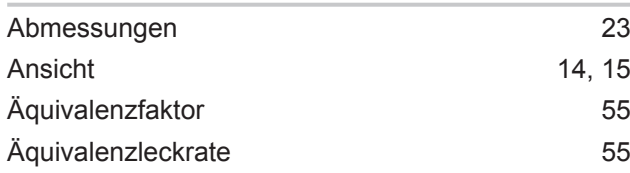

### B

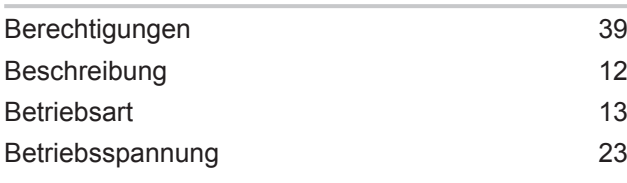

### C

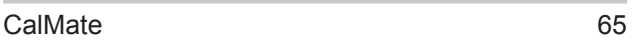

### D

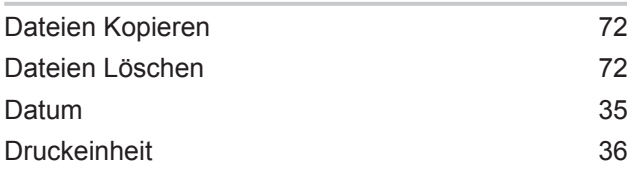

### E

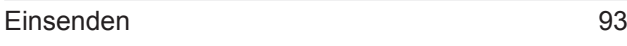

### F

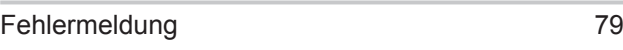

### G

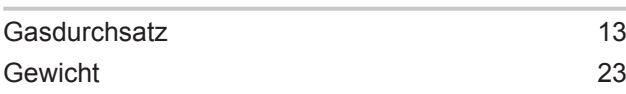

### H

| 19 |
|----|
| 23 |
| 44 |
| 12 |
|    |

I

I/O-Anschluss [45](#page-44-0)

### K

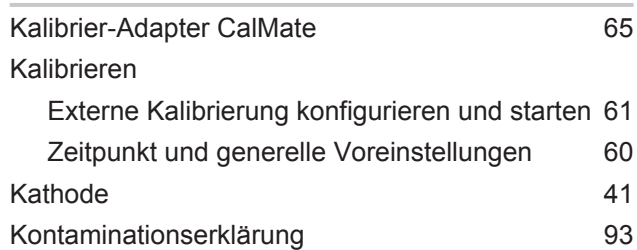

### L

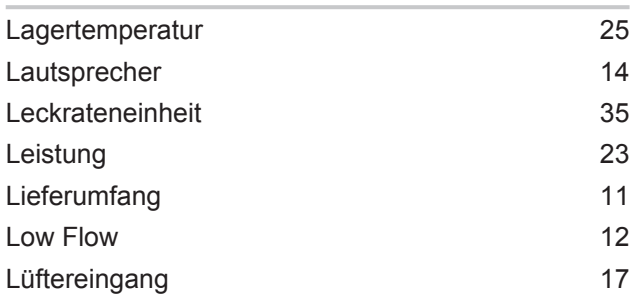

### M

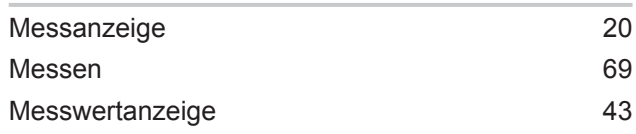

### N

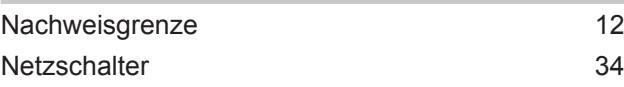

### R

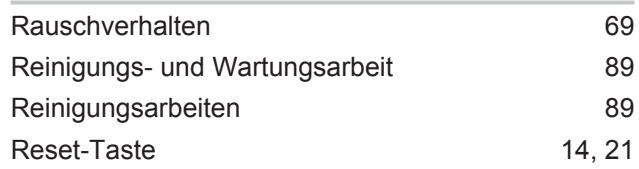

### S

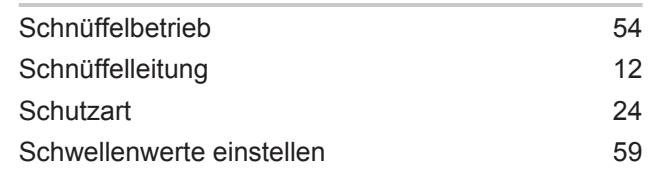

### Sprache [34](#page-33-1)

### T

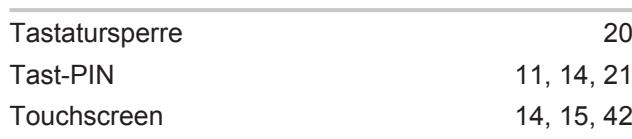

### U

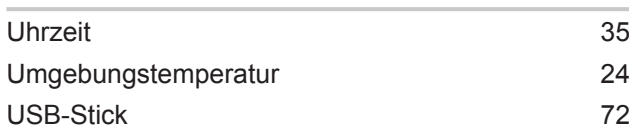

### V

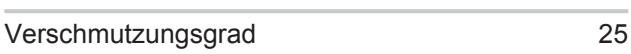

### W

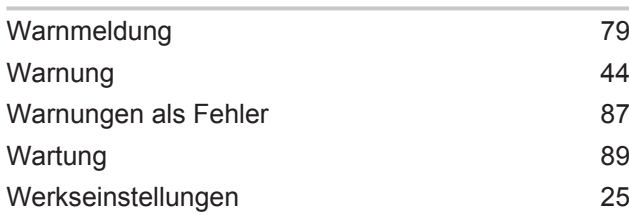

### X

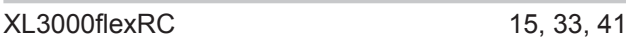

### Z

Zurücksetzen [78](#page-77-0)
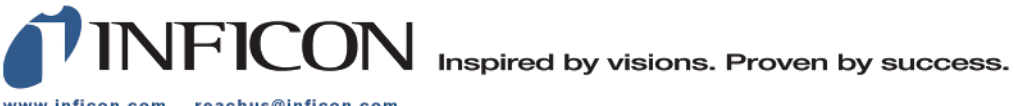

www.inficon.com reachus@inficon.com

Due to our continuing program of product improvements, specifications are subject to change without notice.<br>The trademarks mentioned in this document are held by the companies that produce them.